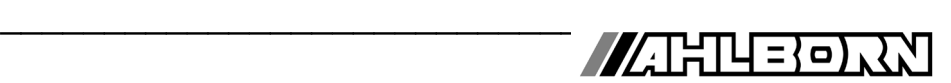

## **Operating Instructions** English

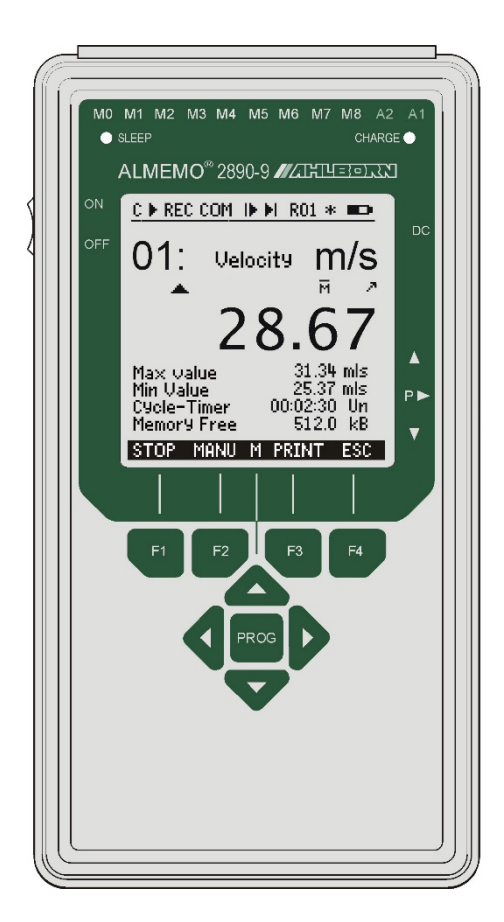

# **Data Logger ALMEMO® 2890-9**

V3.8 30.01.2024

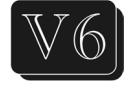

www.ahlborn.com

# **1. OPERATING CONTROLS**

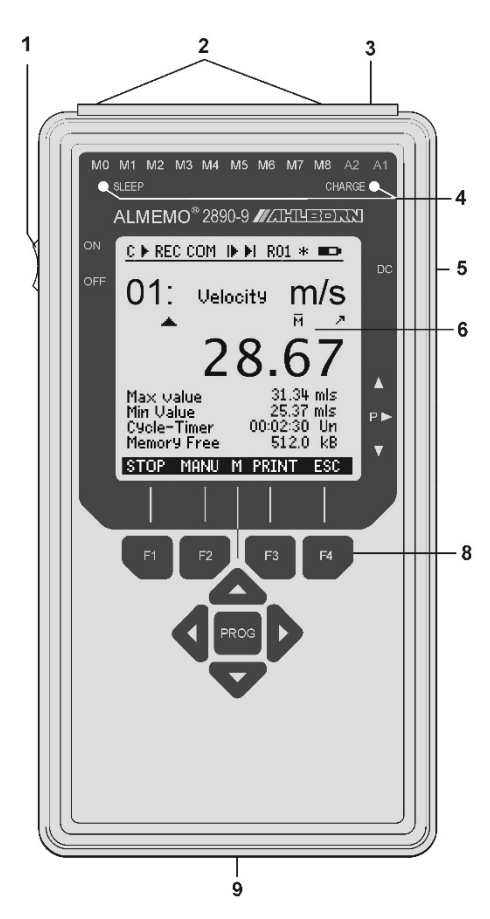

- **(1) ON / OFF switch Up ON** - ON
- **Down OFF**  OFF **(2) Meas. inputs M0 to M8**<br>**M0 M8** for all Al MEMO<sup>®</sup> **M0 ... M8** for all ALMEMO<sup>®</sup> Sensors<br>**M10...M38** 31 additional channels
- **M10...M38** 31 additional channels **(3) Output sockets A1, A2 A1**Interface/optic fiber(ZA1909-DK5/L) RS 422 (ZA 5099-NVL/NVB) Ethernet (ZA 1945-DK) Bluetooth (ZA 1709-BTx) Analog output 1 (ZA 1601-RK)
	- **A2**Network cable (ZA1999-NK5/NKL) SD card connector (ZA1904-SD) Trigger input (ZA 1000-ET/EK) Relay outputs (ZA 1000-EGK) Analog output 2 (ZA 1601-RK)

#### **(4) Check lamps**

SLEEP SLEEP mode Charge Batteryrecharge

#### **(5) Socket DC 12volts**

Mains adapter(ZB1112NAx, 12Vvolts, min.1,5 A) Charging adapter (ZA 2690-LA, 12V)

DC-Cable isolat. (ZB 2590-UK, 10-30V)

## **(6) LCD**

#### **Status line:**

- C Cont. measuring point scan<br>▶ Ⅱ Measurement Start Stop
- $\blacktriangleright$ , II Measurement Start, Stop<br>REC Memory record
- **REC** Memory record<br>**COM** Output of meas
- **COM** Output of meas. values<br>ID DI Meas. start. end progra
- Meas. start, end programmed<br>Alarm relay status
- R01 Alarm relay status
- $\ast$  ,  $\approx$  Light on, pause
- Battery operation/charge status

**13 lines for functions**

**Function of keys F1, F2, F3, F4**

#### **(8) Operating keys**

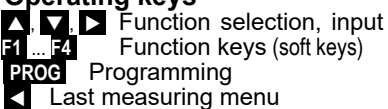

Rear of device

- **(9) Rechargeable battery pack**
	- 6 AA NiMH rechargeable batteries, 7.2 volts
- **(10) Folding stand / hook**

# 2. TABLE OF CONTENTS

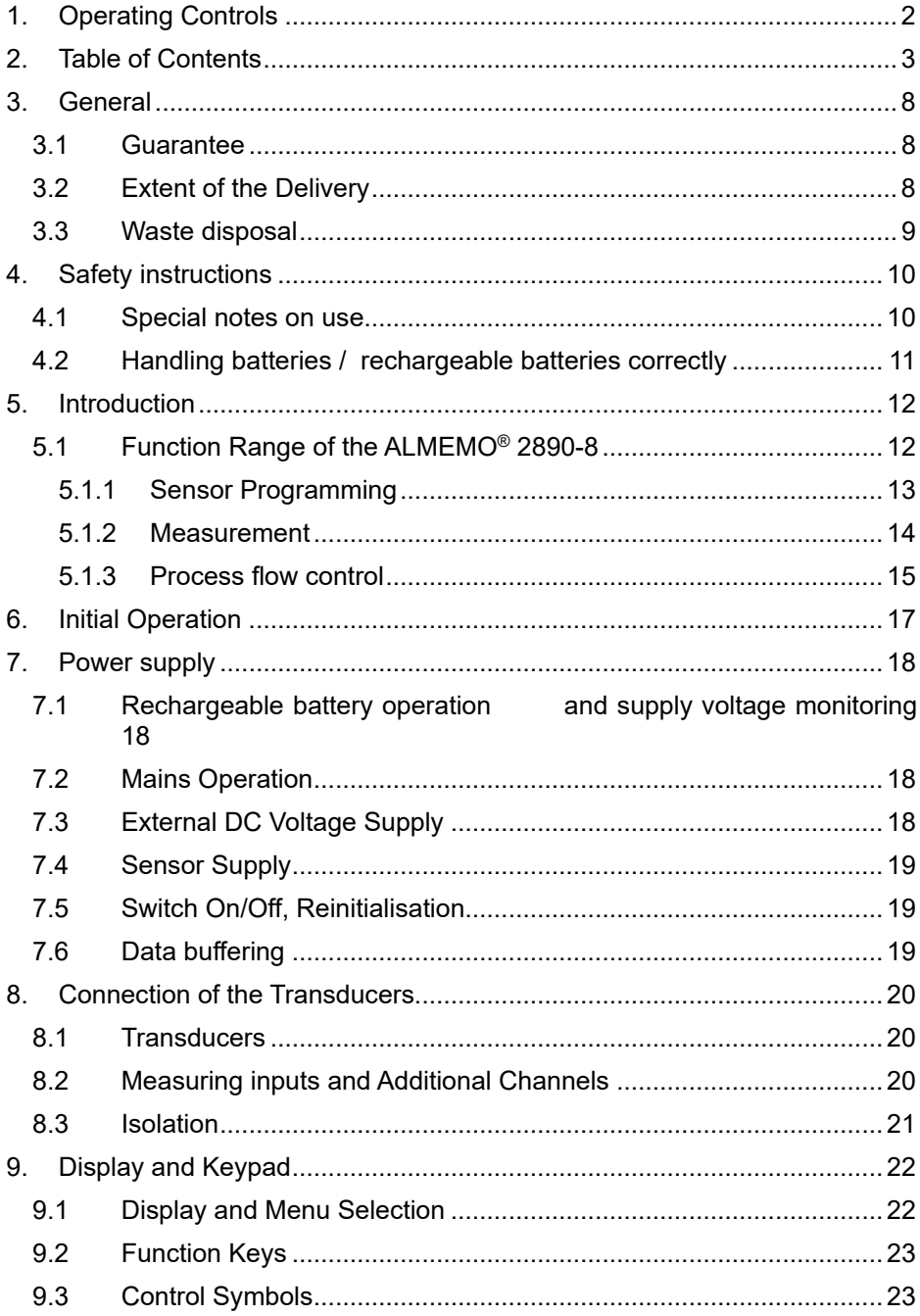

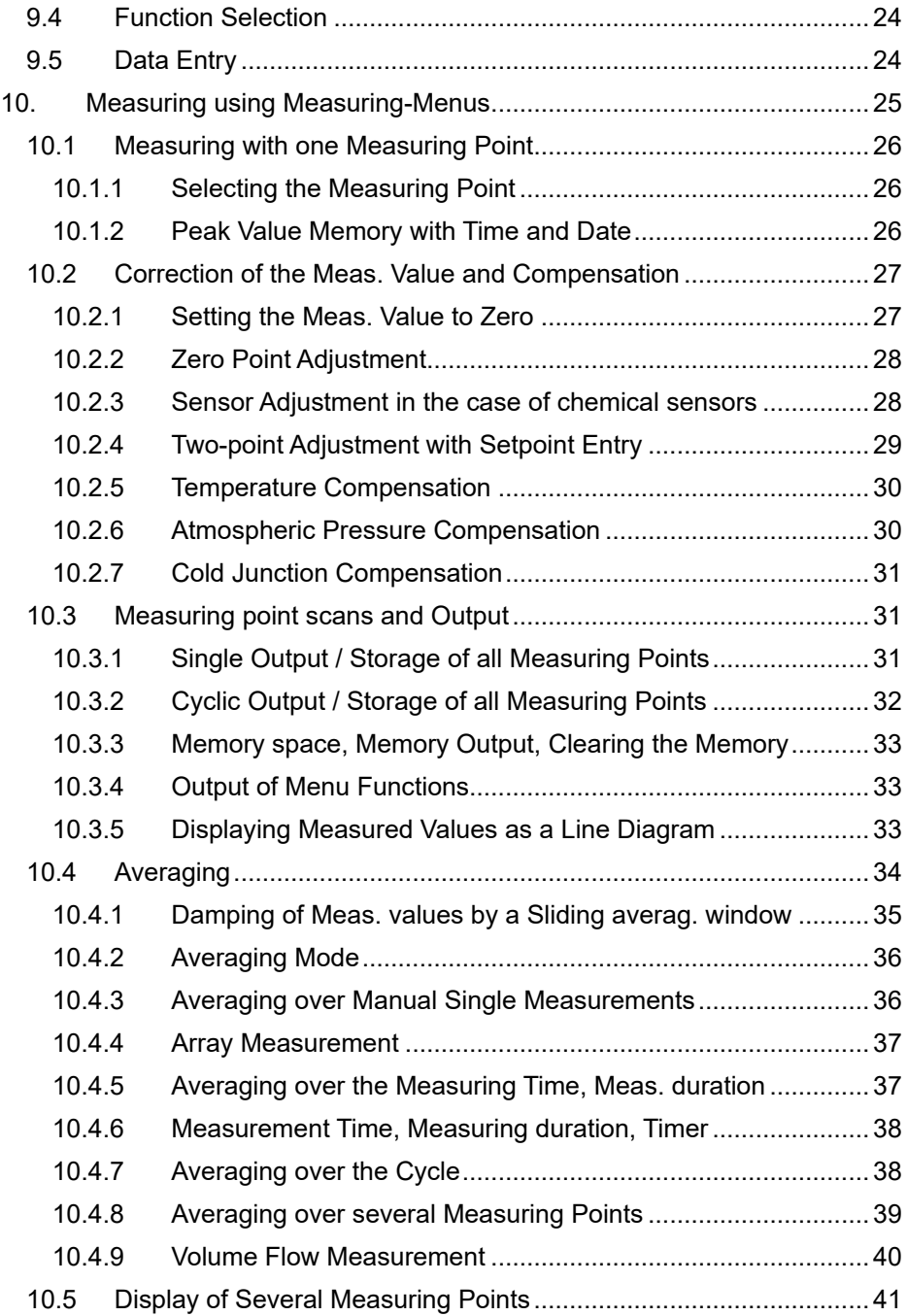

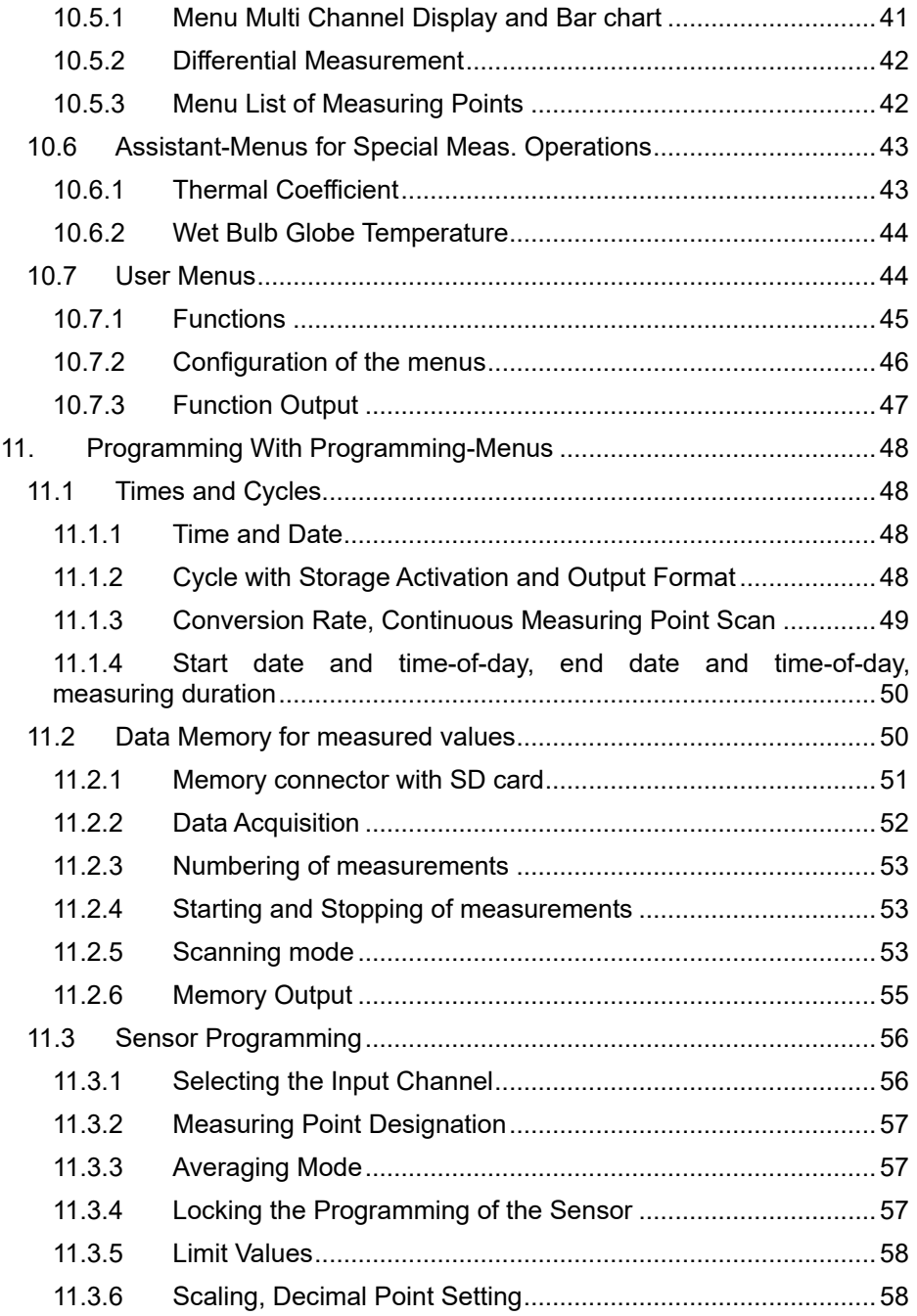

## 2. Table of Contents

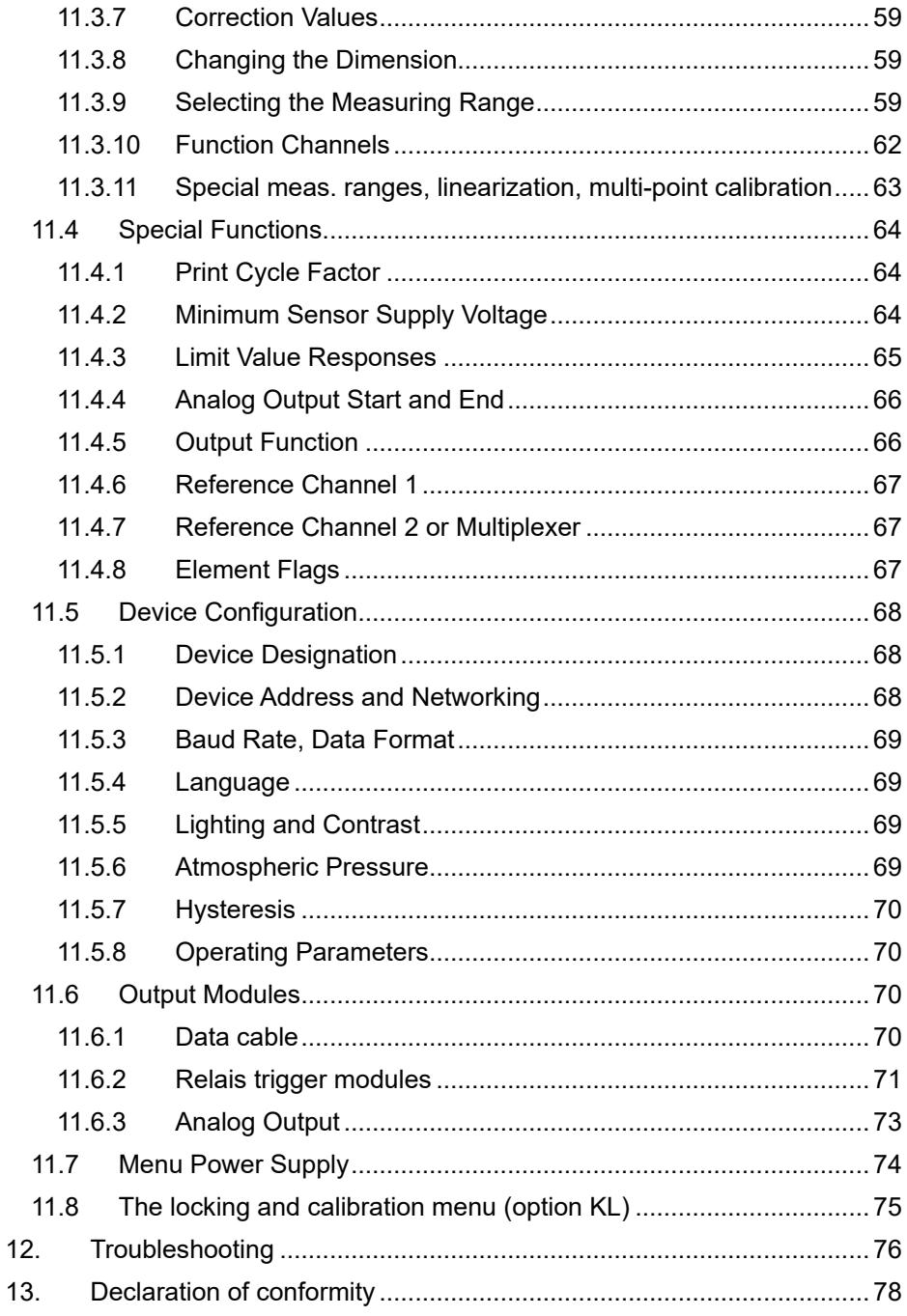

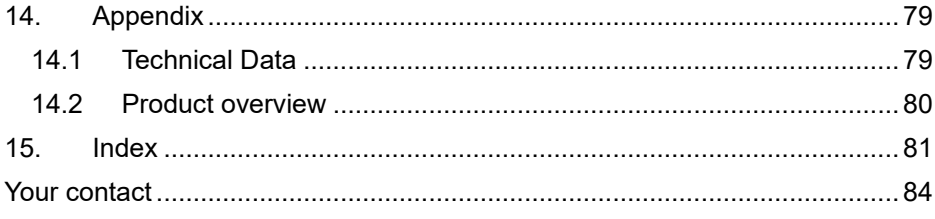

# **3. GENERAL**

Congratulations for buying this innovative ALMEMO® data logger. By means of the patented ALMEMO® connectors the device configures itself and with the help of menus and help windows the operation should not be too difficult. However, the device allows the connection of a great variety of sensors and peripherals with many special functions. For getting to know the function range of the sensors and the diverse possibilities of the device, you really should read these operating instructions and the corresponding chapters of the ALMEMO® manual. This is the only way to avoid operating and measuring errors as well as damages of the device. For a quick answer to all questions, a detailed keyword index is provided at the end of the instructions and of the manual.

## *3.1 Guarantee*

Every device has to pass through several quality tests before leaving the works. For a perfect function, a guarantee of two years from the delivery date is granted. Before sending back the device, please pay attention to the indications in chapter 12. Troubleshooting. Should there actually be a defect, please use the original packing material for depatch if possible and enclose an expressive description of the trouble in connection with the corresponding circumstances.

In the following cases a guarantee benefit is excluded:

- After forbidden operations and changes in the device by the client
- Operating in surrounding conditions that are not valid for this product
- Using unsuitable power supply and peripherals
- Using the device in a way it is not determined for
- Damages through electrostatic discharge or flash of lightning
- Not paying attention to the operating instructions

Changes in the product features in favour of technical progress or due to new components are reserved to the producer.

## *3.2 Extent of the Delivery*

While unwrapping the delivery, pay attention to damages of the device and to its completeness:

ALMEMO® 2890-9 measuring instrument, with rechargeable battery pack, folding stand / hook, and mains adapter ,

these operating instructions

In case of a transportation damage, the packing material is to be kept and the supplier is to be informed immediately.

## *3.3 Waste disposal*

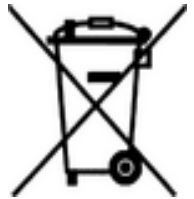

The pictogram showing a waste bin crossed through means that the product is subject to European Union regulations on segregated waste disposal. This applies both to the product itself and to any accessories marked with the same symbol. Disposal of any such item as unsorted domestic waste is strictly forbidden.

- Please dispose of all packaging materials according to the applicable national waste management regulations.
- Please dispose of cardboard boxes, protective plastic packaging materials, and all preservative substances separately and in the proper manner.
- The disposal of the device itself (also of device parts, accessories, and consumables) is subject to the applicable national and local waste management regulations and to the environmental protection legislation in force in the country of use.
- Please dispose of all waste in the proper manner; this applies in particular to all parts and substances that constitute a hazard for the environment. This includes inter alia plastics, batteries, and rechargeable battery packs .
- When disposing of goods, please wherever possible use the original packaging materials.

# **4. SAFETY INSTRUCTIONS**

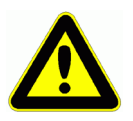

**DANGER Danger to life and limb, risk of damage to equipment Read the instructions carefully before starting to operate the device.** 

**Please ensure that you comply with all general safety advice and the special safety instructions included in other chapters.**

Such risks may occur in the following circumstances :

- Failure to heed the operating instructions and all the safety notes these contain
- Any form of unauthorized tampering or alteration inside the device
- Use of the device in environments or conditions for which it is not suited
- Use of the device with an unsuitable power supply and / or in conjunction with unsuitable peripheral equipment
- Use of the device for any purpose other than that for which it is intended
- Damage caused by electrostatic discharge or lightning.

**DANGER Risk of fatal injury caused by dangerously high voltage**

Such risks may occur in the following circumstances :

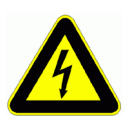

- Use of the device with an unsuitable power supply and / or in conjunction with unsuitable peripheral equipment
- Damage caused by electrostatic discharge or lightning
- Do not run sensor lines in the vicinity of high-voltage power cables.
- Before you touch any sensor lines, ensure that all static electricity has been discharged.

## **DANGER Warning - explosive atmospheres or substances**

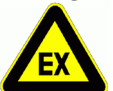

In the vicinity of various fuels or chemicals there is a risk of explosion.

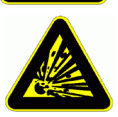

Do not use the device in the close vicinity of blasting work or filling stations!

# *4.1 Special notes on use*

If the device is brought into the work-room from a cold environment there is a risk that condensation might form on the electronics. In measuring operations involving thermocouples pronounced changes in temperature may cause substantial measuring errors. You are advised therefore to wait until the device has adjusted to the ambient temperature before starting to use it.

- Before using the mains adapter make sure that the mains voltage is suitable.
- Be sure to observe the maximum load capacity of the sensor power supply.
- Sensors with their own integrated power supply are not electrically isolated from one another

## *4.2 Handling batteries / rechargeable batteries correctly*

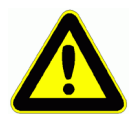

When inserting batteries / rechargeable batteries ensure that these are correctly polarized.

If the device will probably not be needed for a relatively long period of time or if the batteries are empty, remove the batteries; this will prevent battery acid leaking onto the device and damaging it.

Rechargeable batteries should be recharged as and when necessary.

You should never attempt to recharge an ordinary (non-rechargeable) battery; it may explode !

Batteries / rechargeable batteries must never be short-circuited or thrown onto the fire.

Batteries / rechargeable batteries are special waste and must not be discarded together with normal domestic waste.

# **5. INTRODUCTION**

The data logger **ALMEMO®** 2890-9 is a new instrument from the unique product range of measuring devices that are all equipped with the ALMEMO<sup>®</sup> connector system, which has been patented by Ahlborn GmbH. The intelligent ALMEMO<sup>®</sup> connector provides important advantages with regard to the connection of sensors and peripherals as all parameters are stored in an EEPROM within the connector. As a result, the programming that usually has to be performed for the connection is not required. All sensors and output modules can be connected to all ALMEMO<sup>®</sup> measuring devices in the same way. The operation and programming is identical with all units. Therefore, all of the ALMEMO<sup>®</sup> measuring system items listed below are described, in detail, in a separate ALMEMO<sup>®</sup> manual that is supplied with every device:

Detailed description of the ALMEMO® system (manual section 1) Overview of the device functions and measuring ranges (manual section 2) All sensors with basic principles, operation, technical data (man. section 3) The options for connecting existing sensors (manual section 4) All analog and digital output modules (manual section 5.1) The interface module RS232, fiber optics, Centronics (manual section 5.2) The entire ALMEMO<sup>®</sup> networking system (manual section 5.3) All functions and their control via the interface (manual section 6) A complete interface command list with all print outputs (manual section 7)

These operating instructions only cover features and controls that are specific for a certain device. As a result, many sections will often provide a note referring to the more detailed description within the manual (man. sect. x.x.x).

## *5.1 Function Range of the ALMEMO® 2890-8*

The ALMEMO® 2890-9 data logger has 9 electrically isolated measuring inputs - suitable for all ALMEMO<sup>®</sup> sensors. The measuring possibilities are virtually unlimited; there are 36 channels in the sensor connectors and 4 device-internal function channels - with over 70 measuring ranges. For operation purposes the device incorporates an LCD graphics display and a soft-key keypad with cursor block. User menus can be configured to adapt the display for any application. The data logger function is carried out by a real time clock and a 512kB EEPROM memory for approximately 100000 measured values. Two output sockets allow for connecting any ALMEMO<sup>®</sup> output modules, for example, the digital interface, memory card, analogue output, trigger input or alarm contacts. Several devices can be networked by simply connecting them with network cables.

# **5.1.1 Sensor Programming**

The measuring channels are automatically programmed by the ALMEMO<sup>®</sup> connectors. However, the user can easily complete or modify the programming via keyboard or via interface.

## **Measuring Ranges**

There are corresponding measuring ranges for sensors with a non-linear characteristic such as 10 thermocouple types, Ntc and Pt100 sensors, infrared sensors, and flow sensors (rotating vanes, thermoanemometers, pitot tubes). Humidity sensors are available with function channels that also calculate humidity data such as dew point, mixture ratio, vapour pressure and enthalpy. Even complex chemical sensors can be used. The acquisition of measured data from other sensors is easily possible by using the voltage, current and resistance ranges with individual scaling in the connector. Existing sensors can be used without problems. Only the corresponding  $ALMEMO<sup>®</sup>$  connector has to be connected using its terminals. Furthermore, there are adapter connectors with an own microcontroller for digital signals and for measuring frequencies and pulses. This way, nearly all sensors can be connected to any ALMEMO<sup>®</sup> measuring instrument and are interchangeable without requiring any settings.

## **Function Channels**

Maximum, minimum, average values and differences of certain measuring junctions can be programmed as function channels, also in device internal channels, and can be processed like normal measuring junctions. Furthermore, function channels for special measuring tasks are provided to determine the temperature coefficient Q/∆T and wet bulb globe temperature.

## **Dimension**

The 2 digit dimension can be altered for each measuring channel so that the display and via interface will always indicate the correct dimension, for example when a transmitter is connected. The conversion from °C to °F is automatically performed according to the dimension.

#### **Name of Measured Values**

For identification of the sensors a 10-digit alphanumeric name is provided. It is entered via the keypad or the interface and appears on the display, via interface and in the software.

#### **Correction of Measured Values**

For correcting measured values a zero point and slope correction can be applied to the measured value of each measuring channel. This also allows for sensors to be interchanged that usually, at first, require an adjustment (expansion, force, pH). The zero point and the slope correction are virtually performed by the push of a button.

## **Scaling**

## 5. Introduction

The base value and the factor allow for a further scaling of the corrected measured value of each measuring channel for zero point and slope. The decimal point position can be set by the exponent. By setting to zero and entering the nominal value the scaling values can be automatically calculated.

#### **Limit Values and Alarm**

Two limit values (1 max and 1 min) can be set for each meas. channel. If a limit value is exceeded alarm contacts, that can be individually allocated to limit values, are provided by means of relay output modules. As a standard, the hysteresis is set to 10 digits; however, it can also be adjusted between 0 and 99 digits. Furthermore, limit value exceeding can also be used to start or stop a data logging.

## **Sensor Locking**

All sensor data stored in the EEPROM of the connector can be protected against undesired access by means of a graded locking function.

## **5.1.2 Measurement**

A total of up to 36 meas. channels are available for 9 transducers, i.e. it is also possible to evaluate double sensors, individually scaled sensors, or sensors with function channels. The meas. channels can be successively selected forwards or backwards via keypad. By default all measuring points are scanned continuously at a measuring rate of 10 mops and the data thus obtained is listed in the display. However, if you want to have the measured values for the selected channel sent to an analog output, it may be an advantage to use semi-continuous mode instead; the output value will then always be refreshed at half the measuring rate set - irrespective of the number of measuring points involved.

#### **Measured Values**

The measured values of 1 to 20 measuring points can be indicated on the display in different menus (that can also be configured) in three font sizes, as bar graph or as line chart. They are automatically acquired with auto zero and self calibration and can also be arbitrarily corrected and scaled as required. A sensor breakage condition is, with most sensors, automatically detected.

#### **Analog Output and Scaling**

By means of analog start and analog end any measuring point can be scaled so that the resulting measuring range covers the full range of the bar graph or line chart or of an analog output (2V, 10V or 20mA). The measured value of any measuring point as well as a programmed value can be output to the analog output

## **Measuring Functions**

Special measuring functions are required for some sensors to achieve an optimal data acquisition. The cold junction compensation is available for thermocouples, a temperature compensation for dynamic pressure and pH and conductivity probes, and an atmospheric air pressure compensation for humidity sensors, dynamic pressure sensors and O2 sensors. With infrared sensors the parameters zero point and slope correction are used for background temperature and emissivity factor.

#### **Max and Min Value**

Each measurement involves an acquisition and storage of the Max value and the Min value including the time and date. The values can be displayed, output or cleared.

## **Average Value**

Measured values can be expressed as a sliding average obtained by continuous automatic smoothing or averaged over a particular period or cycle or over a series of individual measuring operations.

## **5.1.3 Process flow control**

A continuous measuring point scan with a time-based process flow control for the output of measuring valures is required to register the measuring data of all connected sensors. For this purpose, an output cycle is available and, if fast processing is required, the conversation rate is available. The measurement can be started and stopped by using the keyboard, the interface, an external trigger signal, the real time clock or an exceeding of limit values.

#### **Time and Date**

The real time clock with data function or the pure measuring time are used for an accurate recording of any measurement. Start and end time/date can be programmed in order to start or stop a measurement.

#### **Cycle**

The Cycle is programmable between 1 s and 59 h, 59 min and 59 s and provides a cyclic output of measured values to the interfaces or memories and also provides a cyclic averaging.

#### **Print Cycle Factor**

If necessary, the print cycle factor allows for limiting the data output of particular channels so that an excessice data flow can be limited, especially during data storage.

#### **Average Value over Measuring Point Scans**

The measured values resulting from scanning measuring junctions can be averaged as desired either over the total measuring time or over the cycle time. Function channels are available for a cyclic output and storage of these average values.

#### **Conversion Rate**

With the ALMEMO<sup>®</sup> 2890-9 all measuring points can be continuously scanned with the conversion rate (2.5;10 or 50 M/s). To realize a high recording speed it is possible to store all measured values in the memory and/or to perform an output via the interface.

#### **Data Memory**

During the cycle, all measured values can be manually or automatically stored

#### 5. Introduction

in an EEPROM. The memory capacity is, as standard, 512 Kilobyte, which allows up to 100.000 measured values. The memory organisation can be configured as linear or ring memory.The output can be carried out via the display or the interface. It is possible to specify a selection according to a time interval or number. Memory capacity can be increased substantially by means of an external memory connector with a multi-media memory card. With an external memory connector, available as an accessory, files can be read out very quickly via any standard card reader.

## **Numbering of Measurements**

By entering a number, single scans or entire series of measurements can be identified and selectively read out from the memory.

#### **Control Outputs**

Via keyboard and interface allows to individually trigger up to 4 output relays and one analog output.

#### **Operation**

All measuring and function values can be displayed in different menus on the dot matrix LCD display. 3 user menus can be individually configured from nearly 50 functions for your specific applications. Using texts, lines and blank lines allows to format the display in an application-specific style. Nine keys (four of them are soft keys) can be used to operate the device. This also allows you to fully program the sensors, the device and the process control.

#### **Output**

All data logs, menu functions and stored measured values and programmed parameters can be provided as output to any peripheral equipment. Various interface cables can be used to provide a RS232, RS422, Centronics or Ethernet interface. The output of measuring data can be selected in list format, columns or spreadsheet format. Files in spreadsheet format can be processed by each spreadsheet software. The print header can be programmed specifically to the company or application.

#### **Networking**

All  $ALMEMO<sup>®</sup>$  devices can be addressed and can be easily networked by simply linking them using network cables, or RS422 network distributors for longer distances.

#### **Software**

The AMR-Control software, which allows for the entire programming of the sensors, the configuration of the measuring instrument, of the user menus and the read-out of the data memory is supplied with each ALMEMO<sup>®</sup> manual. The integrated terminal also allows for online measurements. The WINDOWS<sup>®</sup> software WIN-Control is available for data acquisition of networked devices, graphical presentation and complex data processing.

# **6. INITIAL OPERATION**

**Sensor connection** Connect transducers to the sockets **M0** to **M8** (1), s. 8.<br>**Power supply** with accumulators or mains adapter on **DC (5)** s. 7.1, 7.2 with accumulators or mains adapter on **DC (5)** s. 7.1, 7.2 **Switch-on** Move the left slide switch (1) upwards, s. 7.5 Automatical display of the last measuring menu, s. 10. **keys: Menu selection MEAS.-Menus:** call up with key: e.g. select menu StandardDisplay , s. 9.1 / ... ( **F )** Call up the menu with key: **Select meas. point** (s. 10.1.1) with keys:  $\begin{pmatrix} 1 & 1 \\ 1 & 1 \end{pmatrix}$   $\begin{pmatrix} 1 & 1 \\ 1 & 1 \end{pmatrix}$   $\begin{pmatrix} 1 & 1 \\ 1 & 1 \end{pmatrix}$ Select function **Max/MinVal** (s. 9.4) with:<br>
Clear max/min values, s. 10.1.2 **CLR ACCURENT CONTEX** Clear max/min values, s. 10.1.2 **Output of measuring data or memory via interface:** - Connect peripheral device, via data cable, to socket **A1** (3), s. man. 5.2 F1 F2 | F3 F4 A  $\triangleleft$  ON PROG  $\triangleright$  $\blacktriangledown$  F1 F2 | F3 F4 A **TEXA ON PROGEN**  $\blacktriangledown$  $HL$ MEMO 2890-9 MEASURING-Menus: Standard display © P U1 Meas. value correction U2 Averaging U3 Volume flow Data logger Multi channel display \*List of measuring points Bar charts Line diagram \_\_\_\_\_\_\_\_\_\_\_\_\_\_\_\_\_\_\_\_\_ Menu1 PROGRAMMING-Menus Menu2 ASSISTANT-Menus POFF \*ON F MENU1 MENU2  $C \triangleright$  REC COM  $\triangleright$  M R01  $\ast$   $\blacksquare$ ¯¯¯¯¯¯¯¯¯¯¯¯¯¯¯¯¯¯¯¯¯ Uelocity æ» H º 28.67 Maximum value: Minimum value: 25.37 mls Cycle-timer: 00:02:30 Un Memory free: 512.0 kB  $\overline{\phantom{a}}$ START MANU M PRINT ESC

- 
- Set 9600bd, 8 data bits, 1 stop bit, no parity at peripheral device<br>Single output/storage, s. 10.3.1 **Single output/storage, s. 10.3.1**
- **Cyclic measurement:** Select Cycle-Timer : **PROG**,  $\bullet$  ...<br>Enter cycle (hh:mm:ss) s. 9.5 **Cycle-Timer: 00805200Sn** Enter cycle (hh:mm:ss) s. 9.5 Cycle-Timer: Cycle-Timer: 00:05:00Sns (http://www.fable.org/cyclentricum.com/stat<br>| Cycle-Timer: 00:00Sns (http://www.fable.org/cyclentricum.com/state.org/cyclentricum.com/state.org/cyclentric Output format list ´ ´, columns ´**n**´, table ´**t**´ **< FORM>** or **F3** ...  $Stop$  programming Start/stop the cyclic measurement, s. 10.3.2 **<START>** , **<STOP>** or **F1 Output of memory data** to computer: Select the function **Memory Free** with: **PROG**, Memory data output, s. 11.2.6 **< PRINT>** or **F3**  Clear memory, s. 11.2.6 **< CMEM >**

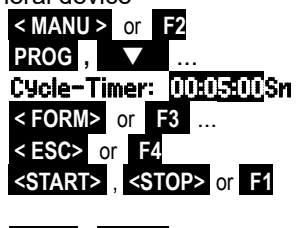

# **7. POWER SUPPLY**

Power can be supplied to the instrument in any of the following ways : Rechargeable battery pack, NiMH 7.2 volts / 1600 mAh, internal or supplementary Mains adapter / charge adapter, 12 volts, minimum 1,5 A ZB1112-NAx Power supply cable (10-30 volts DC, 1 A), electr. isol. ZB 2590-UK Our product line includes corresponding accessories.

## *7.1 Rechargeable battery operation and supply voltage monitoring*

The standard power supply used for this device is a rechargeable battery pack with 6 NiMH cells (7.2 volts / 1600 mAh). At a current consumption of approx. 37 mA this will operate for approx. 43 hours. If the lighting is switched on continuously the operating time drops to approx. 16 to 32 hours (depending on brightness). To prolong the operating time for the purposes of long-term recording the device can be left in SLEEP mode. (see 10.2.5). The operating voltage can be checked in the "**Power suPPIY**" menu; this gives you a basis for estimating the remaining operating time. (see 10.7). As soon as the remaining battery capacity drops to approx. 10% the  $\Box$  symbol in the status line of the display starts to flash. As and when this happens the battery should be recharged using the mains adapter provided (12 volts, minimum 1,5 A) (ZB1112-NAx); delay may result in critically low discharge and damage the battery. (see 6.2). The NiMH rechargeable batteries can in fact be recharged at any time and in any charge status using the intelligent charge circuitry. If the batteries are completely discharged, the device will switch off but measured data and the time-of-day will be maintained in the battery-buffered memory. (see 6.6) To continue operation without having to wait you can replace the discharged battery with a supplementary battery pack (ZB 2590-AP).

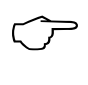

When replacing the rechargeable battery pack ensure that type ZB 2890-AP with Ntc is used; the predecessor model of the rechargeable battery packs ZB 2590-AP will not function on this device.

## *7.2 Mains Operation*

To supply the device with power from an external source or to recharge the batteries the mains adapter provided (12 volts / minimum 1,5A) (ZB1112-NAx) must be connected at socket DC (5). Please ensure the mains voltage is correct ! When the mains adapter is plugged in the green "CHARGE" LED lights up indicating that the batteries are being recharged. After approx. 2.5 hours the batteries are recharged and the LED goes out again; i.e. the charge circuitry has switched over to trickle charge. The mains adapter can thus be left permanently connected to the measuring instrument in buffer mode without risk of overcharging the batteries.

## *7.3 External DC Voltage Supply*

It is also possible to connect another DC voltage (6-12 volts ±5%, minimum 800 mA) to socket DC (5). This must be connected using a low-voltage connector (NES1 as per DIN 42323) with its center pin to minus. If, however, the power supply has to be electrically isolated from the transducers or if a larger input voltage range (10-30 volts) is required, then electrically isolated supply cable ZB 2590-UK must be used. It will then be possible to use the measuring instrument in a 12-volt or 24-volt on-board supply system.

## *7.4 Sensor Supply*

At the terminals + (plus) and - (minus) in the ALMEMO<sup>®</sup> connector there is a configurable sensor supply voltage available (self-healing fuse, 500 mA). The sensor is programmed by default to 9 volts (150 mA); it can if necessary be programmed in the Power supply menu to 12 volts (100 mA) instead. (see 10.7) In mains operating mode the sensor voltage is set automatically to 12 volts. Other voltages (12, 15, or 24 volts or references for a potentiometer and strain gauge) can be obtained using special connectors.

(see Manual. Sections 4.2.5 and 4.2.6)..

## *7.5 Switch On/Off, Reinitialisation*

To switch on or off use the slide switch (1) located on the left side of the device.

- up ON
- down OFF

The measuring menu most recently selected always appears first in the display. After the device is switched off the real-time clock continues to run and all saved values data and settings are retained intact. (see 6.6).

If interference (e.g. electrostatic) or a malfunction (e.g. battery failure) causes the device to behave abnormally, the device can be reinitialized. You can activate this reset by pressing key **F1 r** when switching on. You can restore all device programming (including times, device designation, user menus, etc.) to the factory default settings by pressing key **F4** when switching on. Only the programming of the sensors in the ALMEMO<sup>®</sup> connectors remains unaffected.

## *7.6 Data buffering*

The sensor programming is stored in the EEPROM of the sensor connector, the calibration and the programmed parameter of the device is fail-safe stored in the EEPROM of the device. Time and date are buffered by a lithium battery so that storage of the data is also guaranteed without batteries and when the device is switched off.

# **8. CONNECTION OF THE TRANSDUCERS**

Any ALMEMO<sup>®</sup> sensors can be connected to the ALMEMO<sup>®</sup> input sockets M0 to M8 of the measuring instrument (2). For connecting existing sensors it is only necessary to connect a corresponding ALMEMO<sup>®</sup> connector.

## *8.1 Transducers*

A detailed description of the comprehensive ALMEMO $^{\circledR}$  sensor range (see manual section 3) and the connection of existing sensors (see manual section 4) to the ALMEMO<sup>®</sup> instruments are provided in the ALMEMO<sup>®</sup> manual. All standard sensors with ALMEMO<sup>®</sup> connector usually have the measuring range and dimension already programmed and can be immediately connected to any input socket. A mechanical coding ensures that sensor and output modules can only be connected to the correct sockets. Furthermore, each ALMEMO<sup>®</sup> connector has two locking levers that snap in when the insertion into the socket is established and that prevent a disconnection caused by pulling the cable. Both levers must be pressed on the sides for disconnecting the connector.

## *8.2 Measuring inputs and Additional Channels*

The measuring instrument ALMEMO® 2890-9 has 9 input sockets (2) that the measuring channels M0 to M8 are initially allocated to. However, ALMEMO<sup>®</sup> sensors can, if required, provide up to 4 channels so that 36 channels are available with 5 input sockets. The additional channels can be especially used with humidity sensors with 4 measuring variables (temperature/humidity/dew point/mixture ratio) or used for function channels. If required, the sensor can also be programmed with several ranges or scaling or, depending on the pin assignment, 2 or 3 sensors can be combined in one connector (e.g. rH/Ntc, mV/V, mA/V etc.). The additional measuring channels of a connector are increased in steps of 10 (e.g. the first sensor has the channels M0, M10, M20, M30, the second sensor has the channels M1, M11, M21, M31 etc.).

## **Device-internal channels:**

An innovation on this device is its four extra additional channels. The first of these M5 is programmed by default as differential channel M1 – M0. This only happens, however, if there are two sensors with the same units and same decimal point position connected at measuring points M0 and M1. However, all four channels can be programmed with any other function channels (e.g. U-Bat, CJ, average, volume flow, etc.); (s. 11.3.10, man. 6.3.4). Mb1 = M1 and Mb2 = M0 are always used as reference channels by default.

**Advantage** of the device-internal channels: If several sensors are being used for the same application, they do not have to be reprogrammed and can be freely exchanged without losing their function channels. If, however, the whole application operates with just one sensor, then programming in the sensor itself makes more sense.

On the measuring instrument this gives the following channel assignment:

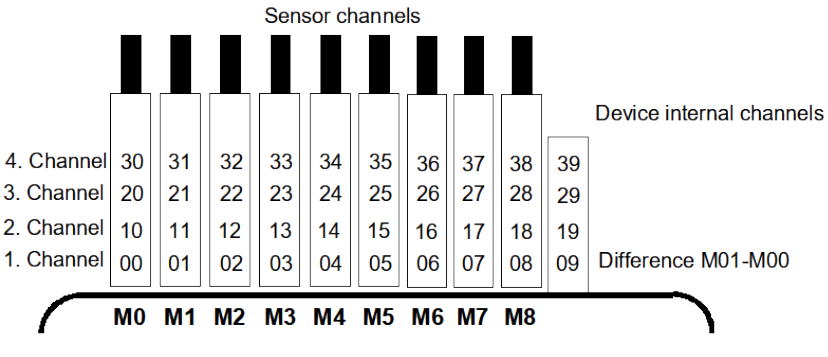

## *8.3 Isolation*

When building up a working measuring arrangement, it is very important that there cannot flow any compensation currents between sensors, power supply and peripherals. This is the case when all measuring points are on the same potential or when unequal potentials are electrically isolated.

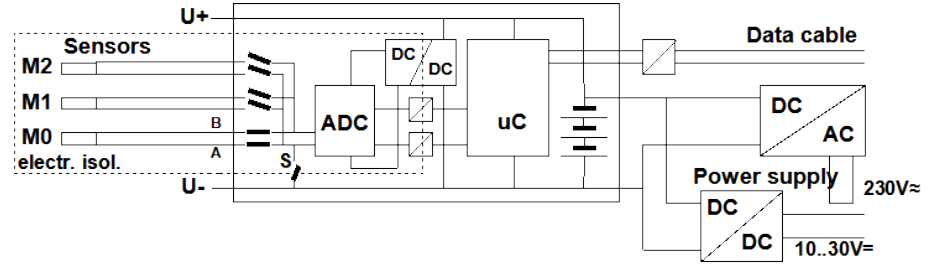

The 9 analog inputs are electrically isolated from each other by means of photovoltaic relays and - on this device for the first time - also from the device itself and from the power supply by means of optocouplers. Between all inputs and outputs (even the analog output cables which are not electrically isolated) the maximum potential difference permitted is 50 volts. The voltage at the measuring inputs themselves must not exceed 12 volts (between B, C, D, and A).

**However, the following are not electrically isolated** : all sensors which are connected to the common internal power supply ±U or combined sensors within one connector. The sensors must themselves be isolated or the device must be operated with an electrically isolated power supply (mains adapter or connecting cable ZA2690-UK with DC/DC converter). For these sensors the electrical isolation must be disabled by means of switch S (see above) or by wire; some inputs would otherwise be left without reference potential. (see 10.5.8) Configuration is by means of element flag 5 ´**ISO OFF**´; this is usually set automatically the first time the device is connected. With certain connectors (especially divider connectors without power supply) element flag 5 should be checked and if necessary corrected.

Data and trigger cables are also isolated by means of optocouplers.

## **9. DISPLAY AND KEYPAD**

## *9.1 Display and Menu Selection*

The display (6) of the measuring instrument ALMEMO® 2890-9 consists of a dot matrix LCD display with 128x128 dots, or 16 lines with 8 dots. For the acquisition of measuring data with the required functions and for the programming of the process control, the sensors and the device parameters, 3 categories of menus are available: Measuring-Menus (s. 10), Programming-Menus (s. 11) and Assistant-Menus, which can be called up over corresponding selecting menus. Of the 9 measuring menus, there are 3 ´user´ menus U1, U2, U3, which are freely definable by the user (s. 10.7).

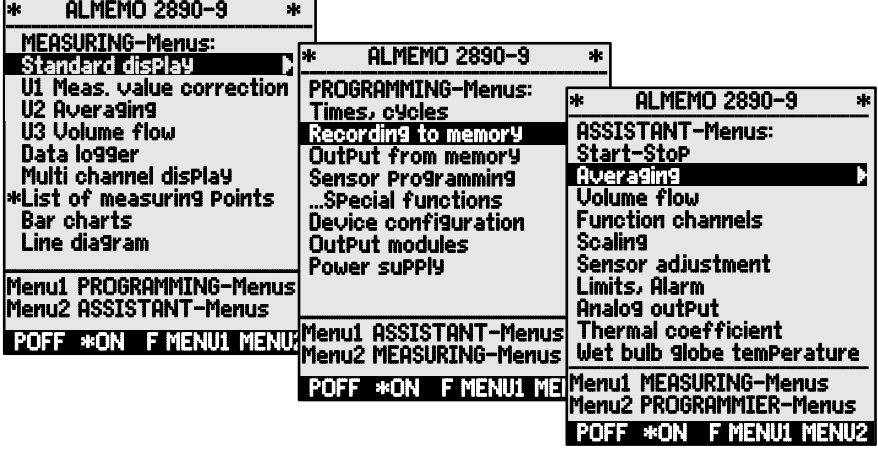

If necessary, call up the menu selection using the key: **<ESC>** If necessary, select the desired menu selection with key: **<MENU1>** Switch on the **Display** Lighting in 3 levels (s. 11.5.5) **Switch on the Display Lighting in 3 levels (s. 11.5.5)** Select the menus using the keys:  $\overline{a}$  or  $\overline{b}$  or  $\overline{c}$  or  $\overline{b}$  or  $\overline{b}$  PROG Call up the selected menu with key:

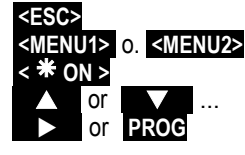

Back to the last meas. menu using the key once: Back to the last programming menu using the key again:<br>Back to the menu selection with key: Back to the menu selection with key:

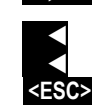

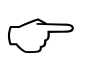

The device designation in the header line can be as easily pro grammed(s. 11.5.1) as the menu titles of the user menus (s. 10.7).

9. Display and Keypad

# *9.2 Function Keys*

The function of the keys **F1** to **F4 (8)** can be different in the various menus. It is indicated by abbreviations in the bottom line of the display (soft keys). In the manual the soft key abbreviations are set in angle brackets, e.g. **<START>** .

Next to the meas. value, control symbols for the meas.value are displayed (s. below).

The following keys are available in the Standard display (s.r.):

**Selection of measuring points** with the cursor keys (8) **The set of the set of the set of the set of the set of the set of the set of the set of the set of the set of the set of the set of the set of the set of the set of** 

**Starting** a cyclic measurement **EXACT EXACT EXACT EXACT C F1** 

**Stopping** a cyclic measurement **EXACTER**  $\sim$  STOP > or **F1** 

Single **manual output**/storage of all measured values **< MANU >** or **F2** 

**Output** of menu functions via the interface  $\leq$  **F3** 

**Returning back** to the menu selection **< ESC >** or **F4** 

# *9.3 Control Symbols*

**Symbols for monitoring the state of the device in the status line:**

Continuous measuring point scan: C Measurement stopped or started: Measuring point scan started including storing: **REC**<br>Measuring point scan started incl. output via interface: **COM** Measuring point scan started incl. output via interface: Start/end time of measurement is programmed:  $\mathbf{P}$  in  $\mathbf{P}$  is Relay status (external output module) off or on: **R--** or **R01**<br>Display illumination switched on or pause: **\*** or **E** Display illumination switched on or pause: Batt./accumulator charge state:100% charged, 50% charged, discharged:  $\Box$ ,  $\Box$ ,  $\Box$  flashes **Symbols for checking the measured value (see above)** No sensor, measuring point deactivated: Measured value altered by sensor correction or scaling:  $\overline{P}$ <br>Averaging in progress: Averaging in progress: Output function altered (s. 11.4.5): D **,** H **,** L **,** M **,** A Exceeding of limit value Max or Min: Exceeding of measuring range: display of max. value  $\quad$  O flashes Undershooting of meas range display of min value  $\quad$  U flashes Undershooting of meas. range: display of min. value U flashes<br>Sensor breakage sensor voltage Lo: display (---) B flashes / L flashes Sensor breakage sensor voltage Lo :display ´-.--´ B flashes / L flashe<br>Supply voltage too low for measurement: display switched off Supply voltage too low for measurement:

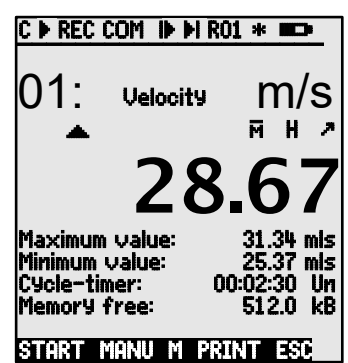

F1 F2 | F3 F4

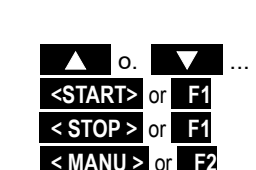

# *9.4 Function Selection*

Each menu consists of a number of functions that, possibly, have to be used or programmed during operation.

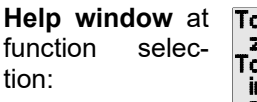

To set measured value to zero, press key: ZERO To adjust sensor in zero point (slope) press key: ADJ

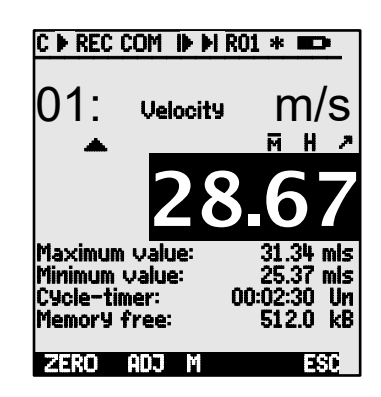

## **Selection of the functions.**

First changeable parameter is highlighted **PROG** as inverse coloured font on a black bar: Velocity

In the middle of the softkey line appears for control: Switching to the next function:  $\sqrt{2}$  or

Depending on the functions, the keys up **F1** to **F3**  provide corresponding functions, e.g. MaxValue Clear **<CLR>** <br>Meas. value Set to zero, Meas. value Adjust **<ZERO>** / <ADJ>, PROG **Meas. value Set to zero, Meas. value Adjust** 

Memory data output **ACCOLOGY CONTINUISHING CONTINUISHING CONTINUISHING CONTINUISHING CONTINUISHING CONTINUISHING CONTINUISHING CONTINUISHING CONTINUISHING CONTINUISHING CONTINUISHING CONTINUISHING CONTINUISHING CONTINUIS** Memory Clear **CMEMING CONTROL** 

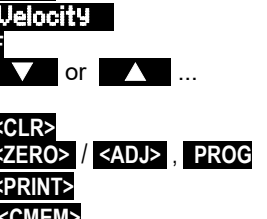

# *9.5 Data Entry*

If a programm. parameter is selected (s. 9.4) you can enter or clear the value.

## **Clearing the programmed values < CLR >**

**For programming**, press the key **PROG** 

the cursor flashes below the first cursor position

**Increasing** the selected number with

**Decreasing** the selected number with

**Changing the sign** of numerical values **< +/- >**

the cursor flashes below the second digit

## **Switching back to the previous digit**

**Each digit** is programmed analogously to the first one

## **Quitting the data entry PROG**

**Cancelling the programming process <ESC>** 

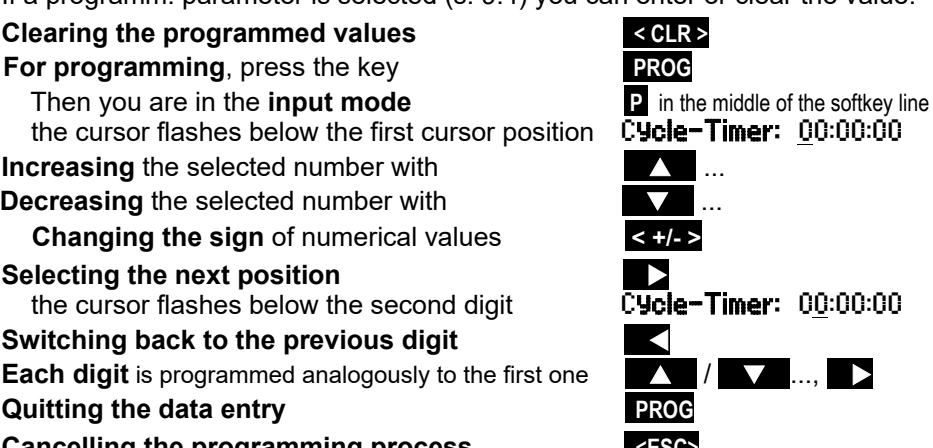

# **10. MEASURING USING MEASURING-MENUS**

After the first switch-on, the device shows the menu Meas. points list (s. 10.5.3). It offers a good overall view over the whole measuring system. This is also where to control, if time and date are right. If not, there is the possibility to programm them immediately (s. 9.4 and 9.5). Additionally, you can already see continuously the measured values of all connected sensors and measuring channels. It is even possible to assign extra additional functions like comment, range, max values and limits with the cursor keys  $\mathbf{V}$ , or  $\mathbf{V}$ , if you programm the cycle timer  $(s. 10.3.2)$  you can start the first measurement with the key **<START>** and cyclically record the measured values.

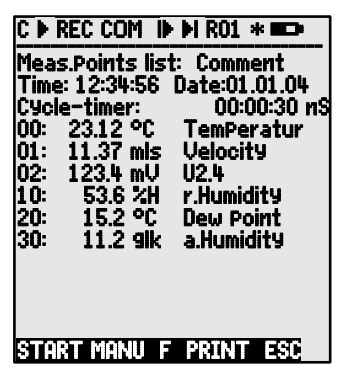

If a terminal is connected, all values are also put out online. After selecting the channels, it is also possible to programm measuring points. To select other measuring menus, press key **<ESC>** .

#### **Menu selection**

The data logger 2890-9 provides a series of prefabricated measuring menus for a best possible display of the measured values and corresponding function values. They are called up in the selection MEASURING-Menus and differ in the number of measuring points (1 to 20), in the display of measured values in different sizes of the digits (4, 8, 12 mm) or as bar or line chart and in the arrangement of functions. If this does not come up to your expectations you can arrange the 3 user menus U1 to U3 yourself from over 50 functions (s. 10.7).

Call up the menu selection with key: **ESC** Select a menu with keys:

Call up the selected menu with key: **Department of PROG** 

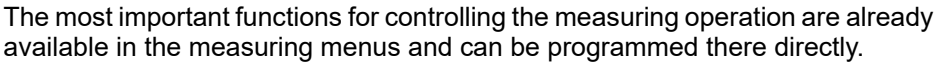

For a special programming of the sensors or the device, there are extra **PRO-**GRAMMINIG -Menus and for special functions ASSISTANT-Menus .

They are selected with the keys: **<MENU1>** or **<MENU2>** .

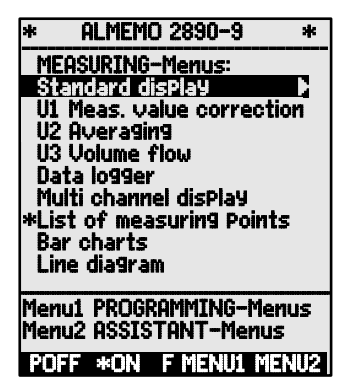

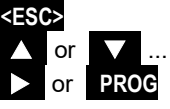

## *10.1 Measuring with one Measuring Point*

## **Standard display**

The menu Standard display shows a measuring point in the largest display with measuring point, comment and dimension. Some symbols serve for the control of the status of measured values (s. 9.3). The functions maximum and minimum value are described in 10.1.2, cycle timer in 10.3.2 and memory free in 10.3.3.

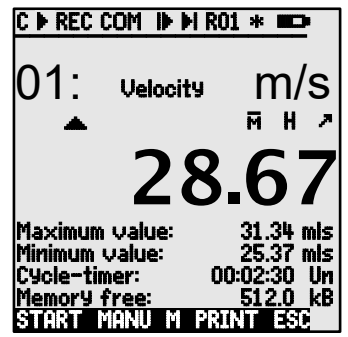

# **10.1.1 Selecting the Measuring Point**

The key  $\blacksquare$  allows for successively selecting all active meas. points including the display of the current meas. value(  $\overline{M}$  in the middle of the softkey line). If the key  $\blacksquare$  is pressed, the previous channel is again indicated. By selecting the meas. channel the input channel is, at the same time, also selected.

Increasing the meas. channel using the key:

Decreasing the meas. channel using the key:

## **10.1.2 Peak Value Memory with Time and Date**

The highest and lowest value, including the time and date, will each time be determined and stored from the acquired measured values of each measuring point. The functions listed below are available to display these values, function channels are available put them out (s. 11.3.10).

The software AMR-Control can be used to easily<br>load or configure the menu **Monitoring** with  $load$  or configure the menu Max/Min times (illustrated on the right) as a user menu (s. 10.7).

Function Maximum Value: Maximum Value: 245.7 °C Function Minimum Value: Minimum Value: 224.1 °C Function Time and Date of Maximum Value: Max Time: 12:34 01.02. Function Time and Date of Minimum Value: Min Time: 12:56 01.<br>To clear select function (s. 9.4): **Maximum Value: F4:57** To clear, select function (s. 9.4): **Maximum Value:** Maximum Value: 245.7 °C<br>Clear single value wich kev: Clear single value wich key:

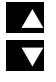

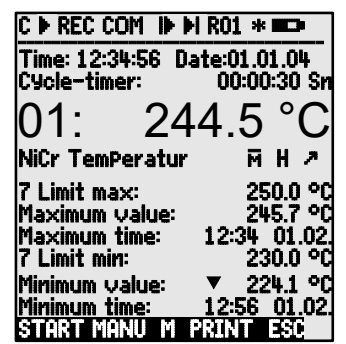

Clear Max, Min and Avg. Values of all channels: **<CLRA>** Due to the continuous measurement the current measured value will be immediately displayed after the clearing process. Furthermore, the peak values are cleared at each start of a measurement, if the device has been correspondingly configured (standard setting, s. 11.5.8).

## *10.2 Correction of the Meas. Value and Compensation*

To achieve a maximum accuracy of measurements it is possible to correct the zero point of the sensores in all menus by pushing a button. Additional correction functions are provided in the ´User Menu´ U1 Meas. Correction (selection s. 9.1). By entering a setpoint the correction value will be automatically calculated and stored in the sensor connector. A corresponding compensation is provided for sensors, which are affected by the ambient temperature or the atmospheric pressure.

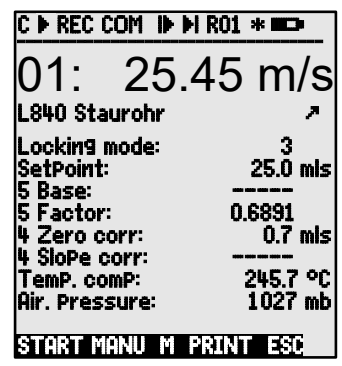

## **10.2.1 Setting the Meas. Value to Zero**

The user can zero the measured value at certain locations or at certain times in order to check the deviation from this reference value. After selecting the function Meas. Value (s. 9.4) in any menu, a help window shows you all possibilities of correction of the measured value. The keys **<ZERO>** , **PROG** can be used to store the displayed measured value as base value and, as a result, to set it to zero.

Function select **Measuring Value**: 00: 23.4 °C **Function Set Measuring Value to Zero:** 

> Carry out with key: **PROG** Base Value: 23.4 °C is a 23.4 °C is a 23.4 °C is a 23.4 °C is a 23.4 °C is a 23.4 °C is a 23.4 °C is a 23.4 °C

If the function is locked (s. 11.3.4), the base value is not stored in the connector, but only temporarily in the RAM until switch-off.

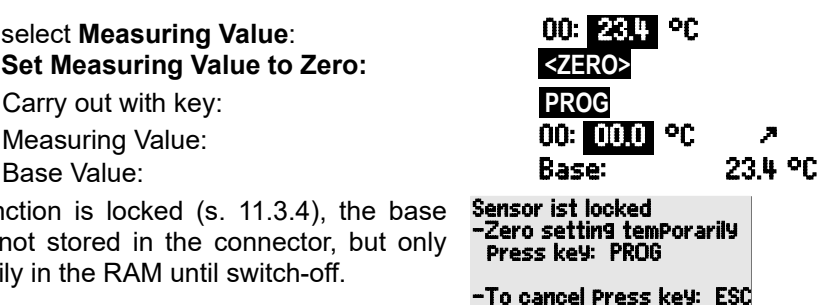

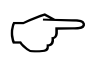

As long as the deviation from the base value is indicated (instead of

the actual measured value) the symbol  $\sqrt{\phantom{a}}$  appears in the display.<br>The base value must be cleared in order to re-obtain the actual meas-<br>ured value (s = 11.3.6) ured value (s. 11.3.6).

10. Measuring using Measuring-Menus

# **10.2.2 Zero Point Adjustment**

Many sensors must be adjusted at least once or at regular intervals to compensate for instabilities. For this purpose, a specific **zero point adjustment** is available, in addition to the ´Set Meas. Value to Zero´ mentioned above, for not influencing the scaling. In this function the zero point error is not stored as base but as **zero point correction** (s. 11.3.7).

Select function **Measuring Value**: **00: 00: 01.2 °C**<br>Function Zero Point Adiustment using the key: **640.5** Function Zero Point Adjustment using the key:

Carry out with key: **PROG**

Meas. Value: 00: 00.0 °C º Zero Point: Zero Point: 01.2°C

If the function is locked more than 3 (s. 11.3.4), a help box announces that the function can only be unlocked momentarily for adjustment, for a permanent storage of the correction values in the connector.

Unlock momentarily for adjustment with key: **<FREE>**

If a base value has been programmed, the measured value indicated after adjustment is not zero but the negative base value.

 $\overline{\phantom{a}}$ 

In the case of **dynamic pressure probes** the zero-point error is always written temporarily (i.e. until you switch off) to the calibration offset - even if the channel is locked.

# **10.2.3 Sensor Adjustment in the case of chemical sensors**  $\mathbb{C}$

In the case of the following sensors, with **<ADJ>** (s. 10.2.2), you get automatically from the function measured value to the assistant menu Sensor adjustment , for a **two-point adjustment** of **zero point** and **slope**. The corresponding callibration value setpoints are already entered, but can also be changed:

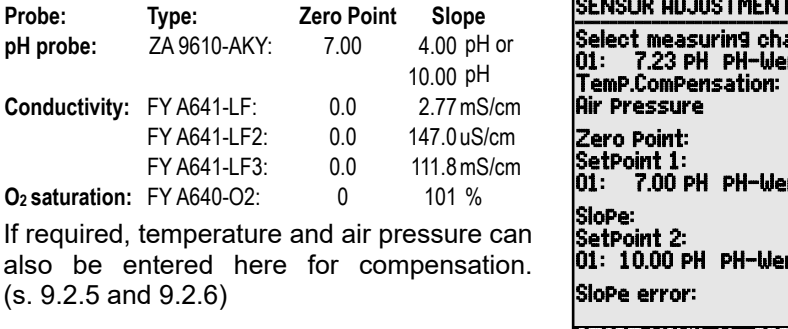

## Sensor ist locked -Zero setting temporarily press key: PROG -To cancel press key: ESC

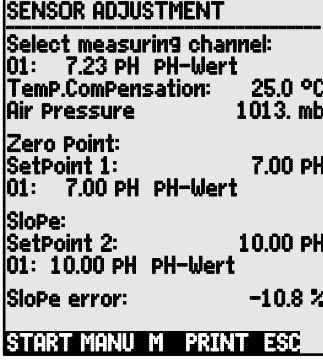

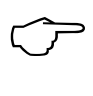

#### **1. Setting up a means of calibration for the zero point:** Select function **Setpoint 1**: **SetPoint 1:**<br>**SetPoint 2: 07.000 pHz pHz pHz pHz pHz pHz pHz Zero point adjustment** with key:

The adjustment meas. value is recorded: 00: 07.00 PH

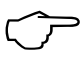

In the case of pH probes, the standard values, base value 7.00 and slope -0.1689, can be restored by pressing the key **<CLEAR>**. In the case of pH probes, the standard va<br>slope -0.1689, can be restored by pressin<br>**2. Setting up a means of calibration for the slope:** 

Select function **Setpoint 2:** SetPoint 2: **10.00 pH**<br>
Slope adjustment with key: **SetPoint 2: SADJS Slope adjustment** with key:

The adjustment meas. value is recorded:  $\begin{array}{cc}\n\text{One solution} \\
\text{The slope:} \\
\end{array}$ 

The slope shows approximately:  $\blacksquare$  SloPe:  $\blacksquare$ 0.1689

The **slope error** shows the deviation from the no-

minal value and therefore the state of the probe: SloPe error:  $9 \times$ 

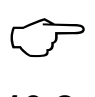

If the sensors are locked, they can be momentarily unlocked by pressing the key **<FREE>** .

# **10.2.4 Two-point Adjustment with Setpoint Entry**

In the menu **U1 Meas.Correction** a two-point adjustment is also possible for other sensors. Additionally to the zero point adjustment 10.2.2 , the slope can be corrected with a second measuring point using the function **SetPoint** Pressing a button, the correction factor is automatically determined and stored in the sensor connector.

## **1. Zero point adjustment**

Set sensor to the **zero state** (ice water, unpressurized etc.), Set the meas. value to zero by using (s. 10.2.2). **<ZERO>** / **<ADJ> , PROG**

**2. Final value adjustment**

Put sensor to a defined **setpoint 00: 098.7 °C** ((boiling water, known weight etc.)

At **ALMEMO® force transducers,** switch on/off

the calibration resistor (s. man. 3.6.2) with:  $\langle$ ON> or  $\langle$ OFF>

Enter the **setpoint** in function 'Setpoint': **SetPoint:** 100.0 °C

**Calibrate** the meas. value in function ´Setpoint´: **<ADJ>**

Afterwards, the meas. val. should indicate the set point. 00: 100.0 °C

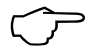

If the sensor is locked with 4 or momentarily unlocked with the key **<FREE>** , the correction factor is programmed as ´factor´. If the If the sensor is locked with 4 or momentarily unlocked with the<br>locking level is set  $\leq$  3, the correction factor is programmed as<br>eleme correction (e 11.3.3) slope correction (s. 11.3.7).

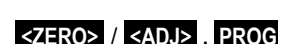

# **10.2.5 Temperature Compensation**

Sensors with measured values that are strongly depending on the temperature of the measuring medium are, in most cases, equipped with a specific temperature sensor and the instrument will automatically perform a temperature compensation (s. 11.3.9 measuring range list ´w. PC´). However, dynamic pressure probes and pH probes are also available without a temperature sensor. If the temperature of the medium deviates from 25°C the following measuring errors must be considered:

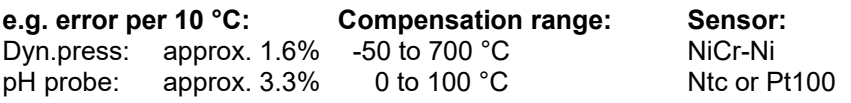

The temperature compensation can either be performed automatically using the reference channel and external temperature sensors or manually by using the function Temp Comp e.g. in the menu Meas.Correction and entering the temperature:

Entering the compensation temperature in the function: TemP ComP: 31.2°C

# **10.2.6 Atmospheric Pressure Compensation**

Some measuring variables depend on the environmental atmospheric pressure (s. 11.3.9 measuring range list ´w. PC´). As a result, higher deviations from the normal pressure of 1013mbar can cause corresponding measuring errors:

**e.g. error per 100 mbar: Compensation range:**

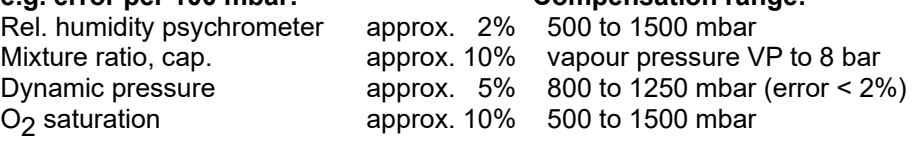

Therefore, the atmospheric pressure should be considered (approx. - 11mb/100m over mean sea level, MSL) especially during use in a corresponding height above sea level. It can either be programmed (s. 11.5.6) or measured with a reference sensor (reference sensor marked with comment '\*P' s. man. 6.7.2).

The function **AtmosPheric Pressure** can be integrated into any user menu or be set in the standard menu **Device Configuration** 

Entering the atm. pressure in function ´Atm. Press.´:AtmPress: 1013. mb

With each reset the atmospheric pressure is set to 1013mb. It can be set to the current value by the usual data entry (s. 9.5). If it is measured, the measured value will be displayed.

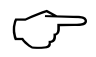

Please note that the last measured value will be retained when a reference sensor is being disconnected.

## **10.2.7 Cold Junction Compensation**

Cold junction compensation (CJ) for the thermocouples is normally performed completely automatically. On this device, with 9 sockets, to ensure the highest possible degree of accuracy - even in difficult thermal conditions (e.g. thermal irradiation) the socket temperatures are acquired by means of two precision Ntc sensors in measuring sockets M0 and M8 and then calculated by linear interpolation. The mean cold junction temperature is displayed as an operating parameter in the device configuration. (s. 10.5.8)

It can be incorporated if necessary in measured data acquisition as a device temperature with function channel "CJ" (s. 11.3.10) Instead of this form of cold junction temperature measurement it is also possible to use an external measuring sensor (Pt100 or NTC) in an isothermal block (see Manual, section 6.7.3); this must be positioned upstream from the thermocouples and "\*J" must have been programmed in the first two positions in the comments (s. 11.3.2).

For especially exacting requirements (e.g. for thermocouples for which there is no connector with thermo-contacts or for large temperature differences caused by thermal irradiation) there are special connectors available for cold junction compensation each with its own integrated temperature sensor (ZA-9400-FSx). These can be used for all thermocouple types; however, they require two measuring channels. Having "#J" programmed in the first two positions in the comments for the thermocouple ensures that the temperature sensor integrated in the connector is indeed used for cold junction compensation.

## *10.3 Measuring point scans and Output*

Measuring point scans can be used to acquire the measured values of all measuring points at particular times, either manually or cyclically over a period of time, which means to store or to record on computer (s. man. 6.5).

For this purpose, the menu Data logger, e.g., is available:

## **10.3.1 Single Output / Storage of all Measuring Points**

Single manual measuring point scans for acquiring the momentary measured values of all active measuring points (s.man. 6.5.1.1) can be triggered

C D REC COM ID DIR01 \* III ±±±±±±±±±±±±±±±±±±±±±±±±±±±±±±±±±±±± Time: 12:34:56 Date:01.01.04 Cycle timer: 00:00:30 nS mory free: 01-001 01: 244.5 °C Temperatur 7 Limit max: Maximum va 7 Limit min: 230.0 °C Minimum value: ▼ 224.1 °C  $\overline{\phantom{a}}$ START MANU M PRINT ESC

by the key **<MANU>** . If the true time of day has to be indicated, it must first be set (s. 11.1.1). The output format can be set in the function **Cycle Timer** (s. 10.3.2).

## **Single manual measuring point scan: <MANU>**

The following symbols will, **for a short period,** be indicated in the **status line**: The start arrow will light up and then go off again **´▶ ´**<br>I ightening up in case of data output via interface **´**COM ´ Lightening up in case of data output via interface **´**COM **´**

Indicated when measured values are being stored (s. 11.1.2)

Each time the key is pressed again after this, the measured values are equally processed with the corresponding measuring time.

## **10.3.2 Cyclic Output / Storage of all Measuring Points**

For cyclic outputs of measured values (s. man. 6.5.1.2) and recording, the cycle and the output format have to be programmed. The measurement can be **started** by pressing the key **<START>** and **stopped** with the key **<STOP>** . At each start of a measurement the max, min and average values of all measuring points are cleared, if the device has been correspondingly configured (standard setting, s. 11.5.8).

The function Cycle Timer indicates the cycle as long as a measurement has not been started. After selecting the function (s. 9.4), the cycle can be entered immediately (s. 9.5). After starting a measurement you can see the timer counting down to the next cycle.

Function Cycle Timer : Cycle Timer: 00:02:00 S

Cycle (hh:mm:ss), Memory On, Format List

The key **<FORM>** can be used as the quickest way to set the required Output Format (printouts s. man. 6.6.1).

Change format: **and the control of the Section School of the Section**<br>Format columns next to each other ´n´: **Cycle Timer: [IIEFEII**] Format columns next to each other 'n': Change format: **<FORM>** Format table ´t´: Cycle Timer: 00:02:00 Cycle Timer: 00:02:00

## **Starting a cyclic measuring point scan wih key: <START>**

For control purposes the following symbols will **continuously**, i.e. for the whole meas.period, be indicated in the **status line**:

The start arrow lights up

**COM** *`***COM** *`* In case of a data output via interface *`COM* **´COM ´COM ´** Indicated when measured values are being stored (s. 11.1.2)

**Stopping a cyclic measuring point scan with key: <STOP> ´**ll**´**

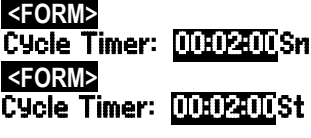

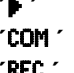

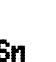

## **10.3.3 Memory space, Memory Output, Clearing the Memory**

The function **MemoryFreei** allows, during recording of measuring data, to continuously monitor the available memory space. By selecting this function, two soft keys are available for a direct output and clearing of the memory. The output format corresponds to the setting in the cycle (s. 10.3.2 and 11.1.2)

Function MemoryFree e.g.: MemoryFree: 0378.4 kB Memory data output (s. 11.2.6):  $\blacksquare$ Clear memory: **<CMEM>**

## **10.3.4 Output of Menu Functions**

Each data menu, together with all displayed functions, can be output via interface to a computer (connection of peripheral devices, see manual 5.2). If you have selected the standard display, pressing the key **<PRINT>** leads to an output of the following listing:

Data menu output: **All Accords**  $\leq$ **PRINT>** 

Meas. point, meas. value, designation: **01:+0023.5 °C Temperature**

**MAXIMUM: 01:+0020.0 °C MINIMUM: 01:-0010.0 °C PRINTTIMER: 00:01:23**

Total memory capacity, free mem. in kB **MEMORY: S0512.1 F0324.4 A**

The listing of the individual functions is given in section 6.6.1.

## **10.3.5 Displaying Measured Values as a Line Diagram**

When using the menu Line diagram the meas. value of the selected channel is indicated as a line chart with 100x200 dots as soon as a measurement is started. The curve continuously moves from the right to the left, the time resolution is determined by the **cycle**, each scan involves one point (dot). Therefore, time data for the whole t axis is given as (days) hours:minutes in the bottom right corner. In the upper right corner the time of day is indicated. In this mode, the curve is also updated during an active measurement, if the user leaves the menu (in this case, do not change the meas. point!). Limits, if activated, are entered as dotted lines.

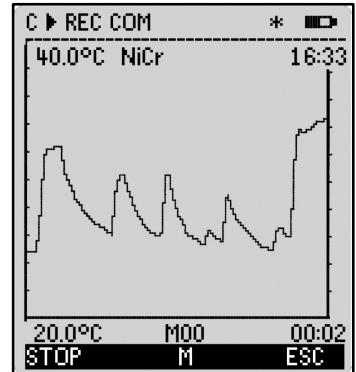

The functions **Analog Start** and **Analog End** of the menu Special functions (s.

11.4.4) can be used to set the display range of the y-axis. They can also be entered directly at the axis using the key **PROG** .

**Displaying a measured value as line chart:** Enter the cycle in the menu **Times - Cycles . Cycle: 00:00:05**<br>Time axis 120 x 5s = 10min: **00:10** Time axis 120 x 5s = 10min: Select meas, channels using the keys: **Select meas, channels using the keys:**  $\blacksquare$ Scaling the y-axis with key: **PROG** Analog end at the upper end: 40.0 %H Change value (s. 9.5) with the keys: **PROG** . Analog start at the lower end as above.:  $20.02$   $20.02$   $20.02$   $20.02$ Stop input: **<ESC>** Start measurement: **<START> ´**©**´** Stop measurement:  $\leq$ STOP >

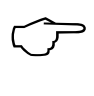

Channel switching is blocked during the measurement! At each start and at each channel switching the line chart will be cleared!

# *10.4 Averaging*

The **average value** of the measured value is required for various applications:

e.g. Smoothing of a largely varying measured value (wind, pressure etc.). The average flow velocity in a ventilating channel.

Hourly or daily average values of weather data (temp., wind etc.).

As above, of consumption values (current, water, gas etc.).

The average value $\overline{M}$  of a measured value results when a number of measured values  $M_i$  are added together and then divided by the number N of the measured values:

Average value  $\overline{M} = (\sum_i M_i) / N$ 

There are several different averaging modes in the ALMEMO® 2890-9:

Attenuation of measured values of the selected channel with a sliding averaging window, averaging over single measurements of place or time (also as net measurement according to the guidelines from VDE), averaging over the whole measuring time, over cycles or over several measuring points.

You can call up an own assistant menu for all modes to put in the necessary parameters and to learn the operation by help windows.

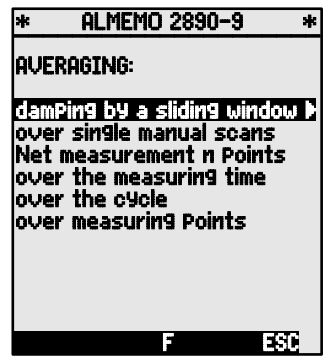

#### **Measuring menu** Average Value :

However, most of the averaging functions can also be carried out directly in a measuring menu, e.g. the 'User menu' U2 Averaging. The operation of the different modes is explained with help windows during the programmation of the averaging mode, e.g.

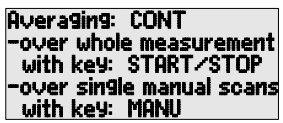

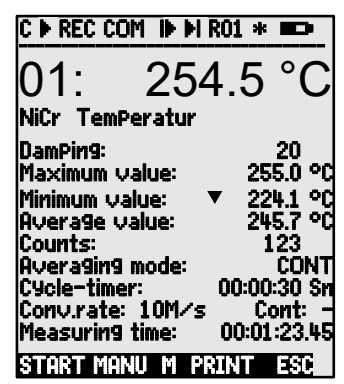

To calculate the volume flow from average ve-

locity and cross-section of a flow conduit, there is a 'User meas. menu' U3 Volume flow (s. 10.4.9) as well as a assistant menu Volume flow .

## **10.4.1 Damping of Meas. values by a Sliding averag. window**

The first possibility of averaging concerns only the measured value of the indicated channel and helps to damp measured values of an unstable or strongly fluctuating nature, e.g. particular turbulent flows by means of sliding averaging over a time window. The Level of damping can be set via the function DamPing over the number of the respective taken values within the range of 0 to 99. The smoothed measured value also applies for all subsequent evaluation functions. Damping can thus also be used in conjunction with averaging over single measured values (s. 10.4.3) or at net measurements (s. 10.4.4) .

$$
\overbrace{\text{Time window}}^{\text{mt1}}
$$
\n
$$
\overbrace{\text{Time window}}^{\text{mt5}}
$$
\n
$$
\overbrace{\text{M}} = (\sum_{i} m_{i}) / N
$$

Meas. value damping over e.g. 15 values with:  $\blacksquare$  DamPing:  $\blacksquare$ 

Continuous scanning should be switched off, because otherwise the conversion rate would be reduced too much with many measuring points:  $\cdot$  Conv.rate: 10M/s Cont:  $\sim$ 

Time constant (s) = smoothing / (measuring rate  $*$  measuring points  $+1$ ) is calculated and displayed by the averaging wizard.

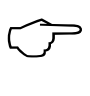

# **10.4.2 Averaging Mode**

A detailed description of averaging over measuring point scans is given in the manual section 6.7.4. The type of averaging is determined through the function **Averaging Mode** . With the averaging mode and the corresponding operation the following modes can be set:

Function no averaging: The Control of the Averaging Mode:

Averaging over single measurements with MANU or

all measured values from START to STOP:<br>Averaging over all measured values of a cycle: CYCL

Averaging over all measured values of a cycle:

Lightening up for control purposes if averaging is in progress:  $\overline{M}$ <br>Display of the average value in the function **Average value 12.34** m/s

Display of the average value in the function

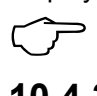

For recording average values a function channel with the range M(t) or the corresponding output function M(t) is required instead of the measured value. (s. 10.5.5).

# **10.4.3 Averaging over Manual Single Measurements**

Single manual meas. point scans E**i** are performed for an averaging of isolated measurements at certain points or times. At all measuring points where measured values must be averaged the averaging must be switched on by using the averaging mode ´**CONT**´.

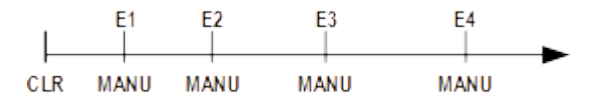

- 1. Stop measurement, if it is started:
- 2. Set the averaging mode  $(s, 9.5)$ : For smoothing a meas. value select damping: Switch the continuous scanning off, if required:
- 3. Clear avg. value by selecting it (s. 9.4) and using: Function 'Average value' displays: Function 'Counts' displays:
- 4. Manual scans Ex of single measurements: Function 'Average value' displays: Function 'Counts' displays:
- 5. Repeat step 4 for each measuring point.
- 6. Output of all function values of the menu by using: **<PRINT>**

$$
\overline{M} = (\sum_i E_i) / N
$$
#### **10.4.4 Array Measurement**

Especially when determining the average velocity in a flow conduit according to the guidelines VDI/VDE 2640, measurements are to be carried out in a net of individual points in a cross-section which is placed vertically with respect to the flow direction (s. man. 3.5.5). A special menu for net measurements is available to record all single values or to have the possibility to repeat error measurements. It can be selected in the function ´Average value´, using the key **<ARRAY>** . The menu can be used for other point measurements, too, of course.

- 1.The Averaging mode is not important: AveragingMode: ----
	- For smoothing a meas. value select damping: **\_DamPing:**<br>Select function average value: **2006** PuerageUalue:
- 
- 2. Select function average value: Average value:<br>3. Select menu net measuremet using the key: 3. 3. Select menu net measuremet using the key: **EXARR**<br>4. For data recording, press the key: **PROG**
- 4. For data recording, press the key:<br>5. Set the number of points:
- 
- A cleared array appears:  $\frac{01: -1 - \text{mis}}{\text{N}}$ 6. Select a measuring point using the key:<br>
7. Start the measurement with key:<br>  $\frac{1}{2}$  STARTE 11.22 mis
- 7. Start the measurement with key: **Accord Manager Start and Start 11.22 missurement with key: CO2: 11.43 missurement with key: CO2: 201: 11.43 missurement with key:**
- 8. Stop the measurement with key:
- 9. Record all points according to steps 6 to 8:
- 10. Clear the array and new measurement with key: **<CLEAR>**
- 11. Back to the measuring menu:

#### **10.4.5 Averaging over the Measuring Time, Meas. duration**

To determine the average value of all meas. values, that were acqired over the conversion rate, over a defined period, the averaging mode ´**CONT**´ must be set for the required measuring channel. Averaging can be carried out with or without cycle. A measuring point scan will be performed in any case on start and stop allowing to record the start and end values including the time of day. A function channel  $M(t)$  is required for the recording of the average value  $\overline{M}$  (s. 11.3.9, 11.3.10).

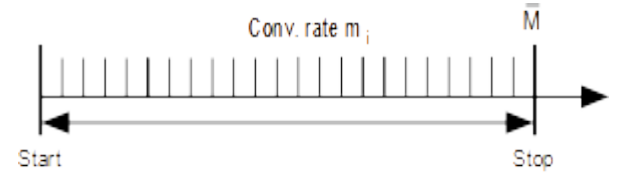

$$
\overline{M}=(\sum_i m_i)/N
$$

Set the averaging mode: Averaging Mode: CONT

Automatic clearing of average val. on start (s. 11.5.8) **Check:** or, after selecting the average value, by using: **<CLR>**

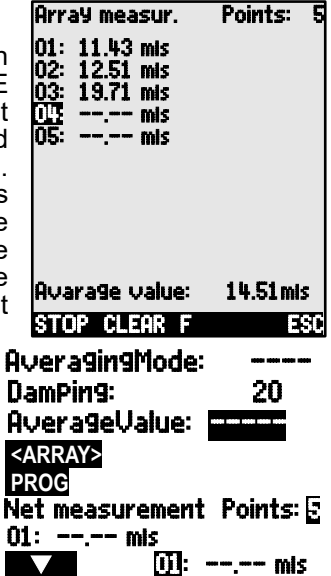

Starting the averaging using the key:<br>Reading the meas, time (s, 10,4,6) in function: **○ © Meas.Time: 00:01:23.40** Reading the meas. time (s. 10.4.6) in function: Meas.<br>Stopping the averaging using the key: Stopping the averaging using the key: **<STOP>** ll For a fixed mean time the following function: Measuring duration 00:02:00

Reading the average value in function: **Average**<br>Output of all function values of the menu by using: **423IND** Output of all function values of the menu by using:

#### **10.4.6 Measurement Time, Measuring duration, Timer**

For the averaging over time (see above) and for many other measurement experiments, in many cases, the actual measurement time, from start to stop, is required. The function ´Measuring time´ has a resolution of 0.10s and is available to allow a continuous monitoring of the measurement time without clearing the real time. If the function ´Clear Meas. Values On Start of a Measurement´ is activated within the operating parameters (s. 11.5.8), the measurement time will also be automatically cleared on each start.

Clearing the measuring time by using: **<CLEAR>** 

# Function measuring time: Measuring time: 00:00:00.00

#### **Measuring duration**

If you want to stop a measuring operation or an averaging process (see above) after a certain length of time, you can program the measuring duration in the menu  $\overline{\text{Times}}$  - Cycles or in a user menu; (this function is displayed in the status bar with  $\langle \mathbf{H}' \rangle$ . (see 10.1.4)

#### Measuring duration function **Measuring duration 00:00:00**

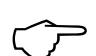

Use a programmed measuring duration when recording to memory; this ensures that recording does not abort prematurely. Use a programme<br>this ensures that if<br>**Timer as function channel** 

Measuring times can be output and saved by means of the function channel Time; the format is "sssss" or "ssss.s". (see 10.3.9) The resolution can be raised to 0.1 seconds by programming the exponent to -1. At a count of 60000 the timer is reset and starts again at 0. All the normal start / stop functions can be used; in addition, the start, stop, output, and zero-setting of the timer can also be triggered by actions in the event of limit values being exceeded.

# **10.4.7 Averaging over the Cycle**

The averaging mode ´**CYCL**´ must be used if average values have to be acquired in cyclic periods over these periods. This ensures, that the average value is cleared after each cycle, but appears in the display during the next cycle.

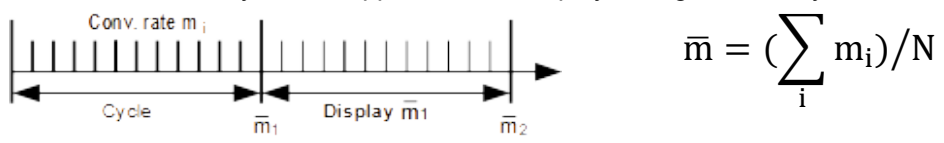

Setting the averaging over cycles: **Averaging mode: CYCL**<br>Programming the cycle (s. 11.1.2): **Cycle: 00:15:00** Programming the cycle  $(s, 11.1.2)$ :

Start measurement, averaging in progress: **EXTART>**  $\mathbb{F}$  **EXTART>** 

Reading the average value/cycle in function:

Output of all function values of the menu by using: **<PRINT>** 

#### **Average value over manual periods:**

It is also possible to determine the average value over periods from one manual measuring point scan to the next with the same averaging mode, but without cycle:

 $\mathbb{C}$ 

Select and clear cycle using the key:

Start measurement, averaging in progress: **<START>** © » Manual measuring point scan: **<MANU>** © ... Average value from one scan to the next scan:

> For recording the average values an additional **function channel** with the range **M(t)** (s. 11.3.9, 11.3.10) or the corresponding **output function M(t)** (s. 11.4.5, man. 6.10.4) is required instead of the measured value.

> > **AUFRAGING**

to channel: 13: 213.7 °C M(n) Range: M(n)

 $\overline{\phantom{a}}$ 

 $\mathbf{r}$  $\mathbf{r}$ 

over range of meas. points: From meas. channel : 00: 234.5 °C NiCr to meas. channel : 03: 189.7 °C NiCr

Program function channel

#### **10.4.8 Averaging over several Measuring Points**

In all measuring point scans the average value can also be determined over a number of associated measuring points. However, for this average value a func-

tion channel with the meas. range **M(n)** must be available (s. 11.3.9). If you do not wish to program reference channels and the measuring points to be averaged begin with M0, you need simply to program the function channel **M(n)** to the 2nd channel of the last connector (e.g. M13) (s. 11.3.10). This will then refer automatically to the series from reference channel 2 (M0) through to reference channel 1 (M3 = 1st channel). Other ranges of measuring points can be activated by programming the reference channels accordingly (s. 11.4.6). The function chan-

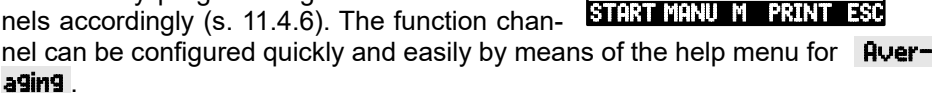

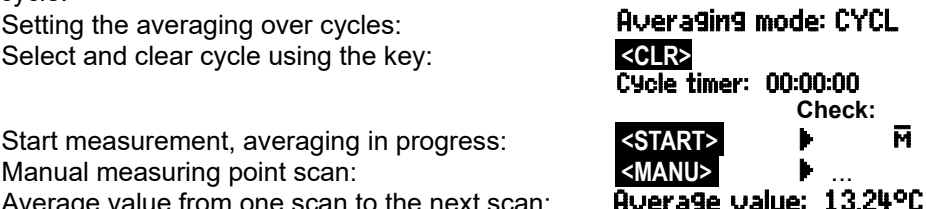

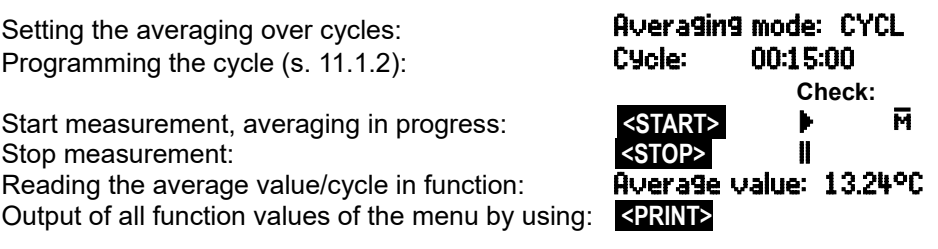

#### 10. Measuring using Measuring-Menus

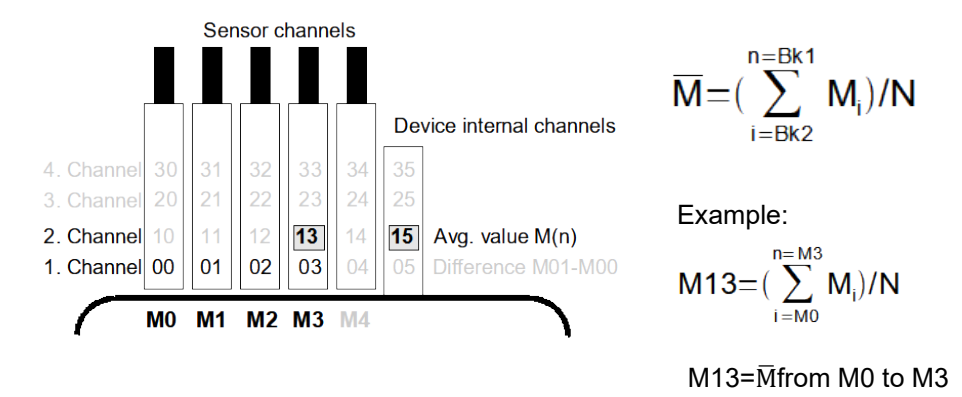

If the sensors are to stay untouched, the function channel can also be programmed to the device internal channels (e.g. M19) (s. 11.3.10). The standard reference channels are here M0 to M1.

#### **10.4.9 Volume Flow Measurement**

The **volume flow** in flow channels can be calculated by multiplying the average flow velocity  $\bar{v}$  and the cross-section surface. The functions needed for this purpose can be accessed via the  $'$ User menu' U3 Volume flow (see on the right); these are a flow channel with averaging, the functions ´diameter´ and ´cross-section´, and a function channel for volume flow (s. 11.3.10) If the volume flow channel has not yet been programmed or if other functions are needed, e.g.

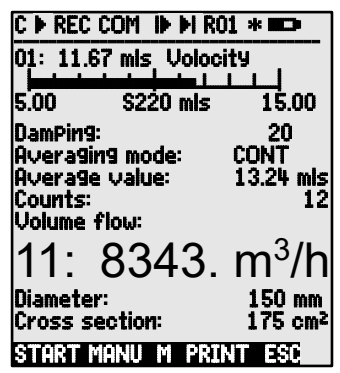

factor or length and width for rectangular cross-sections, please refer to the help menu Volume flow .

**Volume flow**  $VF = average flow velocity\bar{v} \cdot cross section area CS:$ 

$$
\mathsf{VF} = \bar{\mathsf{v}} \cdot \mathsf{CS} \cdot 0.36
$$

 $VF = m<sup>3</sup>/h, \bar{v} = m/s, CS = cm<sup>2</sup>$ 

For rough air volume measurements at air vents the **average flow velocity** $\overline{v}$ can be determined by a **time-based averaging** (s. 10.4.5 a. man. 3.5.5).The rotating vane must be applied at one end, the averaging has to be started and it is necessary to proceed uniformly over the whole cross-sectional area and to stop the averaging when the other end of the cross-sectional area is reached. Alternatively, the average flow velocity can also be determined by single **array measurements** according to VDI/VDE 2640 (s. 10.4.4 ) (e.g. 13.24 m/s).

For outputting and storing the number of measuring operations, the function channel ´**n(t)**´ is provided (s. 11.3.9, 11.3.10). For outputting and storing the number of measuring operations, the function channel 'n(t)' is provided (s. 11.3.9, 11.3.10).<br>With Pitot tubes, in order to calculate actual velocity, both temperature compen-

sation and atmospheric pressure compensation are required; (see 10.2.5)

The average velocity  $\bar{v}$ is displayed in function: **Average value: 13.24mis**<br>Junut of the diameter in mm (max. 2000);<br>**Diameter: 01.50 mm** 

Input of the cross section area CS directly in  $cm<sup>2</sup>$ : (max. 32000 cm2)

Display of the volume flow VF in a function **Uolume flow:**<br>channel in m<sup>3/h</sup>: **A34 m<sup>3/h</sup>**: channel in  $m^3/h$ .

Input of the diameter in mm (max. 2000): **Diameter: 0150 mm**<br>Input of the cross section area CS directly in cm<sup>2.</sup> **CrossSection: 0175cm<sup>2</sup>** 

Output of all function values of the menu by using: **<PRINT>** 

#### **Converting to standard conditions**

With all flow sensors it is possible to convert the actual measured values to standard conditions, i.e. temperature = 20°C and atmospheric pressure = 1013 mbar. To do so the actual measured values for temperature and atmospheric pressure must be entered in the functions ´temperature compensation´ and ´pressure compensation´ and ´#N´ must be programmed in the designation via the interface - either in the velocity channel or in the volume flow channel; this then automatically produces the standard volume flow. (see 11.3.2)

# *10.5 Display of Several Measuring Points*

The already mentioned measuring menus allow, on principle, only the selection and display of one measuring point. This chapter provides a description on how you can get several measuring points with your selection of functions simultaneously on the display.

# **10.5.1 Menu Multi Channel Display and Bar chart**

After the first call the menu Multi Channel Display indicates the measured value of the first three active channels in average scale. But they can be programmed as required:

In the menu **Bar Chart** the first four active channels will be displayed with measured value and bar chart:

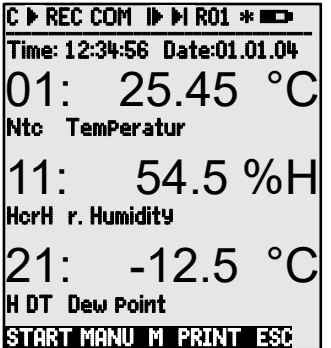

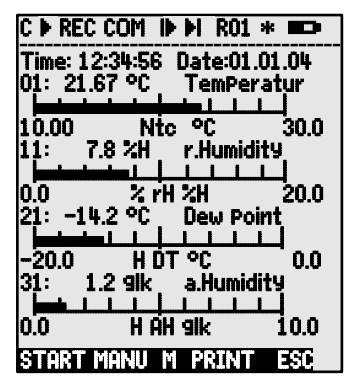

#### **Measuring point selection:**

The first measuring channel is always the selected measuring point.<br>This can be selected directly by means of:

This can be selected directly by means of:  $\blacksquare$  or  $\blacksquare$  or  $\blacksquare$  or  $\blacksquare$  To change the other channels, the measuring point  $\blacksquare$  PROG and

To change the other channels, the measuring point **PROG** and must be selected as function, by means of keys:<br>The channel can now be changed by means of:  $\left\langle M \right\rangle$ ,  $\left\langle M \right\rangle$ , The channel can now be changed by means of:<br>The channel selection is terminated with key:<br>**ESC>** The channel selection is terminated with key:

To **set the display range** for the bar chart the functions **"Analog start"** and **"Special functions" menu should be used;** (see 11.4.4).Having selected these functions they can be entered by pressing **PROG**  and  $\blacksquare$  or directly on the appropriate axis; (see 9.5).

# **10.5.2 Differential Measurement**

If there are two sensors with the same dimensions and same decimal point position connected at measuring points M0 and M1, the difference M1-M0 appears automatically at the device-internal measuring point M5 (s. 8.2). If the differential channel is not required, it must be explicitly deleted (s. 11.3.9). If further differential channels are needed, these can be created using the appropriated reference channels (s. 11.4.6).

# **10.5.3 Menu List of Measuring Points**

The best overview of the meas. system incl. all meas. values, time of day, date and cycle is obtained with the menu Meas.Point list . From here, it is also possible to get to the **Sensor Programming** of all measuring points.

This menu cannot be individually configured, it can only be combined with some selected functions:

At first call a list with max 20 meas. pts is displayed: MeasPtsList: 20 Meas.v.

Functions can be allocated to a meas. value with:  $\Box$  or  $\Box$  ... This reduces the max. number of channels to 10.

Select the following function with:

Measured value including **comment:** MeasValList: Comment

Measured value including **maximum value:** MeasValList: Max value

Measured value including **minimum value:** MeasValList: Min value

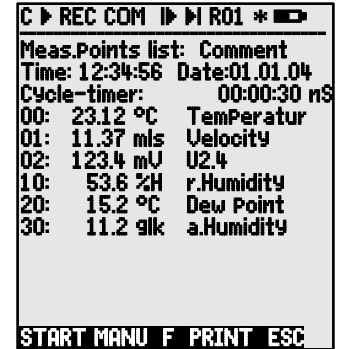

00: 23.12°C ...

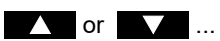

00: 23.12°C Temperature 00: 23.12 °C 32.67 °C

Measured value including **limit value max:** MeasValList: Linit max

Measured value including **limit value min:** MeasValList: Limit min

**Measuring range** only (again max. 20 channels): MeasValList: Range

The programming functions can be accessed<br>as follows: as follows: **PROG** , **/**  ...

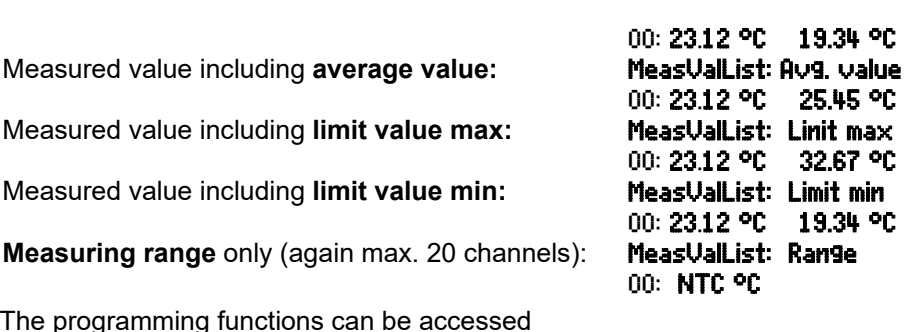

#### *10.6 Assistant-Menus for Special Meas. Operations*

Special measuring operations, i.e. thermal coefficient or wet bulb globe temperature, require a series of sensors in a particular arrangement and function channels programmed for calculating the required variables. To ensure that these two special measuring operations can be performed quickly and easily there is a special assistant menu for each.

# **10.6.1 Thermal Coefficient**<br>To determine the thermal coeffi

thermal coefficient  $\overline{q}/(\overline{T1-T0})$  the two temperature sensors are connected as required (see manual, section 3.2) to channels M0 and M1, and the heat flow plate to M2. The temperature difference T(M1)-T(M0) is obtained automatically on channel M9 with range Diff.

For this measuring operation the following programming steps are needed :

Averaging mode on M9 : CONT or CYCL Averaging mode on M2: **CONT**<br>Range on M12: **q/dt** Range on M12:

default reference channels:  $Mb1 = a = M02$ 

 $Mb2 = Diff = M09$ 

Enter the cycle by means of: Cycle timer Start measuring by means of: **<START>** 

Stop measuring by means of: **<STOP>** 

Thermal Coefficient:

Assistant-Menu

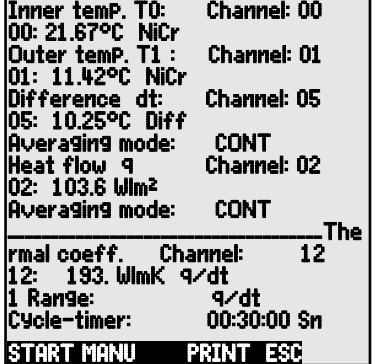

### **10.6.2 Wet Bulb Globe Temperature**

The stress caused in heat-exposed workplaces can be evaluated in terms of their wet bulb globe temperature calculated according to the following formula:

WBGT=0.1TT + 0.7HTN + 0.2GT (s.man. 3.1.4)

To measure the dry temperature (DT) and the natural humid temperature (HT) a psychrometer (FN A848-WB) with turn-off motor is connected to socket M0 and a Pt100 globe thermometer is connected to socket M1. The output on channel 11 is programmed to WBGT; (for this device the factor 0.2 must not be programmed !).

Assistant-Menu Wet Bulb Globe Temperature:

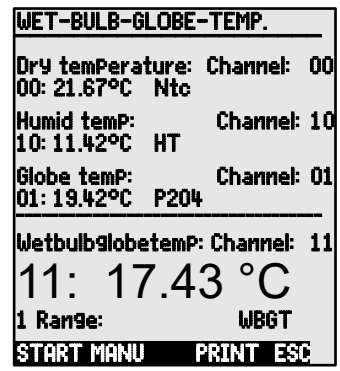

# *10.7 User Menus*

When studying the measurement menus you may have noticed that the display of the meas. value and the combination of functions does not always match your applications in an optimum way. Therefore, you can freely configure the three user menus **U1** to **U3**, in addition to the standard measuring menus using the software AMR-Control. You can use the following list of functions to individually place the functions you require, in any sequence, on your display up to the available space of 13 lines. In addition to the meas. functions that have been described before, it is possible to use times and cycles for the process control (s. 11.1.) and most of the sensor programming functions (s. 11.3).

# **10.7.1 Functions**

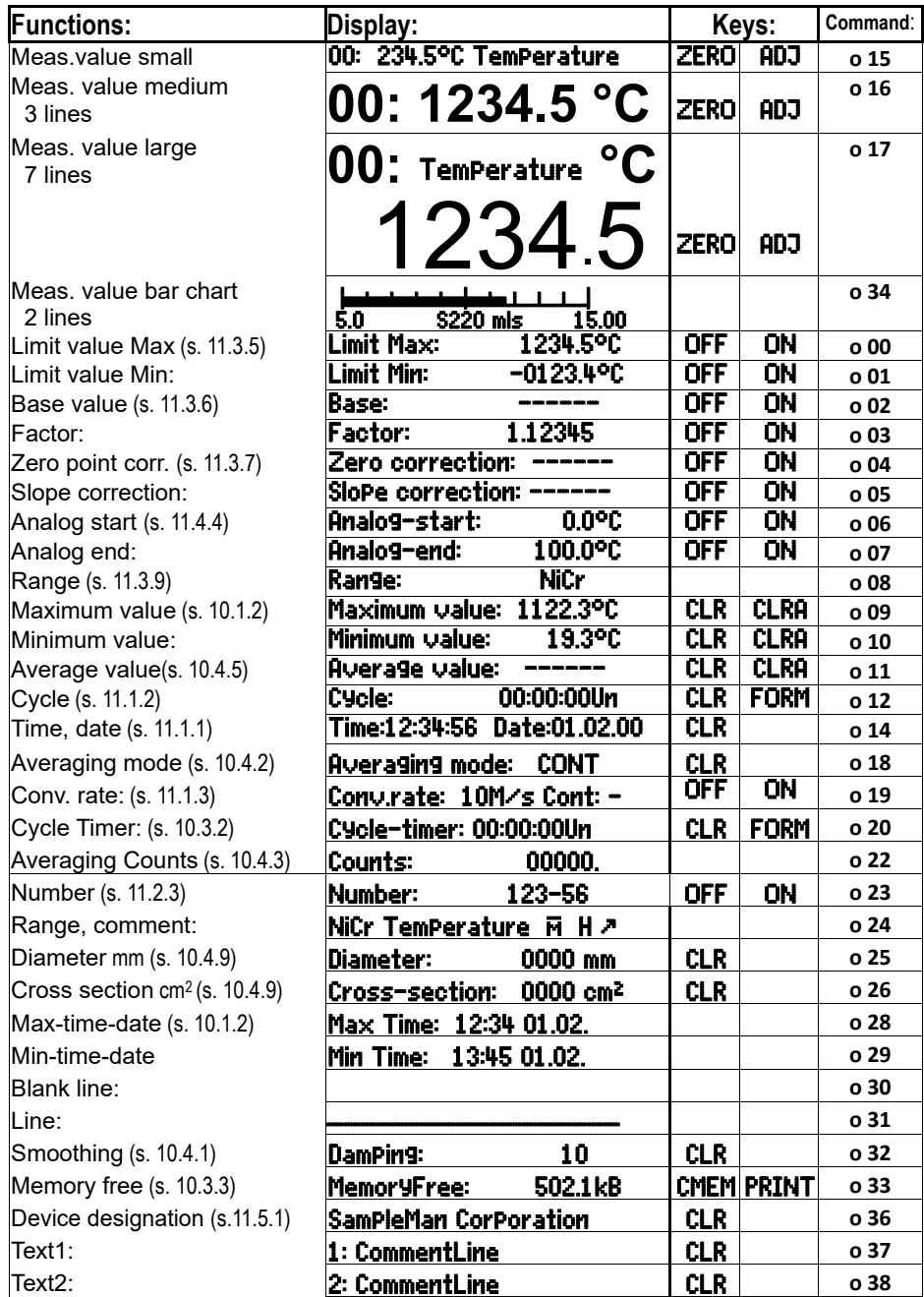

10. Measuring using Measuring-Menus

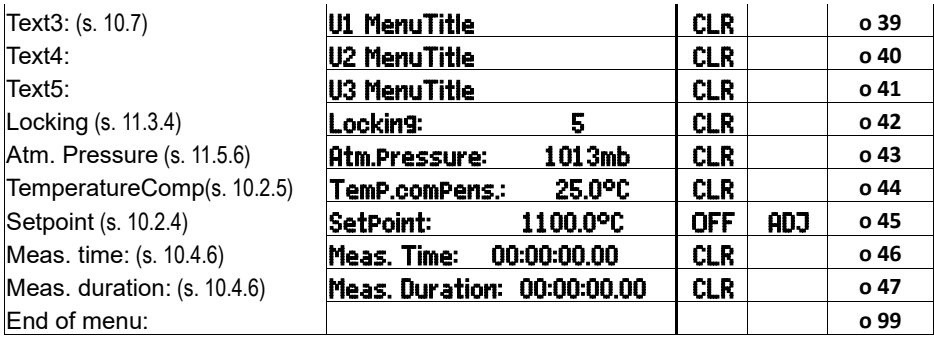

#### **10.7.2 Configuration of the menus**

Select one user menu U1, U2 or U3 from the **MEAS.Menus:** measuring menus you do not need at the moment: **Water 19 ...** Please connect the device for configuration via data cable with your PC and call up the delivered **Software AMR-Control**.

you get to the:

Select the device and press: Select the device and press:

With one click on: Network scanning<br>
Volumet to the: Network scanning<br>
Network scanning<br>
Network is the property of the property of the property of the property of the property of the property of the property of the proper

Pull the functions from the left side to the menu window on the right with the drag and drop function.

At all functions containing a measured value (e.g. max, average value, also bar display) you have to put in the measured value of the measuring point first, afterwards the corresponding functions!<br>expressive menu title:<br>User menu title value, also bar display) you have to put in the measured<br>measuring point first, afterwards the corresponding func<br>Put in an expressive menu title: User menu title

Store the finished menu in the device on Ux with: Menu store, Ux, OK All menus can also be stored in the PC and be reloaded, if required!

# **10.7.3 Function Output**

The functions of all measurement menus can be output out in the listed sequence by using the key: **<PRINT>** (s.a. 10.3.4) The print format of the individual functions is given

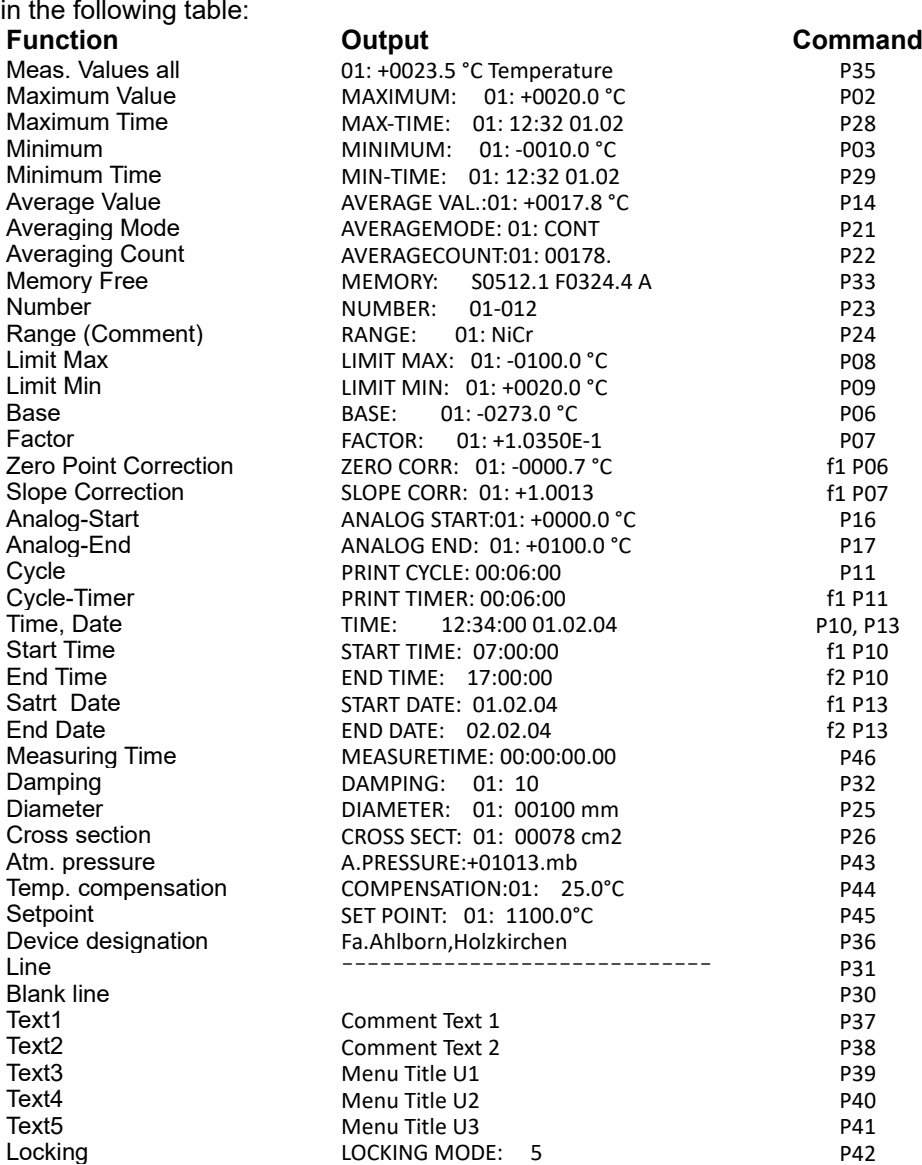

### **11. PROGRAMMING WITH PROGRAMMING-MENUS**

Apart from the measuring functions you have already get to know some functions for process control and sensor programming in the measuring menus.

Here in the **PROGRAMMING Menus** you find a complete and systematic list of all programming functions.

From the measuring menu, you reach the selection menu using the key: **<MENU1>**

For some programming function, there are additional ASSISTANT Menus .

# *11.1 Times and Cycles*

All time functions for measurement, process control and recording are combined in the programming menu Times - Cycles and can also be programmed there.

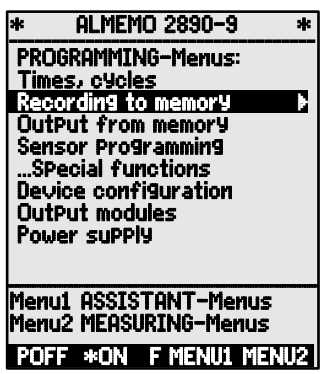

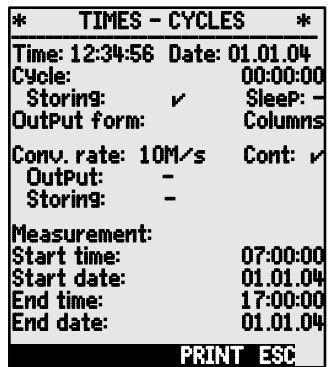

#### **11.1.1 Time and Date**

The ALMEMO® 2890-9 is equipped with a real time clock with date function for recording the measuring time. It has a lithium battery so the time and date are also maintained after battery change. By selecting the function (s. 9.4) the time can be programmed in the specified format in the first line on the left side and the date on the right side (s. 9.5).

#### **Function Time and Date:** Time: 12:34:56 Date:01.05.00

Format of time and date: hh:mm:ss dd.mm.yy

#### **11.1.2 Cycle with Storage Activation and Output Format**

The **Cycle** is used for cyclic storage and outputs of measuring data on the interface (it corresponds to the print cycle of other ALMEMO® devices, the measuring cycle is no longer implemented). The storage activation in the cycle, i.e. the cyclic recording of data in the memory is automatically switched on after a reinitialisation but it can also be switched off, if required.

The **output format** (see manual 6.6.1) determines the print format at measuring point scans and at the memory output. It is programmed by using the function Output form . Apart from the standard format ´**List**´ with all measured values given in a list, the output format ´**Columns**´ allows for a clear and space-saving output in columns. The **format ´Table´** is available to further process measuring data by means of spreadsheet applications (s. print images man. 6.1).<br>Function Cycle (format hh:mm:ss): [2] Cycle: 00:15:00

**Function Cycle** (format hh:mm:ss)**:** Cycle:<br>Clear cycle, terminate current scan: Clear Cycle

Clear cycle, terminate current scan:<br>
Function St**orage actication in cycle:** Stor**ing:** Function **Storage actication in cycle:** Storing: Storing: Steep: -<br>Switch on storing (basic setting): Switch on storing (basic setting): Switch on storing (basic setting):<br>
Switch off storing:<br>
<OFF>

Switch off storing:  $\begin{array}{ccc}\n\text{Switch on function } < 12.5 \\
\text{With on function } < 2.5\n\end{array}$ 

Switch on function **sleepmode** s. 11.2.5: **<ON>** Sleep: Ø **Output format** ´ measured values in list format: **CutPut form: List**<br>Output format ´n´ columns side by side: **CutPut form: Columns** Output format ´n´ columns side by side: **OutPut form: Column**<br>Output format ´t´ table with semicolon senaration: **OutPut form: Table** 

Output format '**t**' table with semicolon separation: In the meas. menus the format abbreviations ´**n**´ or

´**t**´ and ´**S**´ (with storage activation) or ´**U**´ (without

storage activation) are displayed next to the cycle : Cycle: 00:15:00 Sn

#### **11.1.3 Conversion Rate, Continuous Measuring Point Scan**

If required, for measuring point scans the conversion rate can in function Conv. rate be increased from 2,5 up to 10, 50 or 100M/sec (s. man. 6.5). There is also an option (SA0000-Q4) for setting the measuring rate to 400 mops but this is only possible for 1 measuring channel at a time.

#### **Half-continuous measuring point scan**

The possibility to record only the selected measuring point (not continuous) is not intended anymore, because errors are easily made when corresponding sensors are not recorded. However, it can be useful, especially with many sensors, to treat the selected measuring point in a favoured way and to replace the measured value once in a while, e.g. at analog output or smoothing of the measured value. Therefore, by default the not continuous meas. point scan was replaced by the **half-continuous meas. point scan**, i.e. all measuring points are continuously recorded, but every second measurement records the selected measuring point.

# $0$  | M | 1 | M | 2 | M | 3 | M | 4 | M | 5 | M | 0 | M | 1 | M | 2 | M | 3 | M

#### **Continuous measuring point scan**

If the **continuous measuring point scan** is switched on, all active measuring channels will be continuously and successively scanned by the conversion rate and all measured values are always up-to-date (s. man. 6.5.1.3). The output and storage of all measured values is also possible.

The continuous storage and the continuous output of the measured values can

be activated with the conversion rate using the following two functions.<br>Function Conversion rate: Input s 9.5 [Conv. rate: 10M/s]

**Function Conversion rate:** Input s. 9.5 **Conv. rate: 10M/s**<br>half-continuous measuring point scan (basic setting): **K0333 Cont: E** half-continuous measuring point scan (basic setting): **<OFF>CONN**<br>continuous measuring point scan: **CONNN continuous measuring point scan:**  $\frac{1}{2}$  **Example 2015**<br> **Continuous storage off: Storing:** continuous storage off: Storing: activate continuous storage:<br>
continuous output off:<br> **Output:** continuous output off: activate continuous output:

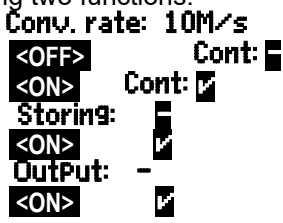

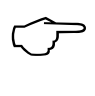

At a conversion rate of 50 measurements/sec. the following limitations due to shortened analysation times are to be considered:

It should be noted, however, when selecting the measuring rate, that the higher the measuring rate so the lower the measuring quality and, conversely, the lower the rate, the higher the quality. At measuring rates above 10 mops (measuring operations per second) mains hum suppression is not possible; as a result accuracy may be adversely affected by interference over the connection lines; (wherever possible use twisted wires). At 100 or 400mops saving to memory is only possible with the multimedia card but not with the internal EEPROM.

#### **11.1.4 Start date and time-of-day, end date and timeof-day,**

#### **measuring duration**

A sequence of measurements can, at certain points in time, be automatically started and stopped. For this purpose the start time and date and the end time and date can be programmed. If a date has not been specified the measurement will be performed every day in the defined period. The current time must be programmed beforehand. Or, alternatively, instead of specifying the end timeof-day the measuring duration itself can be programmed.

Measuring duration function (format = hh:mm:ss) Measuring duration 00:00:00<br>Eunction Start Time (format bh:mm:ss): [15] Start time: [16] 07:00:00

**Function Start Time** (format hh:mm:ss): S**tart time:**<br>Function End Time (format hh:mm:ss): **End time: Function End Time** (format hh:mm:ss): **End time: -------**<br>Function Start Date (format dd:mm:vv): Start date: 01.05.00 **Function Start Date** (format dd:mm:yy): Start date:<br> **Function End Date** (format dd:mm:yy): **End date: Function End Date** (format dd:mm:yy):

To clear values, select function and then use: **<OFF>** If the start time of a measurement has been programmed, the status line will show the symbol:  $\mathbf{E}$ If the end time of a measurement has been programmed, the status line will show the symbol:  $\mathbf{P}$ 

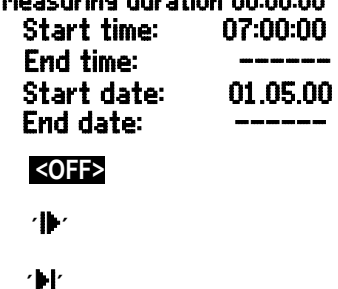

#### *11.2 Data Memory for measured values*

The basic information on saving data in ALMEMO® devices is provided in the Manual, Section 6.9. The internal data memory on the ALMEMO® 2890-9 is a 512-KB EEPROM with capacity sufficient for 64,000 to 100,000 measured values (depending on the number of channels). In the event of a failure in the supply voltage the measured data is retained intact. The EEPROM can be reconfigured from linear memory to ring memory. (see Manual, Sec. 6.10.13.2)

#### **11.2.1 Memory connector with SD card**

If memory capacity proves insufficient or if the data needs to be evaluated elsewhere, you can, as additional external memory, use a memory connector (ZA 1904-SD) with a conventional SD card, available from our range of accessories. The measured data is written to it via the memory connector in table mode and in standard FAT16 format. The SD card can be formatted and its contents can be read and deleted via any normal PC using any card reader. Measured data can be imported into MS-Excel or into the accompanying measured value software Win-Control.

The memory connector with the additional memory card can be connected at socket A2; it is recognized automatically. You can see that it is properly connected in menu Record to memory in the function External memory, by the higher memory capacity, and a file name in the function File name.  $(s.10.3.1)$ 

If the external memory is connected at the start of any measuring operation, it will be used. In the course of the measuring operation it must not be unplugged; this would cause temporarily buffered measured values to be lost.

External memory capacity available Memory capacity still free File name  $($ maximum 8 characters $)$ 

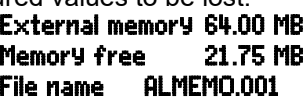

In the function File name, before starting any measuring operation, you can enter an 8-character file name. In the absence of a user-assigned file name, the default name "ALMEMO.001" or the name most recently used will be provided automatically. So long as the connector configuration is not altered, you can save several measuring operations, either manual or cyclic, even with numbers, in the same file. (s. 10.3.2) If, however, the **connector configuration has been changed** since the most recent measuring operation and if no new file name has been programmed, then a new file is always created and in so doing the index in the file name extension is automatically incremented by 1, e.g. "AL-MEMO.002". Similarly, if the file name entered already exists, then a new file will be created with the same file name prefix but with a new index.

To check that the memory connector is **functioning properly** there is an LED incorporated in the end of the handle; this indicates the following states :

- No memory card detected : LED flashes once long and then three times short.
- Data is being recorded : LED flashes in the same rhythm as the cycle.
- Data is being read out : LED lights up continuously for the duration of data output

When plugging in the connector make sure that the card remains latched in position !

The ring memory mode is not supported by memory cards

# **11.2.2 Data Acquisition**

Most of the parameters, which are required for the **recording** of measuring data, have already been described in the menu  $\overline{\mathsf{Times}}$  - Cycles (s. 11.1).

- 1. Time and date
- 2. Cycle, storage activation, sleep mode
- 3. Conversion rate with storage activation
- 4. Time of start and end of a measurement

The menu Recording to memory can be used for an especially simple recording to memory.

Additionally, there are extra assistant menus for the various possibilities to start and stop the measurement! (s. 11.2.4)

**Attention:** The first time the device is started only one sensor configuration is saved to the internal memory; however, with effect from the next start this can be supplemented by additional sensors. If other sensors are connected, memory must be readout and cleared before the next recording!

Menu Recording to memory :

Internally available memory capacity:

Available free memory space:

External memory capacity available **Linear memory** without overwriting of data: Activate **ring memory** with overwriting of data: Nb of act. channels to calculate the storing time: Input of **cycle** (s. 9.5, format hh:mm:ss):

**Minimal cycle** with 50M/s corresp. to active channels: Cycle without storing and without sleepmode:

Select and switch on **storing** using the key: Switch on **sleepmode** (s. 11.2.5) using the key: **Storing time** from cycle and channel number: **Meas.duration, after start automatic stop after: File name** with memory connector (max. 8 char.) **Number:** e.g. room 12, meas. point 1 s. 11.2.3

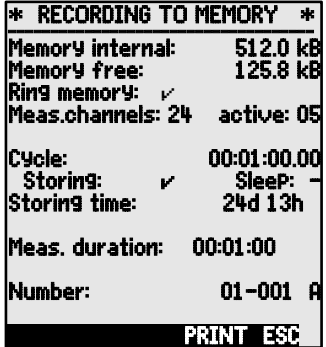

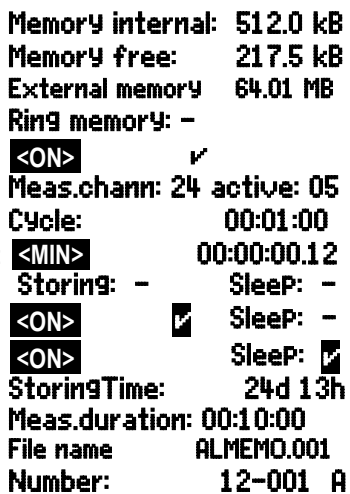

### **11.2.3 Numbering of measurements**

For the identification of measurements or series of measurements it is possible to individually enter a number before starting. With the next measuring point scan it will be output or stored, respectively. This allows to also assign single measurements during a read-out to specific measurement locations or measuring points (s. manual 6.7).

After selecting the function **Number** the 6-digit number is entered in the usual way (s. 9.5). In addition to the figures 0 to 9 the characters A, F, N, P,- or (space) can be used. After the input the number is activated and next to it an ´**A**´ will be indicated until the next cyclic or manual measurement will be stored.

Function **Number:** (e.g. room 12, meas. point 1) **NUMBER:** 12-001 **A**<br>Zero setting and deactivating the number with key: **KGLRS Zero setting** and deactivating the number with key: **Activating** and **deactivating** the number with key: **<ON>** , **<OFF> Incrementing** and **activating** the number with:  $\leq 11$ 

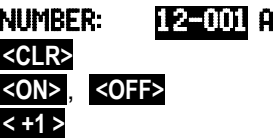

# **11.2.4 Starting and Stopping of measurements**

Additionally to starting and stopping of the measurement with the keys, there are even more possibilities, concretely conveyed by the assistant menu START-STOP .

The operation via interface is described in the manual section 6.6.

The function of start time and end time or measuring duration is described here in section 11.1.4, the limit value responses in section 11.4.3 and the varieties of relais and trigger in section 11.6.2

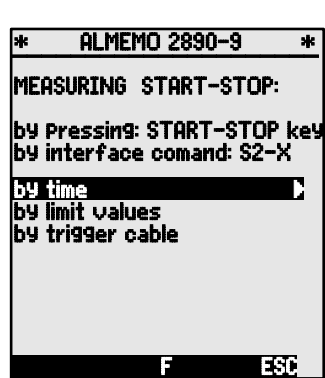

#### **11.2.5 Scanning mode**

For autonomous operation and / or for scanning by computer there are 4 scanning modes available.

**Normal** Internal cycle or cyclic scanning by the computer

**Sleep** Internal cycle only, automatically switching off for long-term monitoring **Monitor** Internal cycle, not disturbed by computer scanning

**Fail-safe Cyclic scanning by the Cyclic scanning by the** 

PC after any failure the internal cycle **Sleepmodus:** 

For long term monitoring with larger cycles it is possible to operate the measuring device in sleep mode. Within this power saving mode the device will be switched off after each measuring point scan (this is to be considered using sensors with power supply!) and will be automatically switched on for the next measuring point scan after the cycle time has expired. This procedure allows, with one set of battery/accumulators to perform more than 15000 measuring point scans. At 10 minutes for one cycle this results in a total measuring time of more than 100 days.

The following steps must be carried out in the menu **Recording to memory** to perform a **data recording in the sleep mode**:

- 1. Enter a cycle with a min. duration of 2 minutes:  $\frac{C}{C}$  Cycle: 00:05:00<br>2. Switch on the storage activation in the cycle: Storing:  $\frac{1}{\sqrt{2}}$  normal: -
- 2. Switch on the storage activation in the cycle: **Storing: Ø normal: −**<br>3 Select the sleep mode: **Storing: v normal:**
- 
- 4. Switch on the sleep mode using the key:
- 5. Start the measurement in a meas. menu with key: **<START>** The device announces in the display,<br>then it switches off, for control purposes only a LED  $\overline{\text{Sleep (4)}}$  flashes then it switches off, for control purposes only a red lamp flashes regularly on the upper window frame.

6. Within the set cycle the device switches automatically on, performs a measuring point scan, and then switches off again.

- 7. To terminate sleep mode Switch the device off and then on again by means of the slide switch  $(1)$  ON OFF ON of the slide switch (1) **ON - OFF**<br>Terminate measurement using the key: **SHOP**
- 8. Terminate measurement using the key:

The start or stop through start and end time or through limit values is, on principle, not possible in sleep mode and, therefore, must be switched off!

# **Monitor mode**

This new "monitor mode" should be used when a data logger, being operated on a cyclic basis, is to be monitored occasionally by computer. Internal cyclic scanning is not influenced in any way by software scanning; (in Win-Control "safe initialization" must be switched off). The internal cycle is started as and when the software starts; it may also have been started previously. Scanning via the internal cycle does not cause any data to be output to the interface. In order to record data the memory must have been activated.

In the Mode function the Monitor variant must be programmed Monitor mode

#### **Fail-safe mode**

The "fail-safe mode" is suitable when scanning is purely software-based and merely ensures that scanning will, in the event of computer failure, continue on an internal cyclic basis. In this mode the cycle programmed in the device must be larger than that needed for software scanning. Software scanning keeps resetting the internal cycle with the effect that this cycle is only actually used as and when software scanning fails; (in Win-Control "safe initialization" must be switched off). The internal cycle is started as and when the Win-Control software starts; it may also have been started previously. Scanning via the internal cycle does not cause any data to be output to the interface. In order to record data the memory must have been activated.

In the Mode function the Fail-safe variant must be programmed Mode: Fail-safe

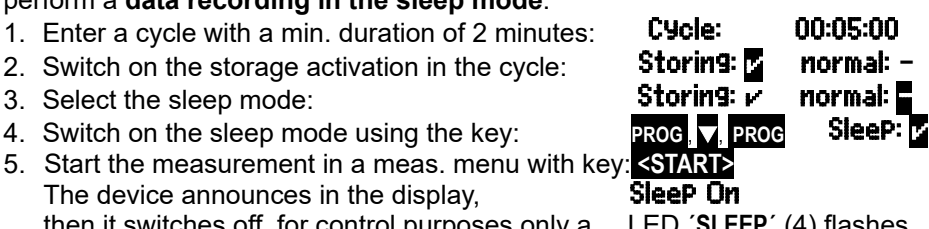

#### **11.2.6 Memory Output**

The content of the data memory can, completely or in parts, be output to the serial interface. For each output one of the three available output formats ´List´, ´Columns´ or ´Table´ can be used. The option to specify partial ranges is available as it is possible to set the start and end time of measurements and also possible to select the number of corresponding identified measurements.

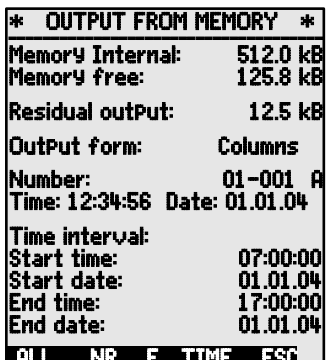

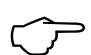

With **external SD memory cards** (see 10.2.1) there is only one option

while external SD memory cards<br>
(see 10.2.1) there is only one option<br>
available, namely output in table mode of all the measured data con-<br>
tained in the file most recently used. For this purpose simply press the tained in the file most recently used. For this purpose simply press the key **PRINT** in the function Memory free in the menu Memory output or in certain measuring menus.

> The most sensible approach is to remove the memory card and copy the files via a USB card reader directly onto the PC. These can then be imported either into MS-Excel or into Win-Control (as of V.4.9).

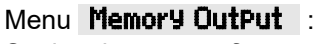

Setting the **output format:** 

In case of **selecting a numbered measurement:** In Function **Number** select number with keys:

#### To **select a time interval:**

Enter the start time using the format 'hh:mm:ss': Enter the end time using the format 'hh:mm:ss': Enter the start date using the format 'dd:mm:vv':

Enter the end date using the format  $\acute{i}$ d:mm:yy':

Perform complete output of data memory:

Output of a numbered measurement:

Output of a time interval from start to end:

Cancelling the memory output using the key: **<STOP>**

The memory contents will be output with the same print format, including multiple printouts and different formats (s. man. 6.6.1).

During the output of data memory, the remaining memory content (in kB) to be output is continuously indicated in the function **Residual outPut** . Time, date and number show the current values .

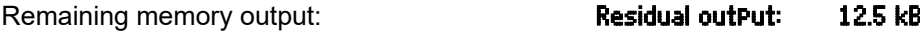

current number of memory output: 001A

current time and date of memory output: Time: 12:34:56 Date: 01.01.04 **Clear memory**

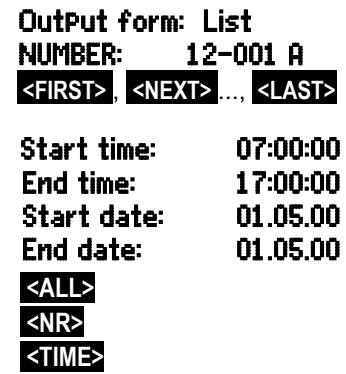

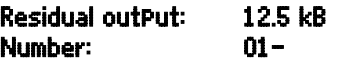

56

#### 11. Programming With Programming-Menus

Select function **Memory free** (s. 9.4): **Memory free:**  $\frac{334.5}{384.5}$  kB<br>To clear the memory, press the kev: **384.5kB** To clear the memory, press the key: **The COMEMS**<br>Full memory capacity is indicated in function: **Memory free:** Full memory capacity is indicated in function: **Memory free: 512.0kB**<br>Cancel by using the key: Cancel by using the key:

# *11.3 Sensor Programming*

As all ALMEMO<sup>®</sup> instruments contain the whole sensor programming stored in the ALMEMO<sup>®</sup> connector plug, the user, usually, does not need to perform any programming. Only if, for example, sensor errors must be corrected or existing sensors must be scaled or limit values need to be specified the comprehensive programming options have to be used.

If the corresponding sensor connector is connected all parameters of a channel can be checked and entered or changed via keypad in the menu SENSOR PROGRAMMING . It must be considered that standard sensors are, by a locking mode, protected against unintentional modification and that the locking level must first be reduced before desired changes can be performed (s. 11.3.4). The functions are only selectable as far as the locking mode allows, the rest appears in grey.

Output of the sensor programming of all active measuring points (command P15 s. man. 6.2.3) with key: **<PRINT>**

# **11.3.1 Selecting the Input Channel**

To query or to program the parameters of a sensor, it is first necessary to select the menu **SENSOR PROGRAMMING** and then to set the required input channel by using the key  $\Delta$  or  $\nabla$ . For this, only connected sensors and activated channels will be considered. To be able to activate new channels, the key **<MALL>**  can be used to enable the selection of **all** channels. The key **<MACT>** can be used to reduce the selection back to the **active** channels only. The corresponding connector number will be displayed with each input channel.

#### Menu SENSOR PROGRAMMING

Indication of connector number and channel: **Connector:0 Channel:00** Selecting the next input channel using the key: Selecting the previous input channel using the key: Enabling the selection of all available channels: **<MALL>**  Reducing the selection to all active channels: **<MACT>** 

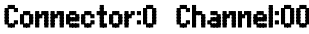

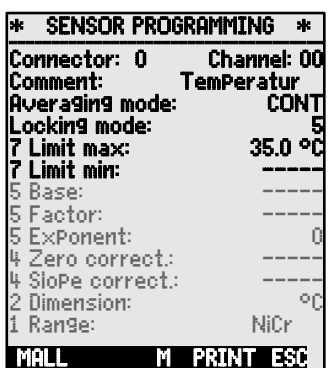

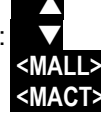

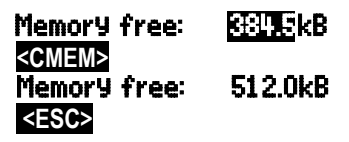

#### **11.3.2 Measuring Point Designation**

Each measuring point can be given a 10-digit alphanumeric designation to optimally identify the type of sensor, the measuring location or the purpose of the application. This comment will be indicated with all standard displays of measured values. If it has not been programmed, the abbreviation of the measuring range will be indicated. In case of outputs via interface the measuring point designation appears in the program header as ´COMMENT´ and in the list of measured values (see man. 6.6.1).

Input in function 'Comment' s. 9.5 **Comment:** Humidity

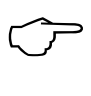

It is possible, by means of comment ´\*J´, to define temperature sensor (Ntc, Pt100) as external cold junction compensator (s. 10.2.7, man. 6.7.3). It is now also possible (a new feature), by means of comment " #J ", to define, via the reference channel, a specific cold junction sensor (e.g. connector ZA9400-FSx with Ntc) to apply to just one thermocouple (s. 10.2.7).

# **11.3.3 Averaging Mode**

The types of averaging, which are defined through the function **Averageing mode** are described in section 10.4.2

Function no averaging: **Averaging Averaging mode:** ----<br>Averaging over all running measuring point scaps: **Averaging mode:** CONT Averaging over all running measuring point scans: CONT<br>Averaging over all scans in one ovelo: CONT

Averaging over all scans in one cycle:

# **11.3.4 Locking the Programming of the Sensor**

The function parameters of each measuring point are protected by the locking mode up to an adjustable locking level (s. man. 6.3.12). Before any programming is performed the locking mode must be correspondingly lowered. If a dot is indicated following the locking mode on the display then a modification is not possible.

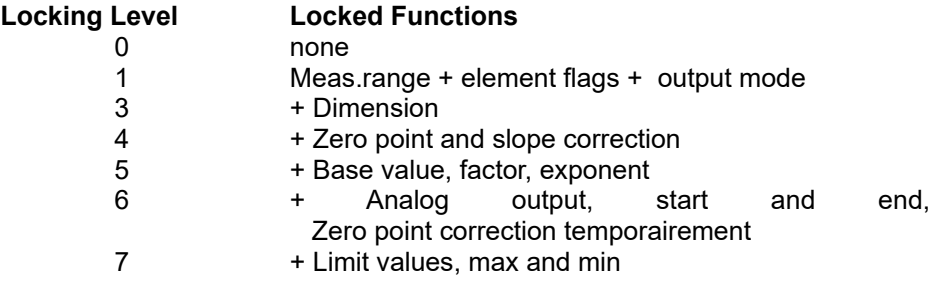

Function **´**LockingMode´: Locking: 5

In the menu SENSOR PROGRAMMING the functions are arranged from top to bottom so that the locked functions cannot be selected.

# **11.3.5 Limit Values**

Two limit values (MAX, MIN) can be programmed and allocated to each measuring channel. An exceeding of limit values is handled as a fault, similar to an exceeding of meas. range limits and sensor breakage. On the display a corresponding arrow  $\triangle$  or  $\blacktriangledown$  will appear next to the measured value and the alarm relays of a connected relay cable will respond (s. 11.6.2). Relays can also be assigned to limit values (s. 11.4.3). The alarm condition will persist until the measured value has dropped below the limit value by the Hysteresis. Generally, the hysteresis is set to 10 digits, however, it can be adjusted to values between 0 and 99 digits (s. 11.5.7). The exceeding of a limit value can also be used to start or stop a measurement (s. 11.4.3).

#### **Function:**

Enter limit value max (s. 9.5): Limit value min: Switching off the limit value: Switching on the limit value:

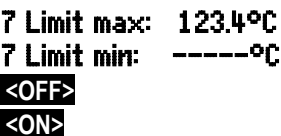

# **11.3.6 Scaling, Decimal Point Setting**

For indicating the electrical signal of a sensor as a measured value of a physical variable it is, in most cases, necessary to set a zero point shift and to perform a multiplication with a certain factor. The functions BASE and FACTOR are available for this. A detailed description of the scaling, including an example, can be found in the manual section 6.3.11.

 **Indicated value** = (Corrected Measured Value - BASE) x FACTOR.

The FACTOR can be programmed in the range from -2.0000 to +2.0000. For factors over 2.0 or under 0.2 a corresponding decimal point setting must be considered by entering the EXPONENT. The EXPONENT allows to shift the decimal point to the left (-) or right (+) as far as it can be indicated on the display. An exponential presentation of the measured values is not possible.

For automatic calculation of the scaling values:

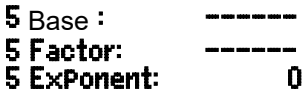

In the **ASSISTANT Menus** there is an extra menu Scaling consisting of actual and setpoint values.

The correction arrow  $\cdot$  will be indicated as status of the measured value (s. 9.3), if scaling values have been programmed and the actual measured value has been altered.

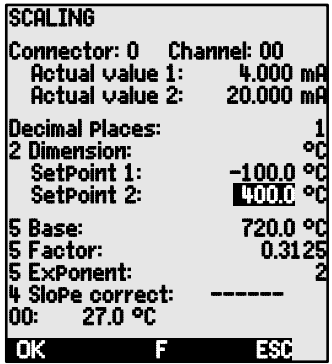

#### **11.3.7 Correction Values**

The correction values ZERO CORRECTION and SLOPE CORRECTION allow for correcting sensors with regard to zero point and slope (s. man. 6.3.10).

**Corrected Meas. Value** = (Meas.Value - ZERO CORR.) x SLOPE CORR.

#### **Function:**

**Switch on/off keys:** 

Zero point correction:  $4$  Zero correct.:  $---<sup>o</sup>C$ Slope correction: <br>Switch on/off keys:  $\overline{S}$  and  $\overline{S}$  and  $\overline{S}$  are  $\overline{S}$  and  $\overline{S}$  and  $\overline{S}$  are  $\overline{S}$  and  $\overline{S}$  are  $\overline{S}$  and  $\overline{S}$  are  $\overline{S}$  and  $\overline{S}$  are  $\overline{S}$  and  $\overline{S}$  are

The correction arrow  $\cdot$  will be indicated as status of the measured value (s. 9.3), if scaling values have been programmed and the actual measured value has been altered.

### **11.3.8 Changing the Dimension**

Each measuring channel allows to replace the standard dimension of the measuring range by any other dimension that has two digits (see manual 6.3.5). In addition to all capital and normal letters, the characters  $\Omega$ , %, [, ], \*, -, =, ~ and spaces () are available. The dimension is indicated by two characters that are indicated next to the measuring and programming values.

The **dimension can be changed** using the function: 2 Dimension: °C

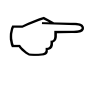

When the dimension  $\overline{P}$  is entered a temperature value in degree Celsius will be converted into degrees Fahrenheit. The cold junction compensation can be switched off by using the characters !C. The following dimensions are automatically generated, entering 2 corresponding characters: mis at ms, m<sup>3</sup>th at mh, Wm<sup>2</sup> at Wm, 9lk at 9lk.

# **11.3.9 Selecting the Measuring Range**

If users want to program the connectors on their own or if they frequently change the measuring range, it must be considered that the locking must be cleared, i.e. set to zero (s. 11.3.4), and that special connectors may be required for some transducers (e.g. thermo, shunt, divider etc., see table). To activate a new measuring channel, activate all channels by using the key **<MALL>** select the corresponding input channel (s. 11.3.1) and then enter the measuring range. With the input acknowledgement of the new measuring range all programming values of the input channel will be cleared.

Function Meas. Range Selection: **1 RANGE:** NiCr Enabling the selection of all avail. meas. channels: **<MALL>**  Switch-off, i.e. deactivating a channel: Switch-on, i.e. re-activating the channel: **PROG** , **PROG**  Programming of range as with data input, 9.5 **PROG** , ... , **PROG** In the input window all abbreviations of the following table are indicated successively **1 RANGE:** FECO

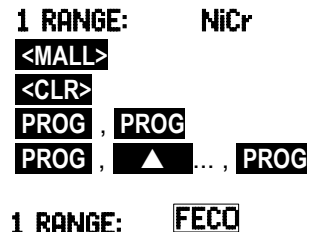

and a corresponding help window to identify the sensors:

#### ZA 9021FSL Thermocouple Typ L -200.0 ... 900.0 °C

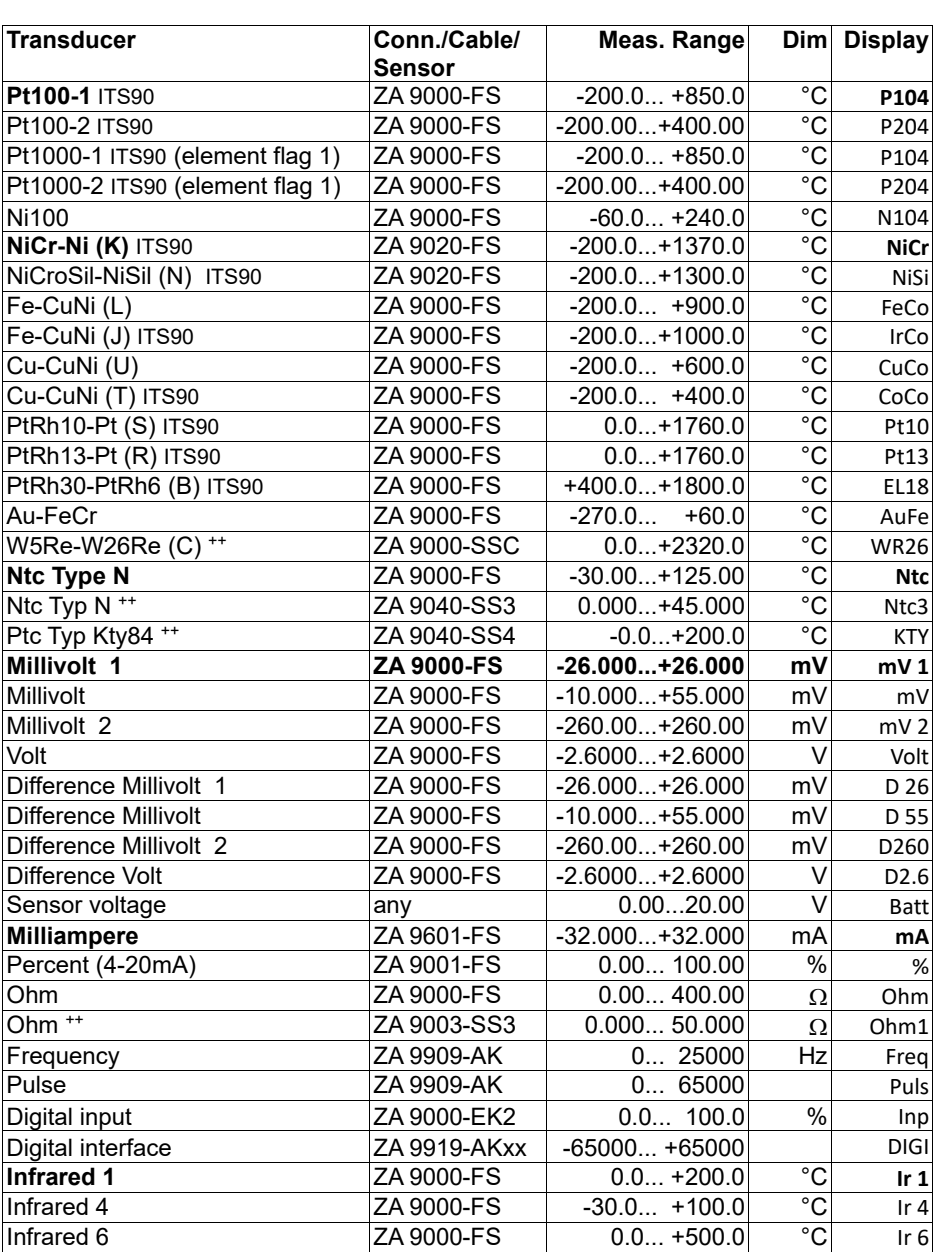

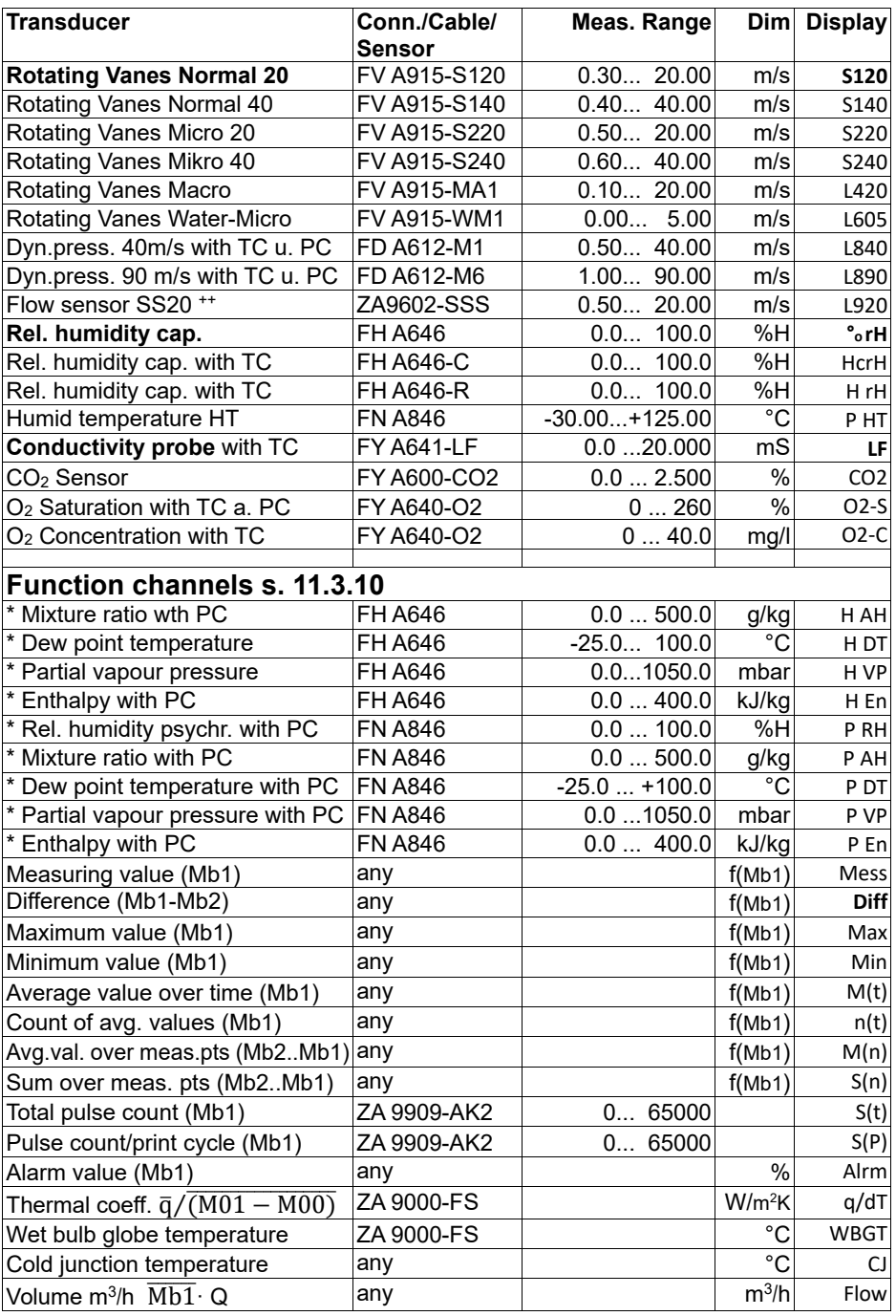

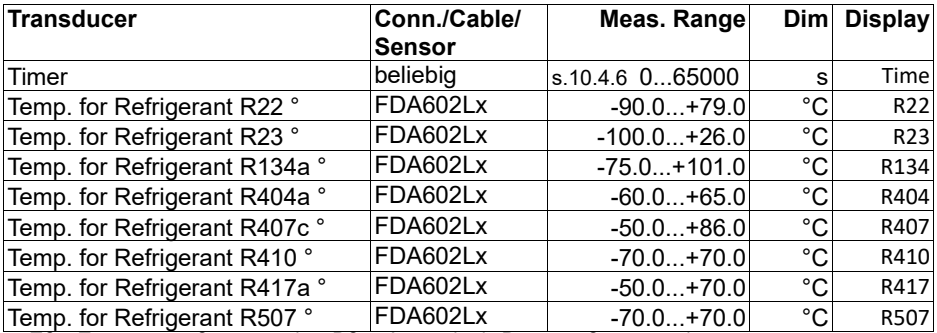

TC = Temperature Compensation, PC = Atmospheric Pressure Compensation,

Mbx = Reference channels

Calculated variables of humidity (Mb1=Temperature, Mb2=Humidity/Humid temp.)

++ only via special connectors with internal characteristic, others available by request) (see 10.3.11) ° 8 measuring ranges for refrigerants - only with device option R (Mb1 = pressure in mbar)

### **11.3.10 Function Channels**

At the end of the table of measuring ranges and units (see above) under the sub-heading **Function channels** there is a group for representing function parameters in measured value processing or calculated results from linking certain measured values on measuring channels (see Manual 6.3.4). Reference to the actual measuring channels is provided by one or two reference channels. For all function channels the default reference channels Mb1 and Mb2 are available on the appropriate connector; these do not need programming.

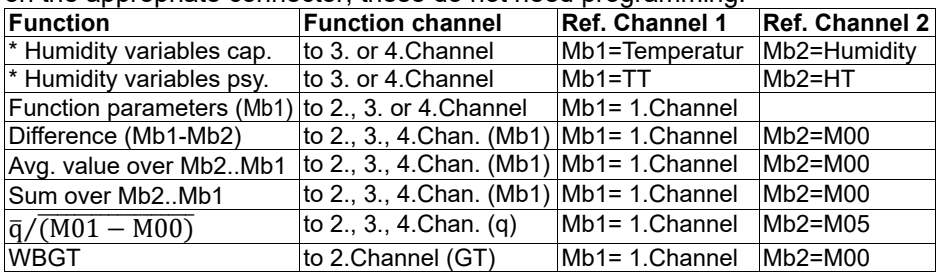

#### **Arrangement of channels on the connectors :**

Once the range has been programmed the standard reference channels can be used (see above). Settings for the reference channels are described in 11.4.6. The best approach is to use the Function channell assistant.

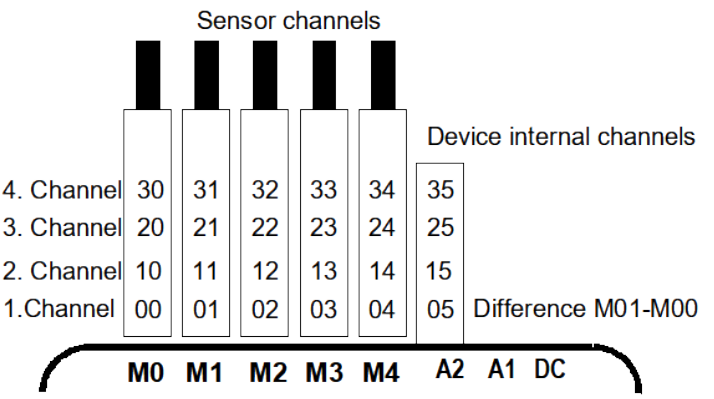

#### **A new feature is the presence of four device-internal channels:**

M9 is programmed by default as differential channel M1-M0; this applies if there are two sensors with the same units and same decimal point position connected at measuring points M0 and M1. However, all four channels can be used in conjunction with any function channels with standard reference channels Mb1=M1 and Mb2=M0 assigned; i.e. if you want to program a function parameter without reference channel on a device-internal basis, the sensor must be connected to M1.

#### **Advantage of device-internal channels:**

If several sensors are being used for the same application, they do not have to be reprogrammed and can be freely exchanged without losing their function channel assignment. However, if the whole application operates with just one sensor, then programming on the sensor itself makes more sense.

#### **11.3.11 Special meas. ranges, linearization, multipoint calibration**

Thanks to the new ALMEMO® special connectors with extra memory for additional data (larger EEPROM, code E4) the following tasks can now for the first time be elegantly performed :

- 1. Provision of special measuring ranges with internal characteristic (s. 10.3.9)
- 2. Linearization of signals for voltage, current, resistance, or frequency set by the user
- 3. Multi-point calibration of all sensors

The ALMEMO® 2890-9 can as standard evaluate all appropriately programmed connectors. With the special KL variant it is also possible to convert measuring signals into appropriate display values in line with a characteristic of up to 30 support values. These support points are programmed to the EEPROM in the ALMEMO® connector using the AMR-Control software. During a measuring operation the measured values are interpolated between these on a linear basis. When correcting non-linear sensors (e.g. with Pt100 or thermocouple sensors) initially the original characteristics are considered; then only the deviations are interpolated on a linear basis and inserted.

If a channel with a characteristic is deactivated or programmed with a different range, the characteristic is subsequently reactivated by programming the special range ´Lin ´ by means of the keyboard or command "B99".

# *11.4 Special Functions*

The data logger 2890-9 has a separate menu allowing access to all ALMEMO $^{\circledR}$  special functions, which despite only rarely being required during routine operation, are very useful for some applications (see manual 6.10). These functions can (to a certain extent) be very complex and should only be used if their operation is completely understood.

#### Connector: 1 Channel: 11 Print cycle factor: 01<br>U-Sensor min: 02.0 U U-Sensor min: **Action max:** Potion max: Start RI<br>Potion min: Ende R2<br>Pralog-start: 0.0 °C 6 Analog-start: 0.0 °C Analog-end: **Output function:** 1 Reference ch. 1: (01) 1 Multiplexer: (B-A) ent flags: Calibration offset: -12345<br>Calibration faktor: 43210 Calibration faktor: M PRINT ESC

 $SPECIAL$  FUNCTIONS

# **11.4.1 Print Cycle Factor**

For the adaptation of the data recording to the update speed of the individual measuring points it is possible to program a print cycle factor between 00 and 99 to output measuring points less often or not at all (see manual 6.10.6). Only disturbed measuring points, e.g. on exceeding of limit values will always be output. Generally, the print cycle factor of all measuring points is cleared or set to 01, i.e. all activated measuring points will be output at each cycle. If a different factor, e.g. 10 is programmed, the corresponding measuring point will only be put out once in ten times, however, if 00 is programmed it will not be output. The data recording also allows to suppress unnecessary measured values and, as a result, saves memory space.

Enter the print cycle factor  $(s, 9.5)$  in function: Print cycle factor: 01 Clearing the print cycle factor with the key: **<CLR>** 

# **11.4.2 Minimum Sensor Supply Voltage**

Similarly to all ALMEMO® devices, the sensor supply voltage is also monitored in the 2890-9. It is also displayed in the menu **Power supply** (s. 11.7). However, there are also sensors, which require for a correct operation a supply voltage, which requires a charged accumulator or a power supply unit. To avoid measuring errors, the sensor programming allows to individually program the required minimum sensor voltage for each transducer. In case of falling below this voltage the measured value is treated as sensor breakage (indication L flashes).

Entering the minimum sensor supply voltage: U-Sensor Min: 12.0 U<br>Switching off the voltage control with the kev: **KOLRE** Switching off the voltage control with the key:

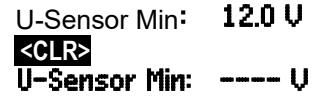

#### **11.4.3 Limit Value Responses**

#### **Relay Allocation**

As standard, both limit values of all measuring points of a device are used for fault alarms (s. 11.3.5), i.e. if an exceeding of a limit value occurs at any measuring point, the relay 0 responds if an Alarm Relay Cable or a corresponding Relay Adapter (s. man. 5.2/3) is used. It only opens again, after all measured values have dropped below the limit values by as much as the hysteresis. If a limit value has not been defined, the measuring range limit will be used as limit value. A sensor breakage will always cause a fault alarm.

To distinguish between max value exceeding and min value undershooting the alarm signal generators can be re-programmed to variant 1 (s. 11.6.2, man 6.10.9).

If it is necessary to selectively identify and evaluate faults, the function Action Max , Action Min or the assistant menu LIMITS, ALARM can be used to allocate individual relays to the limit values. It is also possible to allocate several limit values to one relay. For this purpose the relay cables provide 2 relays (0 and 1) and the relay adapter (ZA 8000-RTA) provides 4 relays (0 to 3). This mode also has to be set as variant 2 in the output module (s. 11.6.2, man. 6.10.9).

Setting the relay module to variant 2: **EA Trigger-Alarm** 

Activating relay x at limit value exceeding Max:

Activating relay y at limit value undershooting Min:  $\overline{7}$  **Action min:**<br>Clearing the relay allocation using the key: Clearing the relay allocation using the key:

#### **Starting and Stopping a Measurement**

Exceeding of limit values can not only be used for fault alarms but also to start or stop a measurement (s. man. 6.6.3). The start command or stop command is assigned to a limit value - also by means of the functions Action max and Action min .

Start measuring operation at limit value, max.: 7 Aktion Max: Start -- **S** Manual inquiry at limit value, maximum: 7 Aktion Max: Manu -- **M**

Zero-setting timer 2 at limit value, maximum: **f Hktion Max:**<br>Stop measuring operation at limit value\_min: **7 Hktion Min:** Stop measuring operation at limit value, min: **7 Aktion Min: Stop** Clear response by using the key: **EXALLARY** 

Output of relay assignment **Rx** (s. man 6.10.8) and action **Y** (s. man 6.6.3) as assembled code in the sensor programming (s. man 6.10.1).

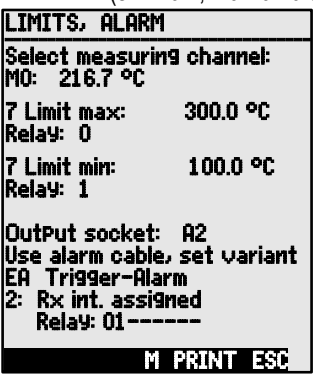

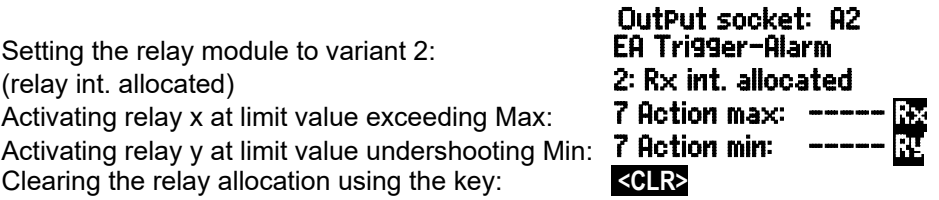

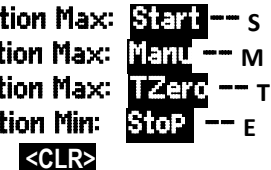

# **11.4.4 Analog Output Start and End**

In most cases the analog output of measured values to the analog output modules (see manual 5) or the display as bar or line chart must be scaled to a specified sub-range. For this, it is just necessary to specify the start and end value of the display range required by you. This range is then mapped to the analog range 2V, 10V, 20mA or, for the display, to 100 dots.

Programming the **analog output start**: 6 Analog start: 0.0°C Programming the **analog output end:** 

These two parameters, analog output start and analog output end, are also stored in the EEPROM of the sensor and can, therefore, be individually programmed for each channel, i.e. during a manual switch through the channels an individual scaling is available for each measuring variable.

The flag for switching over from 0-20mA to 4-20mA can be programmed through the element flags (s. 11.4.8).

There is the assistant menu  $\theta$  Analog out Put (s. 11.6.3) to programm all parameters of an analog output.

### **11.4.5 Output Function**

If not the real measured value to the measuring point Mxx but only the Max, Min, Average or Alarm value is required, then this function can be programmed as output function (see manual 6.10.4). As a result, only the corresponding function value will be considered for storing and analog or digital output. For control of the changed output function the symbol below is displayed next to the measured value (s. 9.3).

#### *Examples:*

- 1. If meas. values are averaged over the cycle only the average value is relevant as output value, but not the last measured value. This way, memory space can be saved in a data logger.
- 2. The analog measured value of the dew sensor FH A946-1 has no meaning. If the limit value Max is set to approximately 0.5V, and the measuring function ´Alarm Value´ is programmed only the relevant values 0.0% for dry and 100.0% for ´dew´ will be displayed.

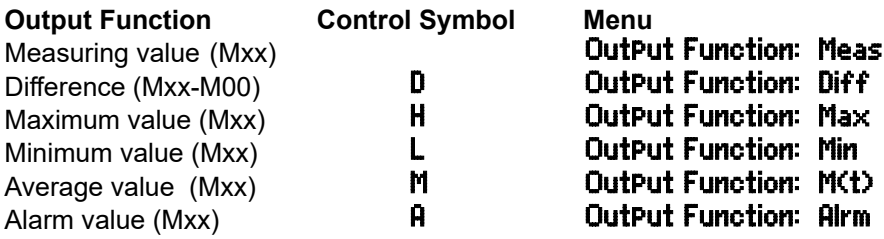

67

# **11.4.6 Reference Channel 1**

The arithmetic functions of the function channels, generally, refer to a particular measuring channel (or 2 meas. channels) (s. 11.3.10, man. 6.3.4). During the programming of a function channel the first channel of the corresponding sensor connector Mxx1 is automatically set as reference channel Mb1. The 2nd reference channel Mb2 (for difference, average value M(n) etc.) is, initially, the measuring point M00. In function **Reference ch. 1** it is possible to set other measuring points as reference channel, either absolutely by specifying a particular measuring point or by specifying the ´distance´ referred to the function channel (e.g. -01 identifies the channel preceding the function channel).

Programming of the ref. channel 1 absolute: **1 RefChannel 1: 01**<br>Programming of the ref. channel 1 relative: **1 RefChannel 1: -10** Programming of the ref. channel 1 relative:

#### **11.4.7 Reference Channel 2 or Multiplexer** In case of function channels, which require a second reference channel (s.

above), the function **Reference channel 2** will automatically be displayed in the line after **Reference channel 1**. In all other cases it is possible to change the pin assignment in the connector by changing the input multiplexer with the function **MultiPlexer** (s. manual 6.10.2).

Programming of the ref. channel 2 absolute: **1 RefChannel 2: 00**<br>Programming of the ref. channel 2 relative: **1 RefChannel 2: -01** Programming of the ref. channel 2 relative:  $1$  **RefChannel 2:**  $-01$ <br>Measuring inputs B+ and A<sub>n</sub> GND-referred  $1$  **Multiplexer:**  $R-A$ Measuring inputs B+ and A-, GND-referred 1 Multiplexer: B-A Measuring inputs C+ and A-, GND-referred **1 MultiPlexer: C-A**<br>Measuring inputs D+ and A-\_GND-referred **1 MultiPlexer: D-A** Measuring inputs D+ and A-, GND-referred **1 MultiPlexer: D-A**<br>Differential measuring inputs C+ and B- **1 MultiPlexer: C-B** Differential measuring inputs C+ and B- 1 Multiplexer: C-B Differential measuring inputs D+ and B-

#### **11.4.8 Element Flags**

For a realization of sensor-specific additional functions, element flags can be activated at each measuring channel (s. manual 6.10.3)

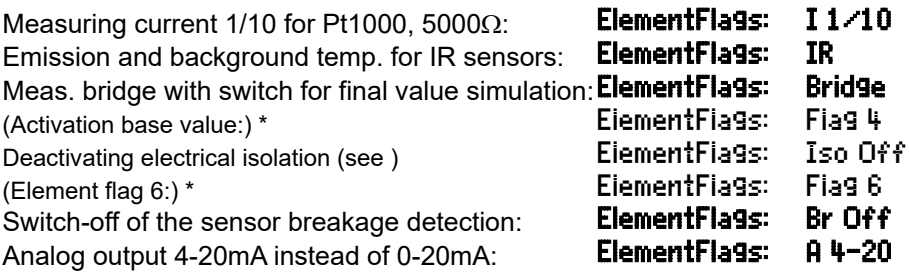

At the ALMEMO<sup>®</sup> 2890-9 these element flags have no meaning

# *11.5 Device Configuration*

Some fundamental settings can be taken in the menu DEVICE CONFIGURATION . The device designation appears in the output via interface and facilitates the assignment within a network. Furthermore, the device address is imperative in a network. The baud rate can be adapted to external devices. Three levels are available for the lighting of the display. The setting of the atmospheric pressure for the compensation of certain sensors is particularly suitable at corresponding altitudes. The standard value of the hysteresis of alarm relays can be changed. For checking the device the channel number and cold junction temperature are indicated.

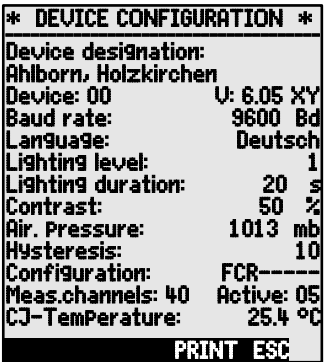

# **11.5.1 Device Designation**

The function **Device designation** (s. manual 6.2.4) allows to enter any text with max 40 digits (s. 9.5). The text appears in the main menu, in the output via interface and in device lists (software).

Function Device designation: Device designation:

# Ahlborn, Holzkirchen

# **11.5.2 Device Address and Networking**

All ALMEMO® instruments can be very easily networked to centrally acquire the measured values of several instruments that are located at different places (see manual 5.3). For communicating with networked devices it is mandatory that all devices have the same baud rate and an own individual address as only one device is allowed to respond to each command. Therefore, before any network operation it is necessary that all connected devices are set to different device numbers. For this, the function **Device** is available. Generally, the device number 00 is set as the factory default value in this function. It can be changed by the usual data entry (s. 9.5). For checking purposes it is followed by the device type, the version number and, possibly, an option code (s. manual 6.10.11).

Device address with type, version, option: Device: 00 2890-9 V:6.05XY

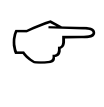

*Example:* address: 00, type: 2890-9, version: 6.05, option: XY Only successive numbers between 01 and 99 should be entered for network operation so that the device 00 cannot be falsely addressed in case of a power supply failure.

#### **11.5.3 Baud Rate, Data Format**

All interface modules are factory-set and programmed to 9600 baud. To avoid unnecessary problems when networking several devices the baud rate should not be modified but the computer should be set up accordingly. If this is not possible the values 1200, 2400, 4800, 9600bd or 57.6, 115.2 kbd can be entered in the function **Baud Rate** (please consider the max, baud rate of the interface module!). The baud rate setting will be stored in the EEPROM of the interface module and will then be valid for use with all other ALMEMO® devices.

#### Function Baud Rate : BaudRate: 9600bd

**Data Format:** unchangeable 8 data bits, no parity, 1 stop bit

### **11.5.4 Language**

The user can choose between German / English / French as the interface language in which the functions are labeled in the display; (other languages are also available as options). The soft-keys are international; these cannot be changed. If German is not specifically selected, outputs will be in English.:

Language selection in function Language s. 9.5: Language: English

### **11.5.5 Lighting and Contrast**

The background lighting of the display can be switched on or off in 3 levels in the selection menus by using the key  $\left\{ \mathbf{C} \right\}$  or in the function Lighting of the device configuration (attention, the power consumption is fife times higher in level 3!). If the lighting is switched on when a mains supply adapter is not connected, the lighting will switch off in a configurable lighting time after the last key was operated (pause), and it will switch on again as soon as any key is operated. With the function **Contrast** the contrast of the display can be set to 10 different positions.

Switching on the lighting, level 1 to 3: **Lighting level: 2**<br>Switching off the lighting level 0: **Lighting level: 0** Switching off the lighting, level 0: Ligh**ting level: 0**<br>Entering the lighting time from 20sec to 10 min**ching time: 20s** Entering the lighting time from 20sec to 10 min:

#### If the **lighting is switched on**,

the status line provides the symbol: \* Lighting on If it is temporarily switched off, lights up:  $\frac{1}{2}$  Pause Switch-on **without** function by using the key: **<ESC>** Setting the contrast (10 to 100%) s.  $9.5$ : **Contrast:** 50%

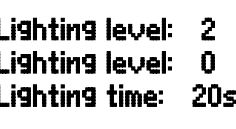

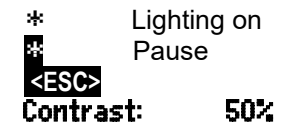

### **11.5.6 Atmospheric Pressure**

For compensation of various sensors the atmospheric pressure can be entered (s. 10.2.6). If it is measured, it will also be indicated in this function:

Entering the atmospheric pressure in function: **Atm. Pressure 1013mb** 

# **11.5.7 Hysteresis**

In case of an exceeding of limit values the hysteresis of an alarm condition can, generally for all sensors, be set in the function Hysteresis (s. 11.3.5 and manual 6.2.7) within the range from 0 to 99 digits (standard setting is 10 digits).<br>Change bysteresis (0 to 99) s 9.5;<br>**Hysteresis:** 10 Change hysteresis (0 to 99) s.  $9.5$ : **Hysteresis:** 10

# **11.5.8 Operating Parameters**

Some operating parameters are software options and can be user-configured with the function Configuration (s. manual 6.10.13.2).

Mains frequency noise suppression 60Hz instead of 50Hz **Configuration: F----**<br>Clearing all measured values on start of a measurement **Configuration: -C---**Clearing all measured values on start of a measurement **Configuration: −C−−−**<br>Ring memory (overwriting of old data when full) **Configuration: −−R−−** Ring memory (overwriting of old data when full) **Configuration: --R------**<br>Switching off the signal transmitter **Configuration: -----S--**Switching off the signal transmitter

The following parameters can be used to check the device function:<br>Out of 20 channels 5 are activated: **Theas.Chan:20 active:05** 

Out of 20 channels 5 are activated: **Meas.Chan:20 active:0**<br>Cold junction temperature = socket temperature: CJ-Temperature**: 25.4°C** Cold junction temperature = socket temperature:

# *11.6 Output Modules*

The data logger ALMEMO<sup>®</sup> 2890-9 has two output sockets, A1 and A2, to allow an output of the measured values as analog or digital values or as alarm signals. Furthermore, it is possible to trigger various functions through trigger pulses. To suit all possibilities, while keeping the hardware requirements at a minimum, all necessary interfaces have been integrated into the ALMEMO® output con- nectors.

The output modules, like the sensors, are automatically detected and displayed in the menu OUTPUT MODULES .

With the relay trigger analog modules certain function variants can be configured (see 11.6.2), relays can have certain limit values assigned to them, or analog outputs can be assigned to certain measuring channels. In this menu all ports can be selected and configured accordingly. The connection possibilities are described in the instructions for the output module concerned.

# **11.6.1 Data cable**

Via the serial interface you can output cyclic data logs, all the function values from the measuring menus, and all the programming details for the device and for the sensors to a computer. The ALMEMO® data cables and their connection to devices are described in detail in the Manual, Section 5.2. Other modules for

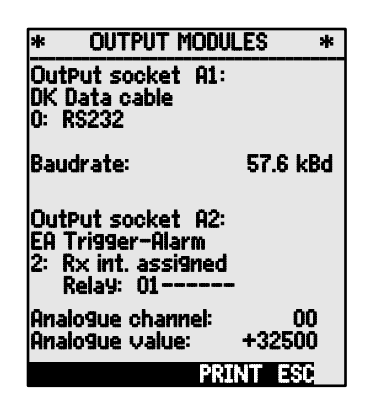

networking the devices are described in detail in the Manual, Section 5.3. All available interface modules can be connected to socket A1 **(2)**; this is with the exception of cable ZA 1999-NK, which is used for networking extra devices; this must be connected to socket A2.

Under the prevailing socket the menu indicates: **Outout Socket A1:** 

Variant 0: Standard interface always active **0: RS232**<br>The baud rate is also stored in the cable connector: **Raudrate:** The baud rate is also stored in the cable connector: **Baudrate: 9600 Bd** 

# **11.6.2 Relais trigger modules**

Whereas, for the purposes of addressing peripheral devices via the relay and trigger input (see Manual 5.1.2/3), V5 modules (ZA 1000-EAK, ZA 8000-RTA)<br>provide only one function variant (see Manual **\* DUTPU MODULES \*** 1

provide only one function variant (see Manual 6.6.4), the new V6 relay trigger analog adapter ZA 8006-RTA3 offers up to 10 relays or options with 2 of these as trigger inputs or up to 4 as analog outputs. All elements can be configured individually for these functional variants. Old output cables can be reconfigured for V6 functions by means of AMR-Control. These modules can be connected equally well to output socket A2 or output socket A1 **(2)**. To ensure that all elements are addressed, each of these sockets has been assigned 10 port addresses.

- **Socket Connection**<br> **A1** V6 output modules at socket A1 **Port addresses A1** V6 output modules at socket A1 10..19<br>**A2** V6 output modules at socket A2 10..29
	- V6 output modules at socket A2

In the "OutPut modules" menu the elements of the output modules can be individually selected and functions programmed as follows (see Manual 6.10.9) :

First **select the port** by pressing : **Exercise Select the port** by pressing : **Exercise Select Text** and **Fort**: 20 and  $\overline{R}$ 

e.g. port 0, socket A2 (port address 20) : The element concerned is recognized :

#### **Relay :**

Relay type = NO (normally open) : **Relay: NO**<br>Relay type = NC (normally closed) : **Relay: NC** Relay type = NC (normally closed) : **Relay : NC**<br>Relay type = changeover : **Relay : Changeover** Relay type = changeover :

The relay switching mode can be configured to the following **variants;** see 9.5:

- 0: Alarm if any one channel of all channels is faulty  $\begin{array}{c} \textbf{0: Summated alarm} \ \textbf{0: Aarm for a pronramable channel} \ \textbf{1: Aarm} \ \textbf{2: Assigned internally} \end{array}$
- 2: Alarm for a programmable channel 2: **Assigned internally**<br>3: Alarm if one limit value maximum of all is overshot 2: **Summated alarm maximum**
- 3: Alarm, if one limit value maximum of all is overshot 3: Summated alarm maximum<br>4: Alarm, if one limit value minimum of all is undershot 4: Summated alarm minimum
- 4: Alarm, if one limit value minimum of all is undershot  $4:$  Summated alarm -<br>8: Relay driven via interface or keynad
- 8: Relay driven via interface or keypad

DK Data cable<br>O: RS232

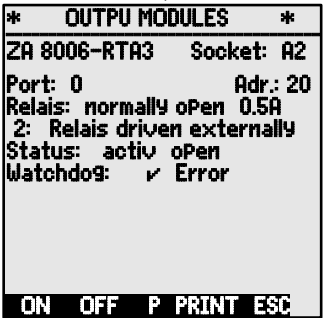

- 
- 
- -
	-
	-
	-

Variant 2 "Assigned internally" also requires the **assignment of relays** to certain limit values; (see 11.4.3).

For the purposes of **detecting power failure** it is an advantage if relays are driven on an inverted basis because in the absence of current an alarm status applies automatically. The function variants are therefore also provided on an inverted basis.

Inverted relay control : e.g. variant 2 inverted : - 2: Assigned internally - Inverted

The activation mode and actual contact status resulting from the relay type and driving mode are displayed in the next line.

#### **Activation mode** and **relay contact status** : Status : active open

**Relay variant 8 "Driven externally"** permits manual activation of the relays via the keypad or via the interface; (see Manual 6.10.10).

# 8: Driven externally<br>KONE or KOHES

For manual activation of relays press :

The watchdog setting for the RTA then appears: see above.

#### **Trigger inputs**

For the purpose of controlling the measuring sequence 2 trigger inputs are provided at ports 8 and 9 (keypad or optocoupler).

The trigger source "key" and / or "optocoupler" can be defined directly in the RTA3 by pressing keys **PROG** , ▲ / ▼ , **PROG** or the trigger function can, for safety reasons, be switched off altogether by means of "OFF".

#### **The following trigger functions**

can be programmed as function variants :

- 0: Start and stop a measuring operation  $\begin{array}{cc} 0: & \text{Start} \times \text{stop} \\ 1: & \text{Once-only manual measurement point scan} \end{array}$
- 1: Once-only manual measuring point scan 1: Once-only scan<br>2: Clear all maximum / minimum values 2: Delete max. / min. values
- 2: Clear all maximum / minimum values  $2:$  Delet $\frac{3}{1}$  Print measured value
- 3: Print measured value<br>4: Start /
- Start / stop a measuring operation on<br>**4: Start stop, level-controlled** basis
- 8: Set measured value to zero 8: Set measured value to zero
- -5: Execute macro 5 (see Manual 6.6.5) -5: Makro5
- -6: Execute macro 6 -6: **Pakro6 -6: Makro6**<br>-7: Execute macro 7 -**6: Pakro7 -7: Makro7 -7:**
- -7: Execute macro 7 -7: Makro7
- -8: Execute macro 8 -8: **Plakro8 -8: Makro8**<br>-9: Execute macro 9 -8: **Makro9 -9: Makro**9
- $-9$ : Execute macro 9
- 
- 
- 
- 

- 4: Start%stop, level-controlled<br>8: Set measured value to zero
- 
- 
- 
- 
- 

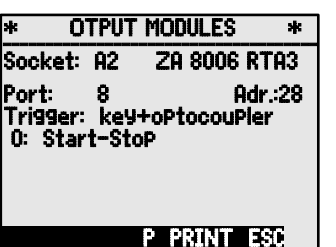
# **11.6.3 Analog Output**

For an analog recording of measured values it is still possible, at sockets A1 and / or A2 **(2)** to connect V5 output modules with an analog output, e.g. via recording cable ZA1601-RK -1.2 to 2.0 V (see Manual 5.1.1) and to configure these in the "Output modules" menu.

The new V6 relay trigger analog adapter ZA8006- RTA3 offers, at ports 4 to 7, the option of up to 4 additional separately configurable analog outputs; (see 11.6.2),

with the following possible output signals :

Voltage 0 to 10 V 0.5 mV / digit<br>Current 0 to 20 mA 1 µA / digit Current  $0$  to  $20 \text{ mA}$ 

**Programming** is as for relay and trigger inputs :

To select socket and port press :  $\langle P \rangle$ : A or **V** 

**The following output modes** can be programmed as variants :

0: Measured value for the selected measuring channel :  $0:$  Selected meas. chan. M00

2: Measured value for a programmed channel : **2: Assigned internally M01** 

8: Programmed analog output (see below) : 8: Driven externally<br>he sanalog value appears below this **Analog value : 12 456 mg** 

The **analog** value appears below with the appropriate units :

The **measured value for the selected measuring channel** Mxx is output in variant 0. In this mode the semi-continuous measuring rate (see 11.1.3) is the most suitable because in this way the analog output will be processed most frequently.

#### **Assigning an analog output to a measuring point**

In variant 2 "Assigned internally",

after selecting the Mxx function, you can program the measuring point to be output : 2: Assigned internally M

In this case the continuous measuring rate (see 11.1.3) is better.

When configuring a measured value output it is also possible, in the same menu, by means of the functions "Analog start" and "Analog end", to have the measuring range actually used for the measuring point concerned spread over the full 10 V or 20 mA; (see 11.4.4).

**To program the analog output start : 6 Analog start : 0.0 °C**<br>To program the analog output end (see 9.5) **6 Analog end : 100.0 °C To program the analog output end (see 9.5): 6 Analog end:** 

For 20 mA analog outputs only

To choose between 0 - 20 mA and 4 - 20 mA output: Current output: 4-20 mA

**Programmed analog value output** (see Manual 6.10.7)

73

ANALOG OUTPUT ¯¯¯¯¯¯¯¯¯¯¯¯¯¯¯¯¯¯¯¯¯ Output socket: A2 RK Recording cable 20 Select measuring channel: 00: 216.7 °C Scaling: Analog-start: 0.0 °C Analog-end: 300.0 °C Current output: Analogue value: 15557  $\overline{\phantom{a}}$ **M PRINT ESC** 

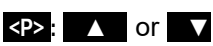

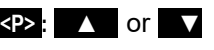

- -
- 

thie **Analo9 value :** 1

In charging mode the charge status is displayed: Charge mode: Charge The charging current is set automatically:

As soon as the accumulator is fully charged, charging status displays:

the charge current switches over to trickle charge: If the battery temperature is either too high or too low for charging or if the mains adapter is too weak etc., the charging mode displays, e.g.: **Charge mode: T too h**<br>Or a numbered error mistake: **Charge mode: Error 1** or a numbered error mistake:

To power the sensors a selectable sensor voltage is generated (approx. 6, 9, or 12 volts). With sensors that draw a lot of current but manage with relatively low voltage, the ideal sensor voltage selection can save a lot of energy.<br>Setting the desired Sensor Voltage: **Sensor voltage set:** 

Setting the desired Sensor Voltage: Sensor voltage set: 9.0 V<br>Display of actual sensor voltage: Sensor voltage act: 9.1 V Display of actual sensor voltage:

If a mains adapter is connected, the sensor

The max. admissible current is also displayed: Maximum current-

mAh takes 2.5 hours and for higher capacities accordingly longer. For the duration of the charging phase the green LED "CHARGE" remains continuously lit; as soon as the battery is fully charged, the adapter switches over to trickle charge

voltage will always be 12V: **Mains adaPter: 12.0 V**<br>The max, admissible current is also displayed: Maximum current**: 1.0 A** 

If the accumulators are discerned (contact),

The accumulator capacity must be programmed:

there appears in the display:<br>The accumulator capacity must be programmed: **Capacity:** 1600m**Rh** With mains adapter ZB1112-NAx the process of charging the batteries to 1600

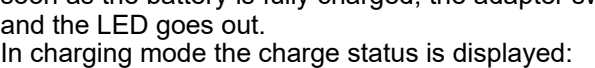

In variant 8 "Driven externally" 8: Driven externally the analog output value can be programmed (see 9.5): **Analog value: 5.000 mA** 

# *11.7 Menu Power Supply*

The power supply for the measuring instrument is normally derived from six AA NiMH rechargeable batteries. The **POWER SUPPLY** menu provides an estimation of the battery's remaining operating time in the form of a current voltage display. At 3.5 volts the battery symbol in the status line starts to flash and at 3.1 volts the device switches off automatically. The current charge status cannot be displayed more exactly than this because of the different types of battery cell available.

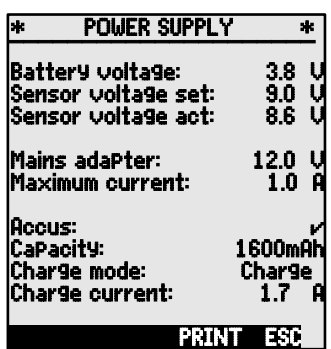

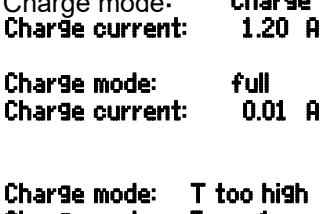

## *11.8 The locking and calibration menu (option KL)*

In the "Locking and calibration" menu you can lock the right-of-access to certain menus and to certain functions. Here you can also see the serial numbers and calibration data for the device itself and for any sensors attached. With option KL it is possible not only to correct the sensor at several points in the connector itself but also to manage the associated calibration data.

The right-of-access to this and other menus and to certain key functions can be stipulated in detail and protected by password by means of the parameters "Menu" and "Fct".

# **Menu Locking the menus**

# 0 none<br>1 + cali

- 1 + calibration menu, except password
- 2 + programming menus, except recording to memory and output from memory<br>3 + recording to memory and output from memory
- $3 +$  recording to memory and output from memory<br>4  $+$  wizard menus
- $4 + wizard$  menus<br> $5 + measurina$  me
- 5 + measuring menus, except user menu U1

# **Fct Locking the functions and keys**

- $0$  none<br> $1$  + data
- 
- 
- $3 + \text{start/stop}$  / output measuring operation START/STOP,<br>  $4 + \text{function selection measurement selection}$  PROG, FA, MA
- + function selection, measuring point selection

No password, locking with new password:  $\blacksquare$  Password :

Locked with password, enter correct password : Password : \*\*\*\*\* Select locking level menu and function : Locking mode : Menu: 0 Fct: 0 Select locking level, menu, and function :

The device type (with version and serial number) and the sensors (with order number and serial number) are displayed. With option KL you can enter the date of the next calibration and the calibration interval in months. If "Calibration message" is activated then, as soon as the next calibration is due, a message to this effect will appear when the device is switched on.

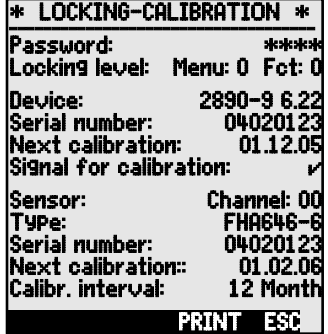

1 + data input, switching on and off **PROG, ON, OFF, ZERO, ADJ**<br>2 + clearing measured data **CMEM, CLR, CLRA** 2 + clearing measured data **COMEM, CLR, CLR, CLRA**<br>3 + start / stop / output measuring operation **START / STOP, MANU, ARRAY, PRINT** 

# **12. TROUBLESHOOTING**

The data logger ALMEMO® 2890-9 can be configured and programmed in many different ways. It allows for a connection of many different sensors, additional measuring instruments, alarm signalisers and peripheral devices. Due to the large variety of options it is possible that, under certain conditions, it does not perform as the user would expect. In most cases this will not be related to a defective device but to operating errors such as wrong settings or an inadmissible wiring. The following tests should be performed to correct or to correctly identify the error.

**Error:** No display at all or faulty display, no key response

- **Remedy:** Check power supply, recharge battery, switch off and on again, reinitialise, if required (see point 7.5)
- **Error:** Incorrect measured values
- **Remedy:** Thoroughly check the entire programming of the channel, particularly base and zero point (menu ´Sensor Programming´ and ´Special Functions´)
- **Error:** Varying meas. values or blockage during operation
- **Remedy:** Check cabling for inadmissible electrical connection,

disconnect all suspicious sensors,

connect hand-held sensors and operate them in air or connect dummies (short circuit AB at thermocouples, 100  $\Omega$  at Pt100 sensors) and check,

then reconnect sensors successively and check.

If an error occurs with one sensor, check the wiring, isolate the sen sor if necessary, prevent influences from disturbances by shielding or twisting.

- **Error:** Data transmission via interface does not function
- **Remedy:** Check interface module, connections and setting:

Are both devices set to the same baud rate and transmission mode (s. 11.5.3)?

Is the correct COM interface addressed at the computer? Are the handshake lines DTR and DSR active?

A small interface tester with LEDs is very useful for checking the data flow and the handshake lines (during standby mode the data lines TXD and RXD are on a negative potential of approximately -9V and the LEDs are illuminated green. The handshake lines DSR, DTR, RTS and CTS have a positive voltage of approximately +9V and the LEDs are illuminated red. During the data transmission the data LEDs must flash red).

Test the data transmission by using a terminal (AMR-Control, WIN-Control, WINDOWS Terminal):

Select output channel interface U by using the command ´A1´,

Address the device with its device number ´Gxy´ (s. man. 6.2.1),

if the computer is in XOFF state, enter <Strg Q> for XON,

query the programming through ´P15´ (s. man. 6.2.3), Only check the sending line by cycle input via command ´Z123456´ and control in the display

Test the receiving line with the key **<PRINT>** and by monitor control.

**Error:** Data transmission within the network does not function.

**Remedy:** Check that all devices are set to different addresses, address all devices individually via terminal and command ´Gxy´. Addressed device is OK when the feedback is at least ´y CR LF´. If data transmission is still not possible, disconnect networked devices, check all devices separately using the data cable of the computer (see above), check the wiring regarding short circuit or twisting. Are all network distributors supplied with power? Network and check the devices successively again (see above).

If the device is, after the above inspections, still not performing as specified in the operating instructions, it must be sent to the factory in Holzkirchen, Germany, including a short report and, possibly, control printouts. Additionally, the software AMR-Control allows to print the monitor pages including the programming and also to save an extensive ´function test´ in the device list or the terminal operation and to print it out.

### **13. DECLARATION OF CONFORMITY**

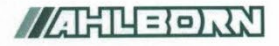

Doc-Nr. CE MA28909 001 20181005 R1.doc

#### EU-Konformitätserklärung

**EU-Declaration of Conformity** nach/according to EN 17050-1

Ahlborn Mess- und Regelungstechnik GmbH

Hersteller: Manufacturer: Adresse: Address<sup>.</sup>

Eichenfeldstrasse 1 83607 Holzkirchen Germany

#### bestätigt, dass das Produkt declares, that the product

Produktbezeichnung: **Product Name:** Produkt Tvp: Product Type: Produkt Optionen: **Product Options:** 

Präzisionsmessgerät Almemo® 2890-9

MA28909 Alle/all

den nachfolgenden Europäischen Anforderungen und Richtlinien entspricht und folglich das CE Zeichen trägt.

conforms to following European Product Specifications and Regulations and carries the CE marking accordingly.

2014/35/EU

2014/30/EU

2014/53/EU

Angewandte harmonisierte Normen und technische Spezifikationen: Applied harmonised standards and technical specifications:

Niederspannungsrichtlinie Low Voltage Directive **EMV Richtlinie EMC Directive R&TTE Richtlinie R&TTE Directive** Sicherheit (Safety) EN 61010-1: 2010+A1 EMV (EMC) EN 61326-2-3: 2013 Tabelle 2

Holzkirchen, 05.10.2018 Ort, Datum der Ausstellung Place, date of issue

Entwicklungsleitung

Qualitätsmanagement

Ahlborn Mess- und Regelungstechnik GmbH, Eichenfeldstrasse 1, 83607 Holzkirchen, Deutschland<br>Tel. +49-8024-30070, Fax. +49-8024-300710, e-mail: amr@ahlborn.com, internet: www.ahlborn.com

## **14. APPENDIX**

#### *14.1 Technical Data* **Measuring inputs:** 9 ALMEMO<sup>®</sup> sockets for ALMEMO<sup>®</sup> flat connectors<br>Meas channels: 9 orimary channels el isol max 31 add channels 9 primary channels el. isol., max. 31 add. channels for double sensors and function channels AD-converter: Delta-sigma >16bit, 2.5, 10, 50 M/s, amplific. 1..100 Sensor voltage supply: 9V 0.15A, 12V 0.1A (mains adapter: 12V) **Outputs:** 2 ALMEMO<sup>®</sup> sockets for all output modules **Equipment:**  Display: graphics 128x128 dots, 16 lines à 4mm Operation: nine keys (four soft-keys) Memory: 512kB EEPROM (approx. up to 100000 Meas.values) Time and Date: real time clock buffered with Lithium battery Microprocessor: M16C62P **Power supply:** ext. 9...13V DC Rechargeable battery pack 6 NiMH cells, AA, 1.6 Ah, 5A fuse Mains adapter <br>ZB1112-NAx 230 VAC to 12 VDC, minimum 1,5 A Adapter cable, electr. isolated <br>ZB 2590-UK 10-30 VDC to 12 VDC, 1 A Current consumption without active mode: approx. 37 mA Input and output modules with lighting approx. 50-100 mA sleep mode: approx. 0.05 mA **Housing:** L204 x B109 x H44 mm, ABS, weight: 550g **Operation conditions:** (see manual 2.3)

Operating temperature:  $-5$  ... +50 °C (storage temperature: -20 ... +60 °C) Humidity of ambient air: 10 ... 90 % rH (non-condensing)

# *14.2 Product overview*

### **Data logger ALMEMO® 2890-9**

9 inputs, max. 40 channels, 2 outputs, cascadable interface, 9 keys, LCD graphics display, real time clock, 512kB EEPROM memory MA 2890-9 **Options** Measuring rate to 400 mops only possible for 1 measuring point SA0000-Q4 Measuring ranges for temperature display of 8 refrigerants SB 0000-R Linearization or multi-point calibration of sensors, calibration data management, OA 2690-KL **Accessories** Memory connector including SD card, minimum 128 MB (RS) ZA1904-SD Spare rechargeable battery pack, NiMH, 7.2 volts, 1600 mAh ZB 2590-AP Mains adapter with ALMEMO<sup>®</sup> connector, 12 volts, minimum 1,5 A  $ZB$  1112-NAx DC Adapter cable 10 to 30V DC, 12V/0.25A electr. isolated ZA 2590-UK ALMEMO<sup>®</sup> Recording cable -1,25 to 2,00 V  $ZA$  1601-RK ALMEMO<sup>®</sup> Data cable V24 Interface, electr. isolated, max. 115.2kB ZA 1909-DK5 ALMEMO<sup>®</sup> Network cable, electr. isolated, max. 115.2kB ZA 1999-NK5 ALMEMO<sup>®</sup> data cable, with Ethernet interface, electr. isol. max. 115.2 KB  $ZA$  1945-DK ALMEMO<sup>®</sup> I/O cable for triggering and limit value alarm **ZA 1000-EGK** 

# **15. INDEX**

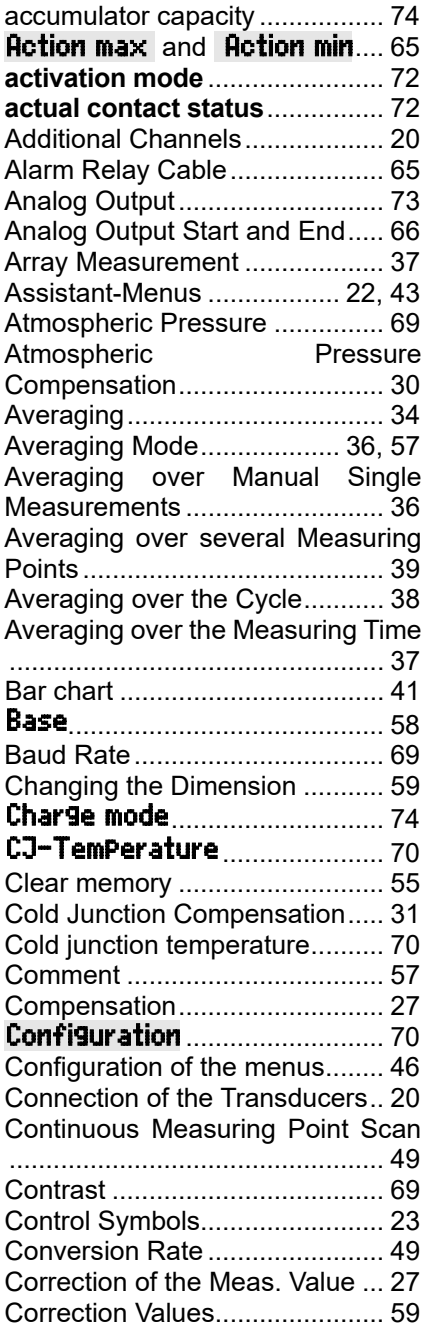

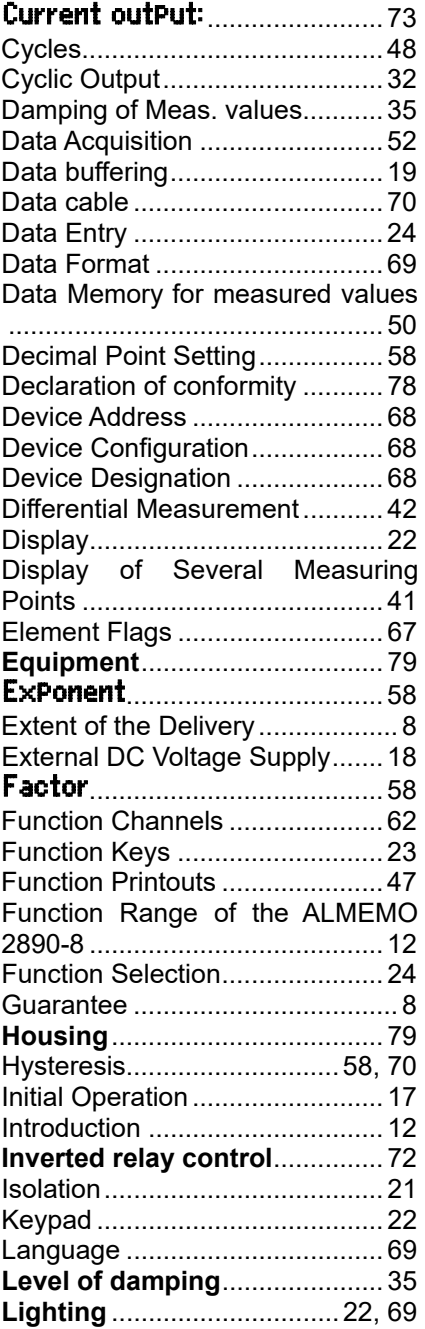

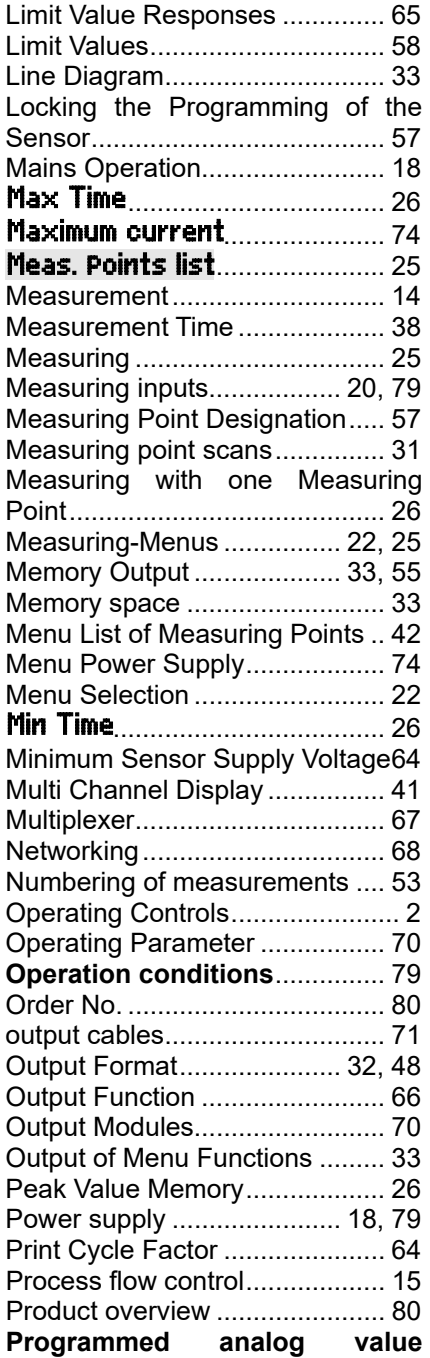

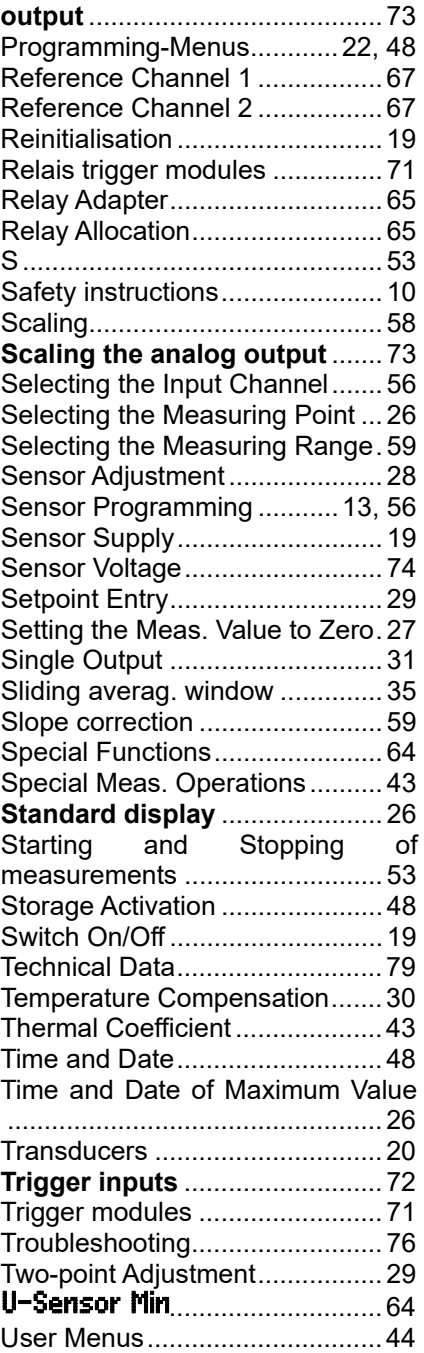

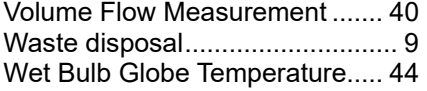

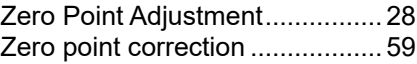

## **YOUR CONTACT**

AHLBORN Mess- und Regelungstechnik GmbH Eichenfeldstraße 1 83607 Holzkirchen **Germany** 

internet : http://www.ahlborn.com e-mail : amr@ahlborn.com

> **Despite great care, incorrect information cannot be ruled out. Technical changes are reserved**.